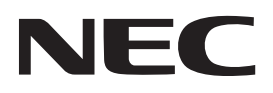

# 投影機 P506QL

使用者手冊

請前往官網取得最新版本的使用者手冊。 https://www.nec-display.com/dl/en/pj\_manual/lineup.html

型號 **NP-P506OL** 

# 目錄

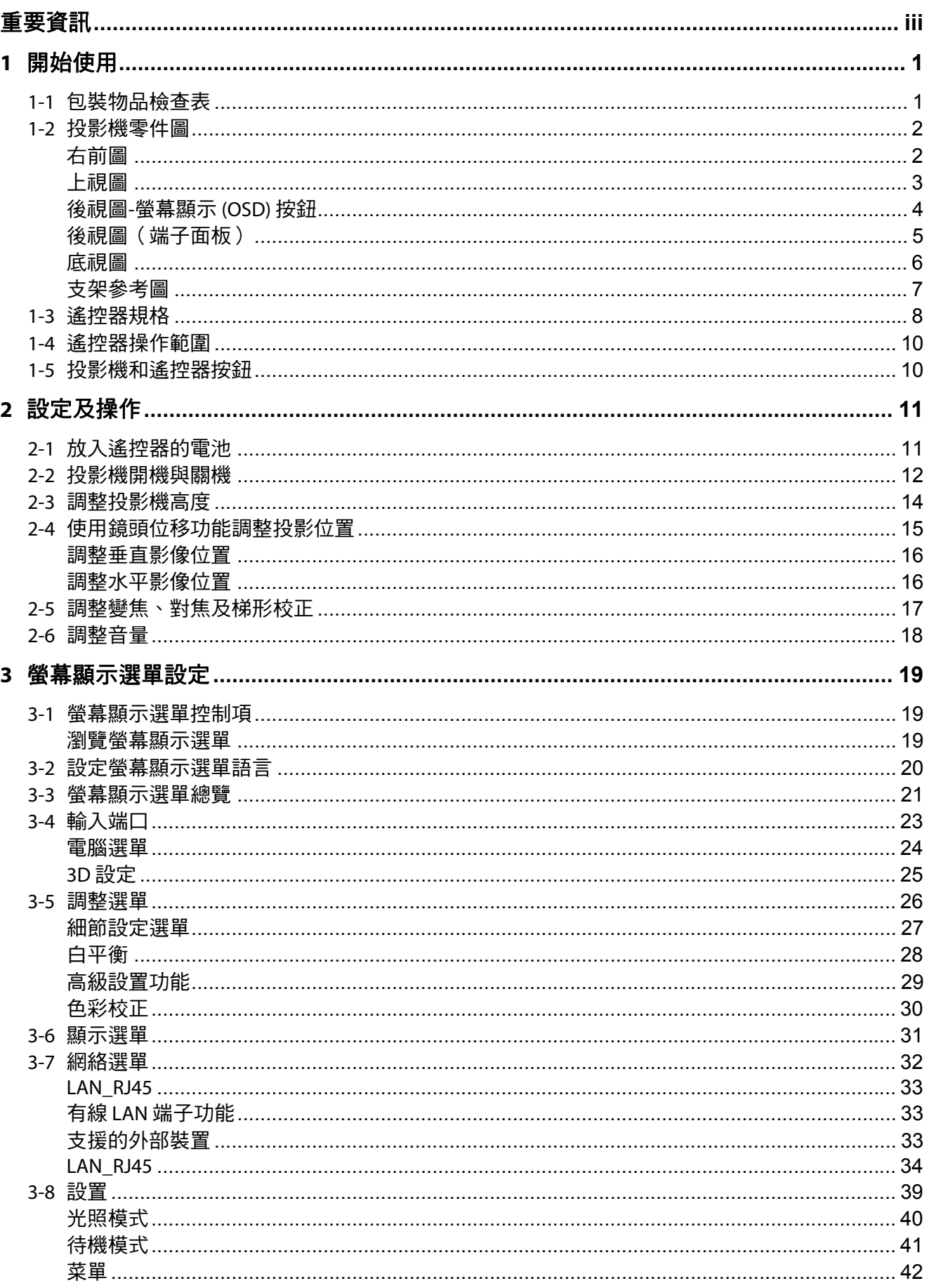

# 目錄

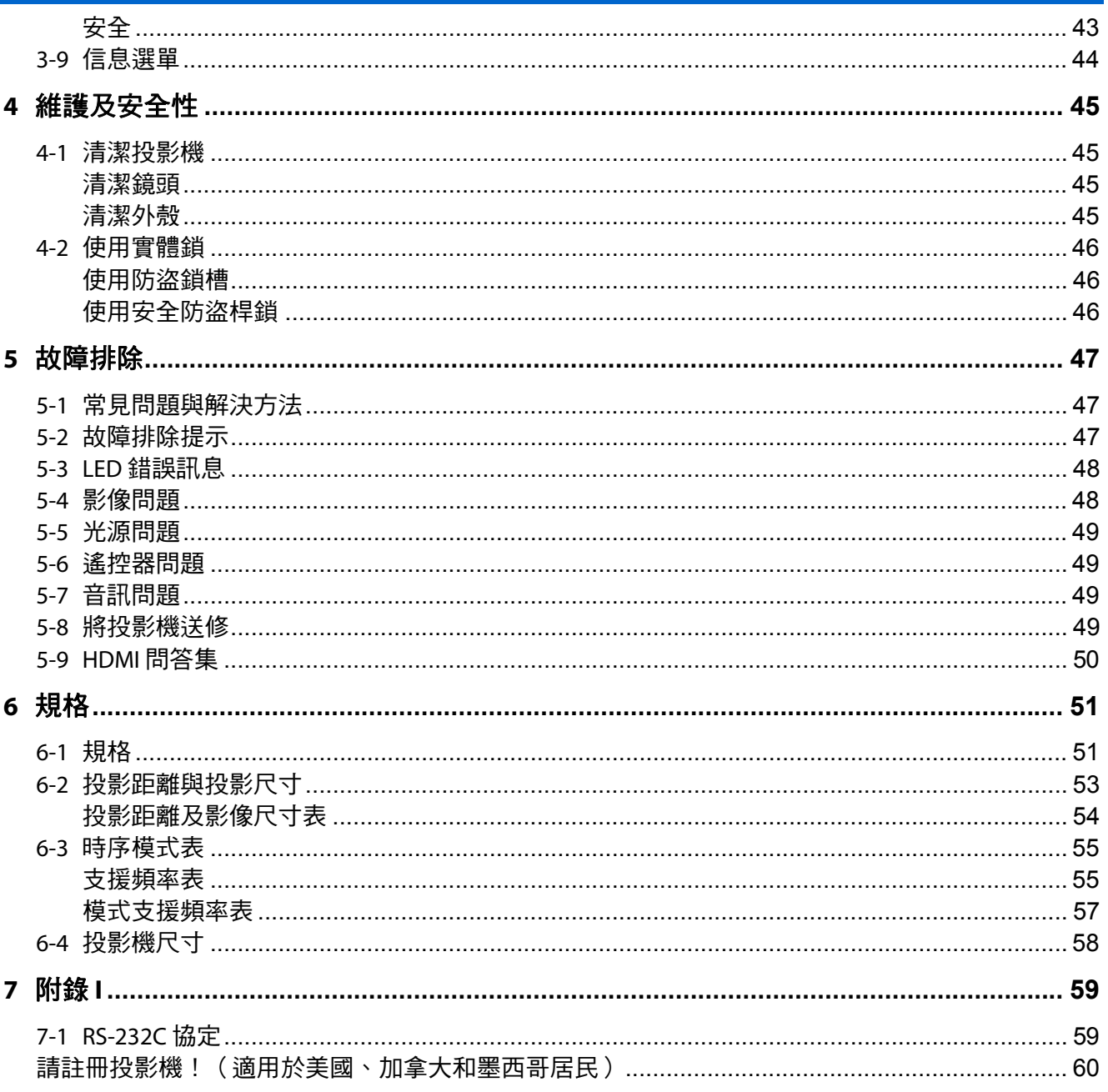

# 重要資訊

<span id="page-3-0"></span>重要資訊

## 重要安全資訊

使用本投影機前,強烈建議您仔細閱讀本節說明。這些安全及使用說明能確保您安全、長久使用本 投影機。請妥善本存本手冊,以供日後參考。

#### 關於符號

為確保安全且正確地使用產品,本手冊使用許多符號以防止對您和他人造成傷害以及財產損失。 符號及其含義如下所述。閱讀本手冊之前,請務必徹底理解它們。

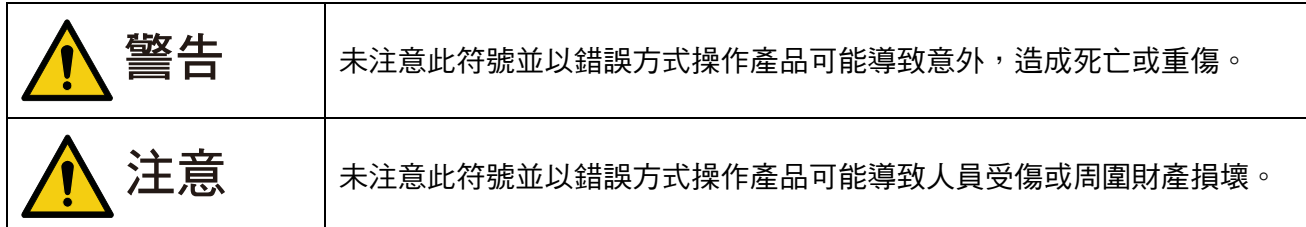

符號示例

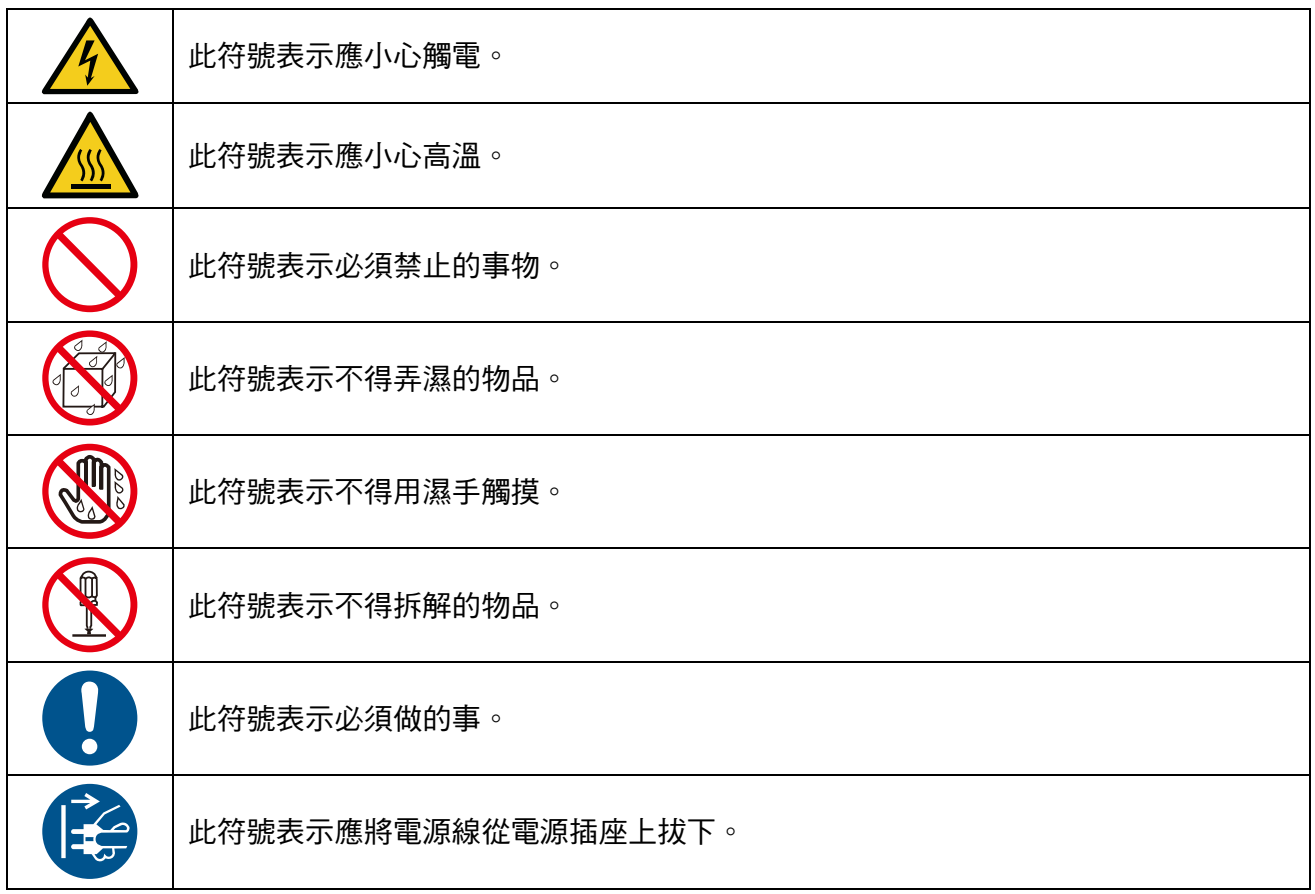

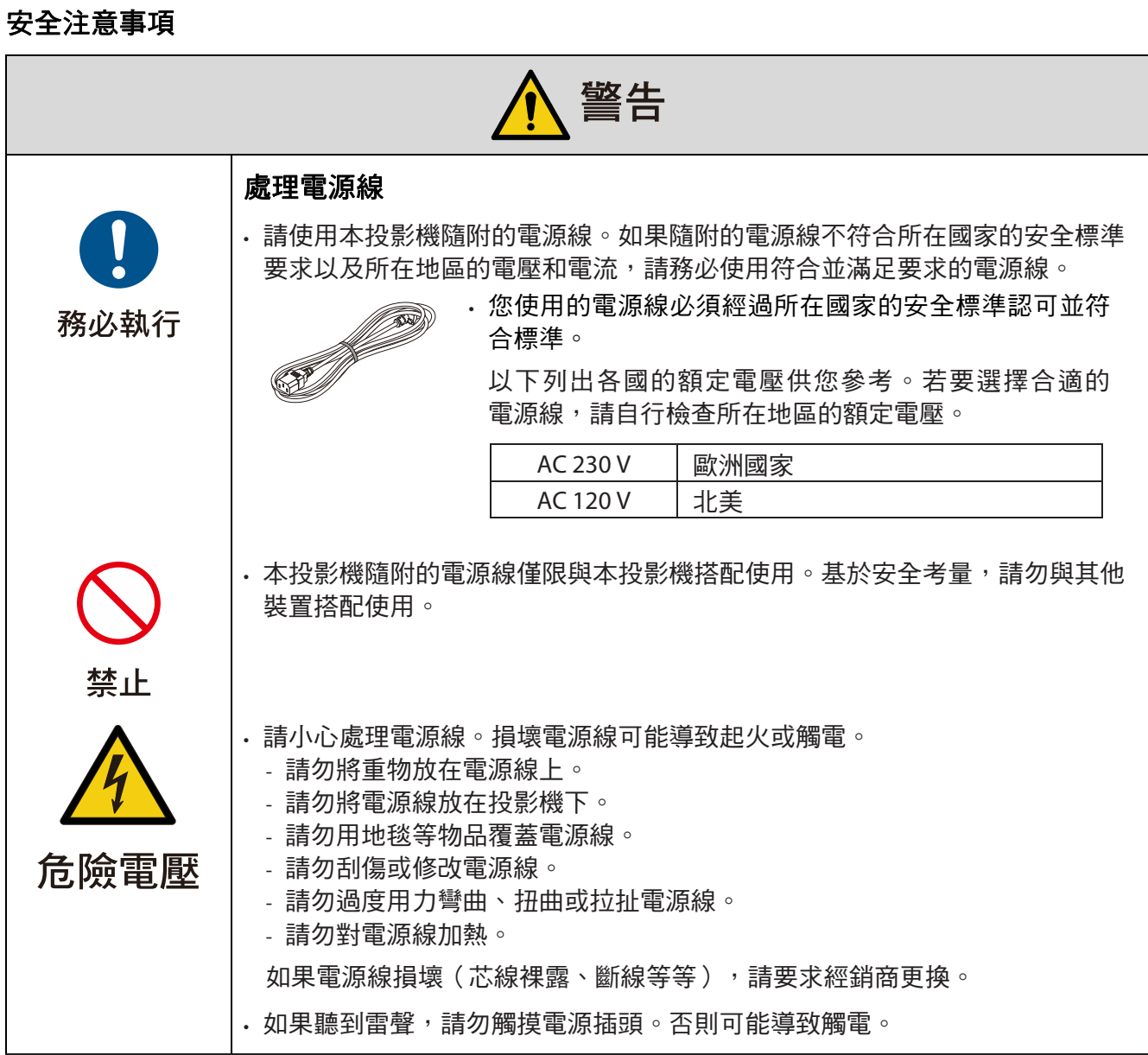

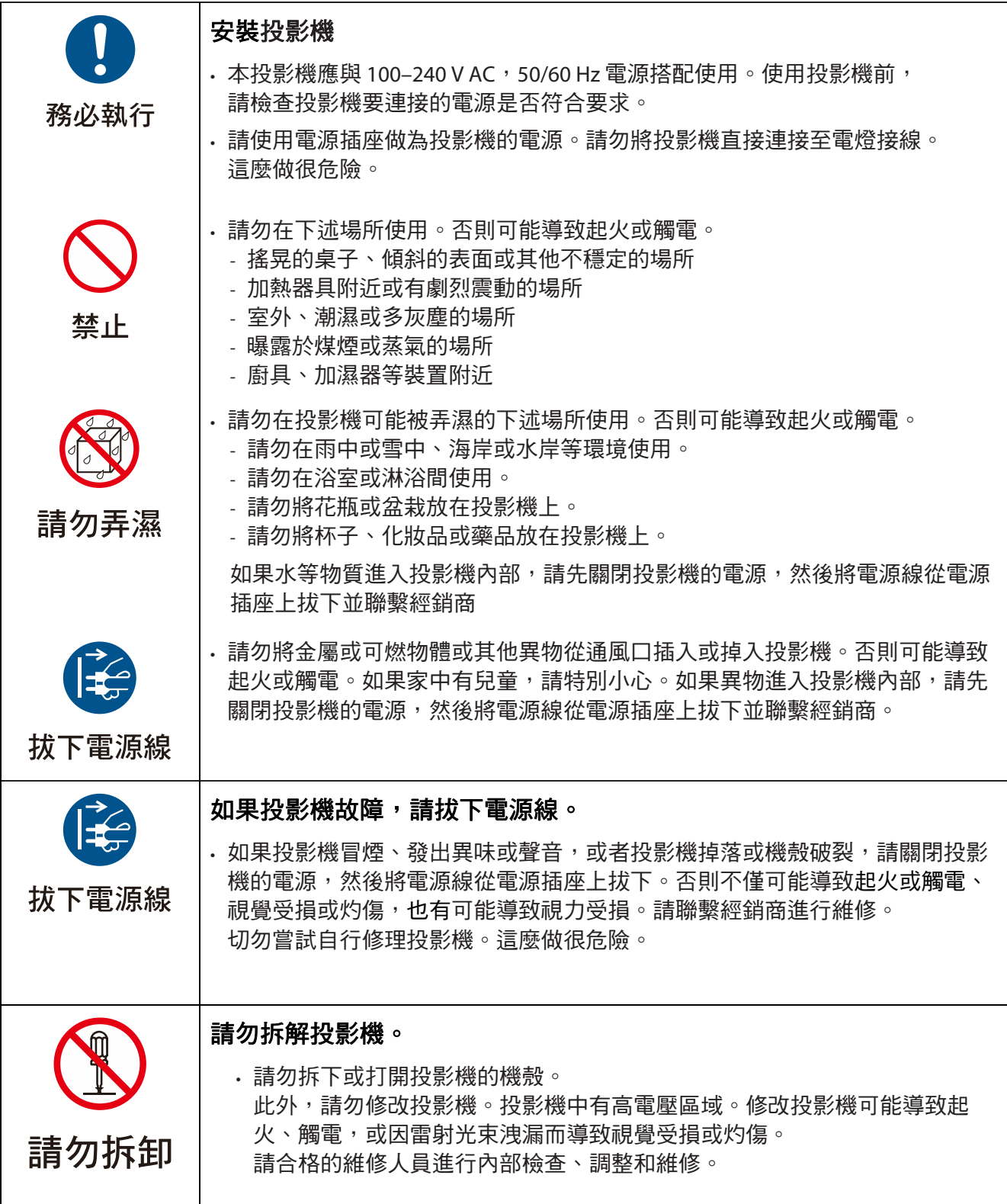

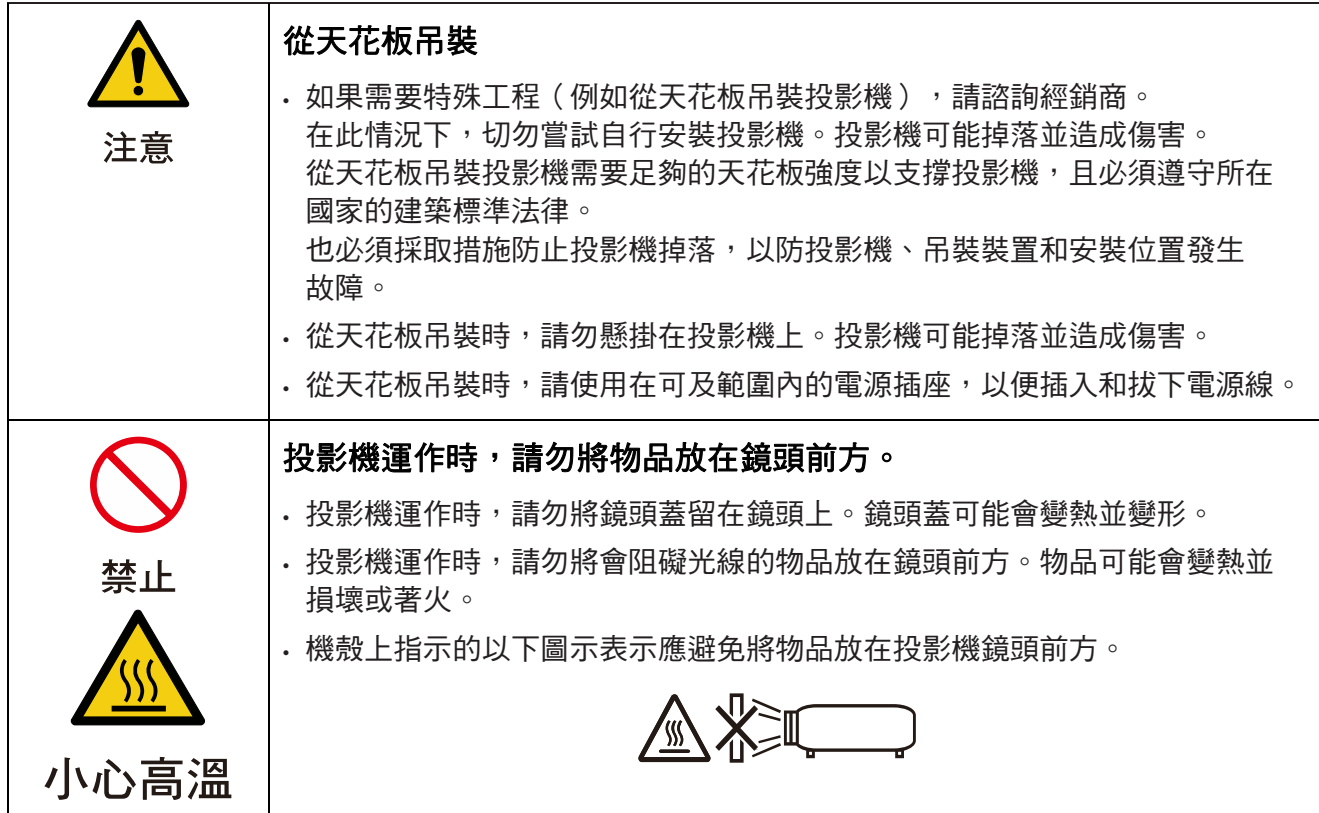

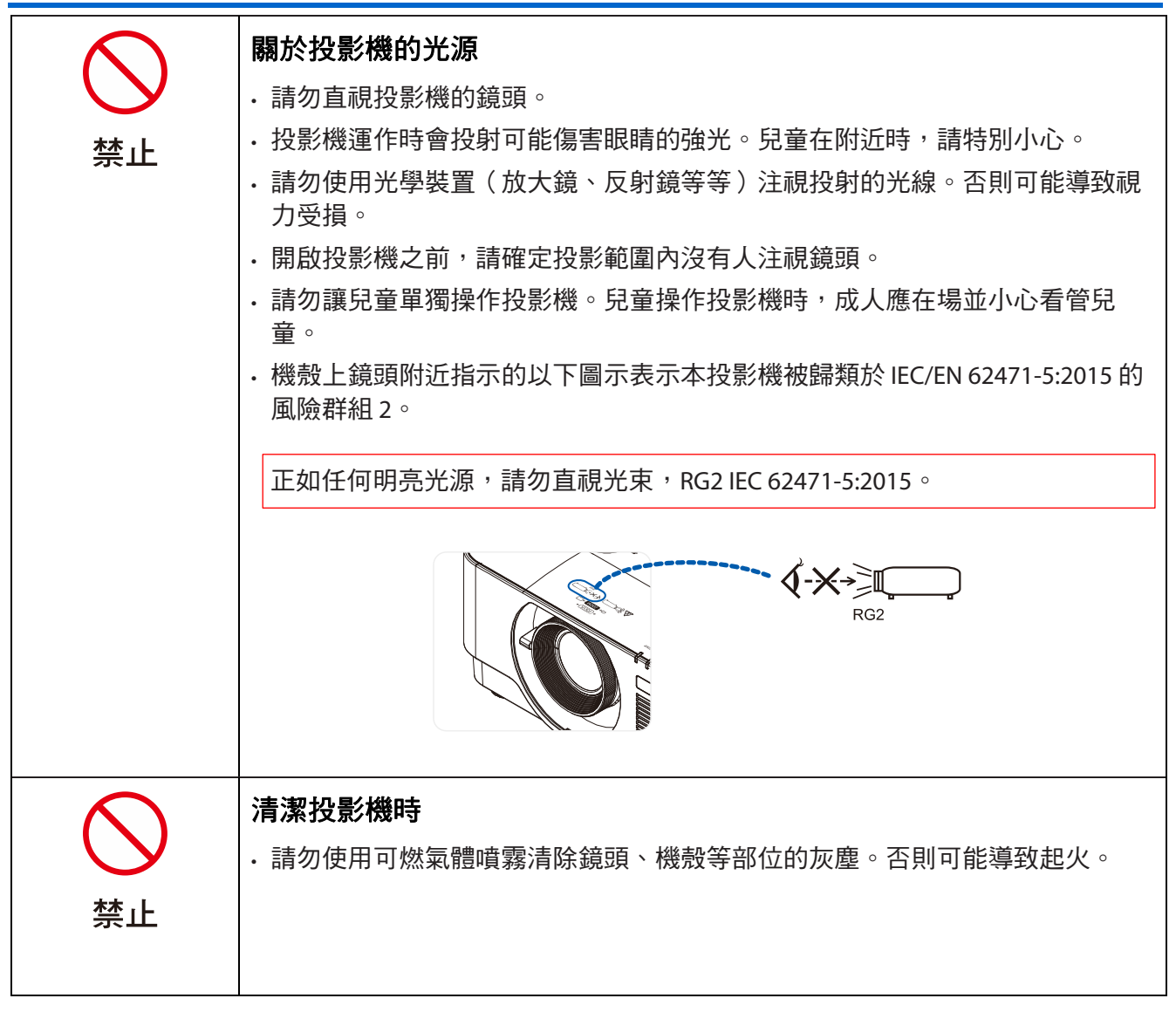

重要資訊

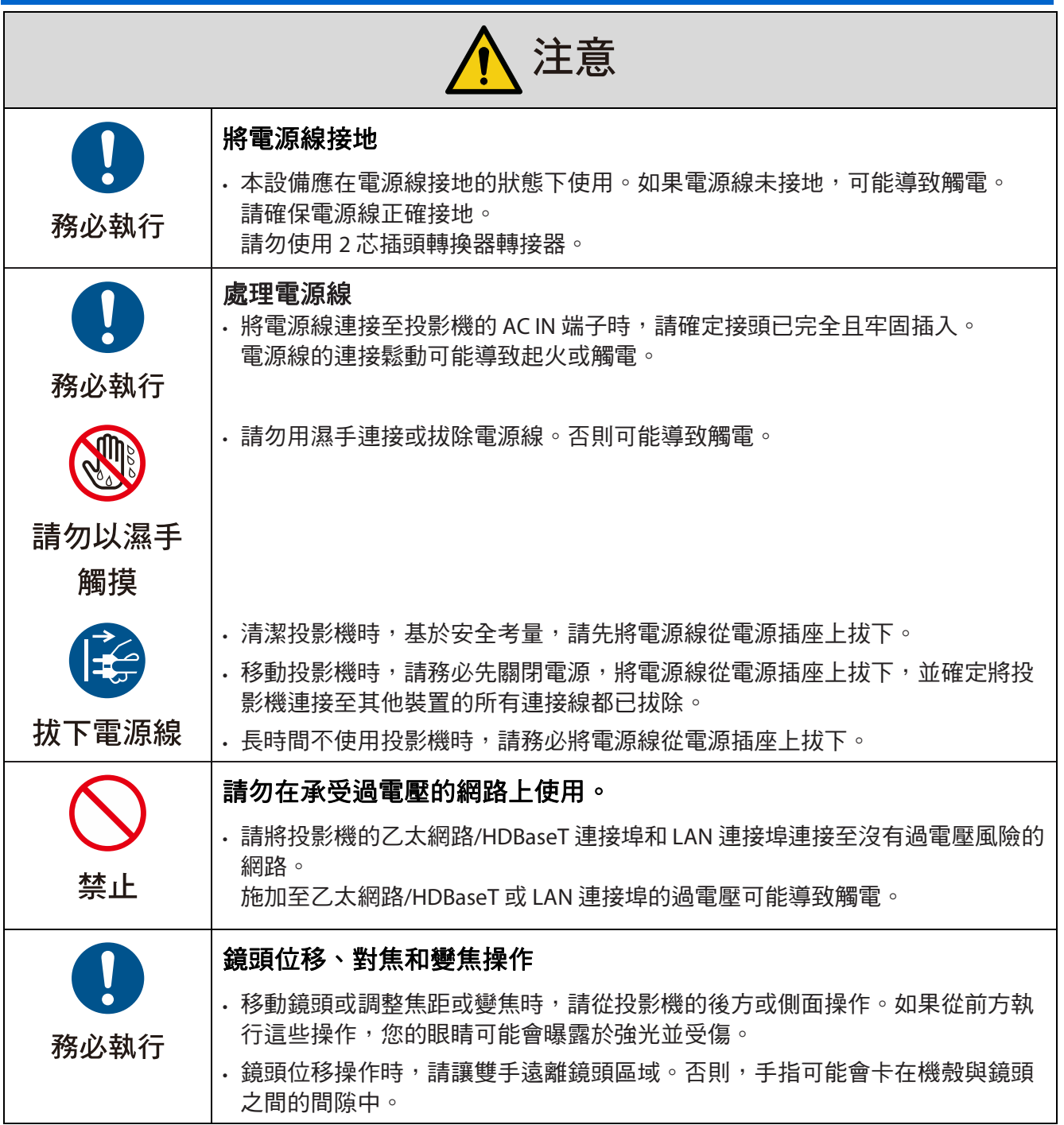

重要資訊

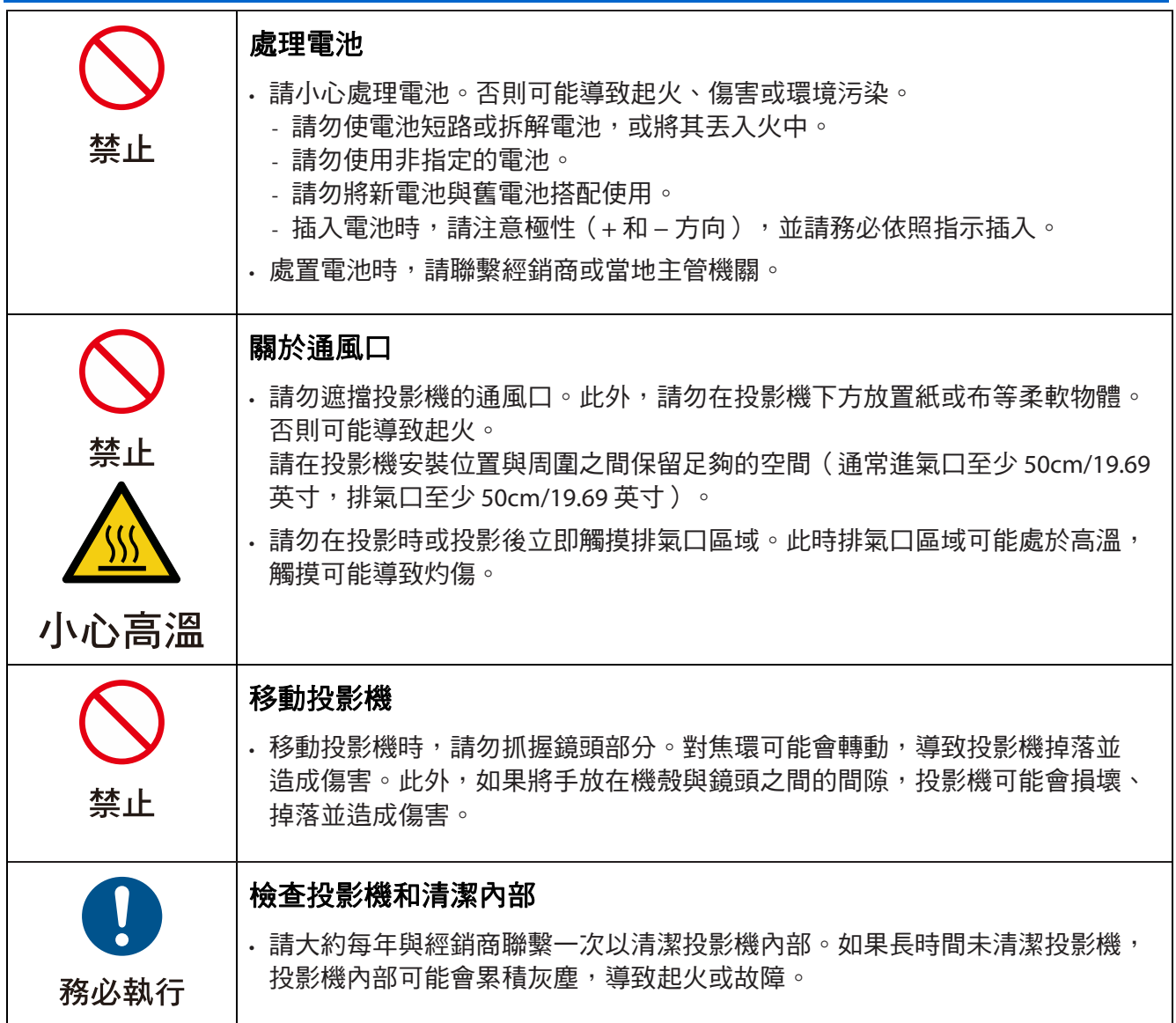

#### 雷射安全注意事項

請遵守所在國家關於裝置安裝和管理的法律和法規。

#### 中國

本產品被歸類為 GB 7247.1-2012 的 3R 類。

# 警告

GB 7247.1-2012 的 3R 類雷射產品

- 雷射輻射 避免眼睛直接曝露。
- 使用非本文指定的控制或調整或執行非本文指定的程序可能導致有害輻射曝露。

#### 其他地區

本產品被歸類為 IEC 60825-1 第三版 2014-05 的 1 類和 IEC/ EN 62471-5 第一版的 RG2。

# 警告

IEC 60825-1 第三版的 1 類雷射產品

- 使用非本文指定的控制或調整或執行非本文指定的程序可能導致有害輻射曝露。
- 光圈附近的雷射能量曝露可能導致灼傷。

#### 僅限美國

• 符合 21 CFR 1040.10 和 1040.11,IEC/EN 62471-5:Ed. 1.0 中定義的風險群組 2 LIP 符合性除外。如需更多資 訊,請參閱 2019 年 5 月 8 日第 57 號雷射公告。

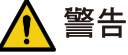

- 請勿在離投影機任何距離處直視投影機光束。成人應監督兒童以防止曝露風險。
- 使用遙控器啟動投影機時,請確定沒有人注視鏡頭。
- 請勿使用光學裝置(雙筒望遠鏡、望遠鏡、放大鏡、反射鏡等等)注視投射的光線。
- [ 警告:請安裝在兒童頭部上方。] 建議吊裝本產品以置於兒童眼睛上方。
- 內建燈光模組發出的雷射概述:
	- 波長:450-460 nm
	- 最大功率:170 W
- 保護殼的輻射模式:
	- 波長:450-460 nm
	- 最大雷射輻射輸出:32 mW
	- 脈衝持續時間:1.34 ms
	- 重複頻率:120 Hz
- 本產品配備雷射模組。使用非本文指定程序的控制或調整可能導致有害輻射曝露。

#### 燈光模組

- 產品配備包含多個雷射二極體的燈光模組做為光源。
- 雷射二極體密封在燈光模組中。不需要為燈光模組的性能進行維護或維修。
- 終端使用者不得更換燈光模組。
- 請聯繫合格經銷商更換燈光模組或取得更多資訊。

## 產品標籤

符合 IEC 60825-1 第三版的 1 類雷射產品以及符合 GB 7247.1-2012 的 3R 類雷射產品的注意和說明標籤黏貼在下圖 所示位置。

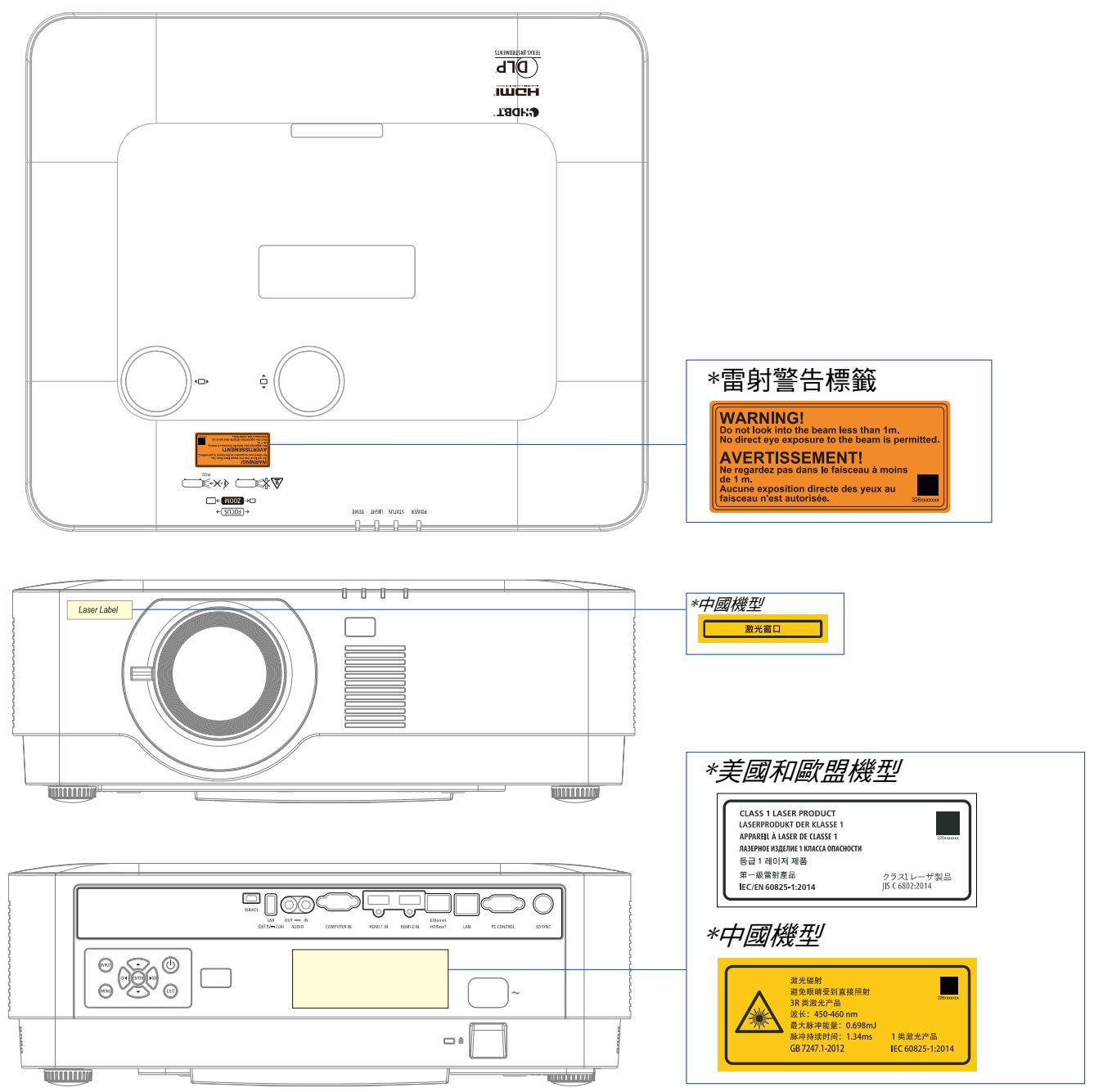

## 雷射光輻射範圍

下圖所示為雷射光的最大輻射範圍。水平角度(單位:度)。

#### 垂直角度(單位:度)

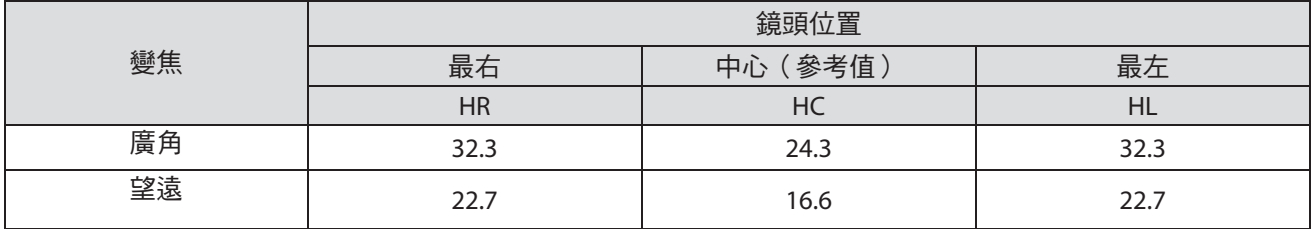

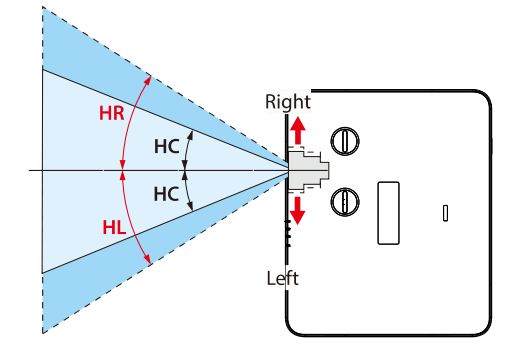

垂直角度(單位:度)

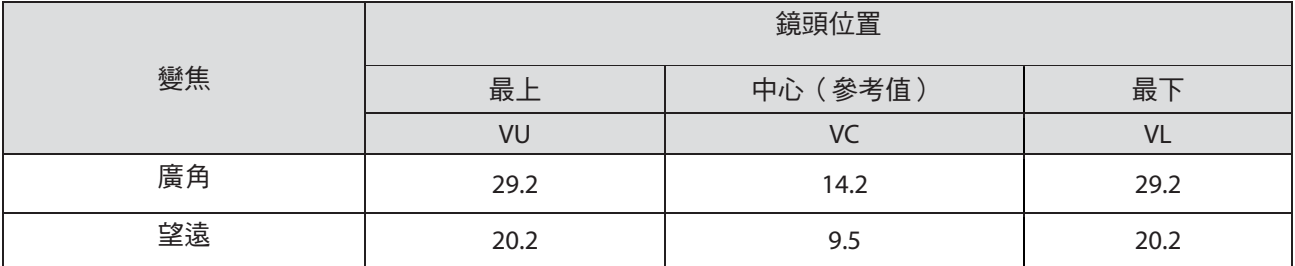

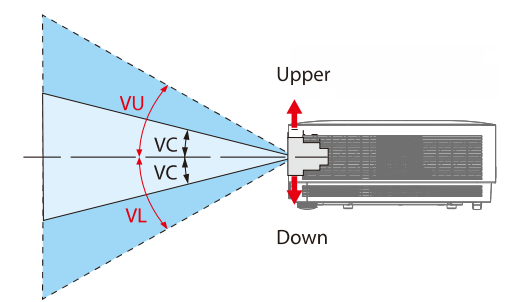

**FC** 

#### 纜線資訊

請使用屏蔽電纜或裝有鐵氧體磁芯的纜線,以免干擾無線電和電視接收。

如需詳細資訊,請參閱本使用手冊中的「5. 建立連接」。

#### **FCC** 資訊(僅限美國)

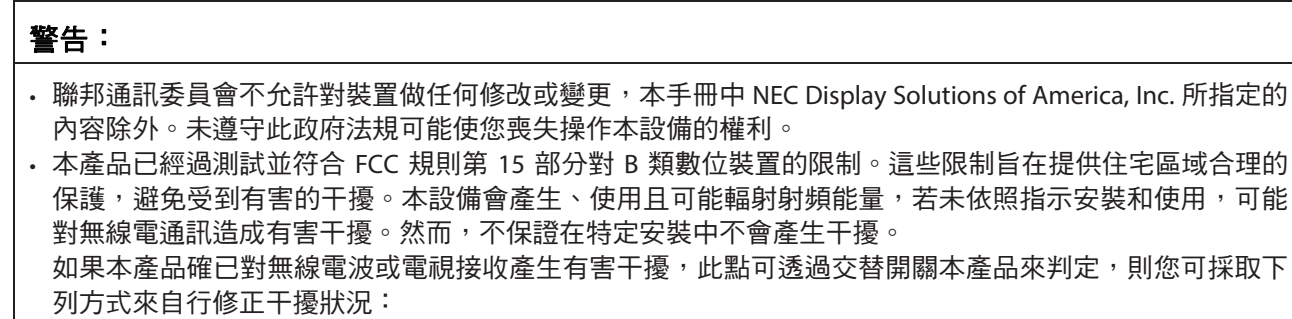

- 重新調整接收天線的方向或位置。
- 將本產品和接收器之間的距離加大。
- 將本產品的連接插頭插入與接收器不同的插座上。
- 尋求經銷商或者經驗豐富的無線電/電視技術人員的協助。

#### 供應商的符合性聲明(僅限美國)

本裝置符合 FCC 規則第 15 部分的規定。操作必須符合以下兩個條件。

(1) 本裝置不得造成有害干擾、(2) 本裝置必須接受收到的任何干擾, 包括可能導致非預期操作的干擾。

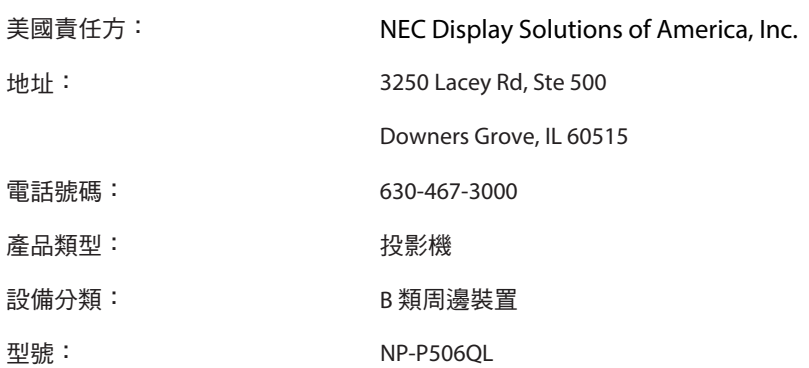

#### 處置舊產品

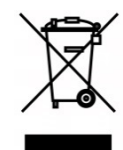

#### 歐盟

在各個成員國實施的歐盟法律規定,附有標誌(左)的舊電力電子產品必須與一般家庭廢棄 物分開處置。這包括投影機及其電氣配件。處置此類產品時,請遵守當地主管機關的指示及/ 或詢問原購買處。

收集舊產品後,會以適當方式再利用和回收。此工作有助於減少浪費並且將對人類健康和環 境的負面影響降到最低。

電力電子產品上的標誌僅適用於目前的歐盟成員國。

#### 歐盟以外

若要在歐盟以外地區處置舊電力電子產品,請聯繫當地主管機關並詢問正確的處置方法。

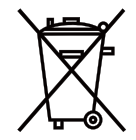

**EU**:打叉附輪垃圾桶表示不得將舊電池丟入一般家庭廢棄物中! 舊電池有另外的收集系統, 以便根據法律做適當的處理和回收。

#### 根據 EU 指令 2006/66/EC, 不得以不當方式處置電池。應將電池分開,由當地服務機構收集。

#### (僅限德國)

#### 機器噪音資訊法規 **– 3.GPSGV**,

最高聲壓位準小於 70 dB (A), 符合 EN ISO 7779

**AUDIO OUT** 迷你插孔資訊

AUDIO OUT 迷你插孔不支援耳塞式耳機/耳罩式耳機端子。

#### 確保投影機性能的注意事項

• 請勿安裝在易受震動或衝擊的場所。 如果安裝在會傳遞電源震動的場所,或安裝在車上或船上,投影機可能會受震動或衝擊影響而損壞內部零件並 導致故障。

請安裝在不受震動或衝擊的場所。

- 請勿安裝在高電壓電線或電源附近。 如果投影機安裝在高電壓電線或電源附近,可能會受干擾影響。
- 請勿安裝或存放在下述場所。否則可能導致故障。
	- 產生強烈磁場的場所
	- 產生腐蝕性氣體的場所
- 如果強光(例如雷射光束)從鏡頭進入,可能導致故障。
- 在有大量香菸煙霧或灰塵的場所使用之前,請諮詢經銷商。
- 在 1,600 m/5,500 英尺以上的海拔高度使用投影機時,請務必將 [風扇模式] 設為 [高海拔]。否則,投影機內部可 能會變熱而導致故障。
- 在高海拔(大氣壓力較低的場所)使用投影機時,可能要比平常更快更換光學零件(光源等等)。
- 關於移動投影機
	- 請務必安裝隨附的鏡頭蓋以防止鏡頭刮傷。
	- 請勿讓投影機受到震動或強烈衝擊。否則投影機可能會損壞。
- 請勿將傾斜腳座用於調整投影機傾斜度以外的用途。
- 不當處理(例如透過傾斜腳座搬運投影機或將投影機靠在牆上使用)可能導致故障。
- 請勿徒手觸摸投影鏡頭的表面。
- 投影鏡頭表面上的指紋或污垢將被放大並投射在螢幕上。請勿觸摸投影鏡頭的表面。
- 請勿在投影時將電源線從投影機或電源插座上拔下。否則可能導致投影機的 AC IN 端子或電源插頭觸點劣化。 若要在投影時中斷 AC 電源,請使用電源排插開關、斷路器等等。
- 關於操作遙控器
	- 如果投影機的遙控訊號感器或遙控器的訊號發射器曝露在強光下或兩者之間有障礙物阻礙訊號,遙控器將 無法使用。
	- 請在離投影機 7 公尺的範圍內操作遙控器,將其指向投影機的遙控訊號感應器。
	- 請勿讓遙控器掉落或不當操作。
	- 請勿讓水或其他液體接觸遙控器。如果遙控器被弄濕,請立即擦拭。
	- 請盡可能避免在炎熱潮濕的場所使用。
	- 長時間不使用遙控器時,請取出兩顆電池。
- 請採取措施以防止外部光線照射在螢幕上。

請確保只有投影機發出的光照射在螢幕上。螢幕上的外部光線越少,對比就越高,影像也越美。

• 關於螢幕

如果螢幕上有污垢、刮痕、變色等等,將無法清楚顯示影像。請小心處理螢幕,防止揮發性物質、刮痕和污垢。

#### 安裝投影機的間隙

安裝投影機時,請在周圍保留足夠的空間,如下所述。否則,投影機排出的熱氣可能會回到內部。 此外,請確保空調的風不會吹到投影機上。

投影機的熱控制系統可能會偵測到異常(溫度錯誤)並自動關閉電源。

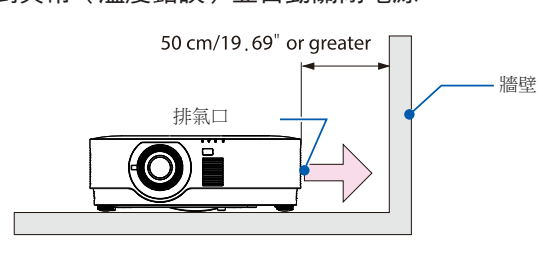

注意:

• 在上圖中,假設投影機上方有足夠的空間。背面也有進氣口。請在後方保留 50 cm 以上的空間,甚至更多空 間以便安裝纜線。

## 吊裝的注意事項

請勿將投影機安裝在下列場所。油、化學物質、水分等附著物質可能導致機殼變形或破裂、金屬零件腐蝕或故障。

- 室外以及潮濕或多灰塵的場所
- 曝露於油煙或蒸氣的場所
- 產生腐蝕性氣體的場所

#### 關於原始投射影像的著作權:

請注意,在咖啡店或飯店等場所使用本投影機獲得商業利益或吸引公眾注意並使用下述功能對螢幕影像進行壓縮 或擴展可能有侵犯受著作權法保護的著作權之虞。

[寬高比]、[梯形校正]、放大功能及其他類似功能。

#### 電源管理功能

投影機具有電源管理功能。為了降低功耗,電源管理功能(1 和 2 )採用出廠預設,如下所示。若要透過 LAN 或 序列纜線連接從外部裝置控制投影機,請使用螢幕選單變更 1 和 2 的設定。

#### **1.** 待機模式(出廠預設:一般)

若要從外部裝置控制投影機,請針對 [待機模式] 選擇 [網路待機] 或 [HDBaseT]。 (→第 [41](#page-60-0) 頁)

#### **2.** 自動關機(出廠預設:**0**)

若要從外部裝置控制投影機,請針對 [自動關機] 選擇 [0]。 (→第 [41](#page-60-0) 頁)

### 商標

- Microsoft、Windows 和 Internet Explorer 是 Microsoft Corporation 在美國及/或其他國家的註冊商標或商標。
- HDMI、HDMI High-Definition Multimedia Interface 和 HDMI 標誌是 HDMI Licensing Administrator, Inc. 在美國及 其他國家的商標或註冊商標。

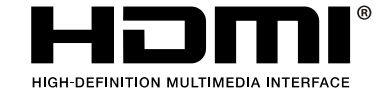

• HDBaseT™ 和 HDBaseT Alliance 標誌是 HDBaseT Alliance 的商標。

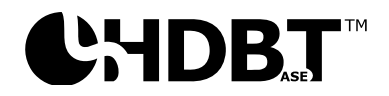

- DLP®和 DLP 標誌是德州儀器(TI)在美國和其他國家的商標或註冊商標。
- PJLink 商標和標誌是在日本、美國及其他國家和地區申請註冊或已註冊的商標。
- CRESTRON 和 CRESTRON ROOMVIEW 是 Crestron Electronics, Inc. 在美國及其他國家的商標或註冊商標。
- Ethernet 是 Fuji Xerox Co., Ltd. 的註冊商標或商標。
- 本使用手冊中提及的其他產品名稱和公司標誌可能是其各自所有者的商標或註冊商標。
- GPL/LGPL 軟體授權 本產品包括根據 GNU General Public License (GPL)、GNU Lesser General Public License (LGPL) 等授權的軟體。 如需各個軟體的詳細資訊,請參閱隨附光碟上「about GPL&LGPL」資料夾中的「readme.pdf」。

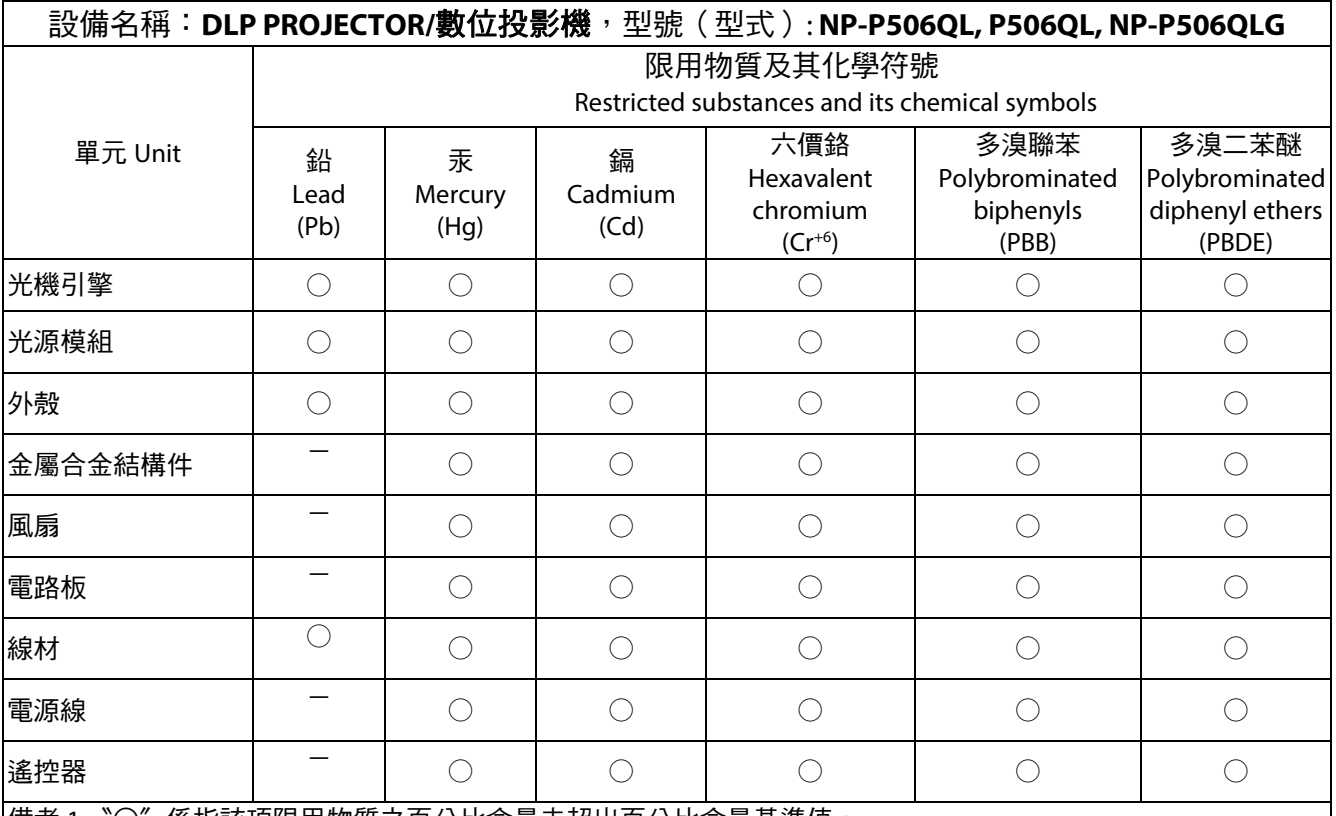

|備考 1.〝○〞係指該項限用物質之百分比含量未超出百分比含量基準值。

Note 1: "o" indicates that the percentage content of the restricted substance does not exceed the percentage of reference value of presence.

備考 2.〝-〞係指該項限用物質為排除項目。

Note 2: The "−" indicates that the restricted substance corresponds to the exemption.

# 1開始使用

# <span id="page-20-0"></span>**1** 開始使用

# <span id="page-20-1"></span>**1-1** 包裝物品檢查表

小心拆開投影機的包裝,檢查是否包含下列物品:

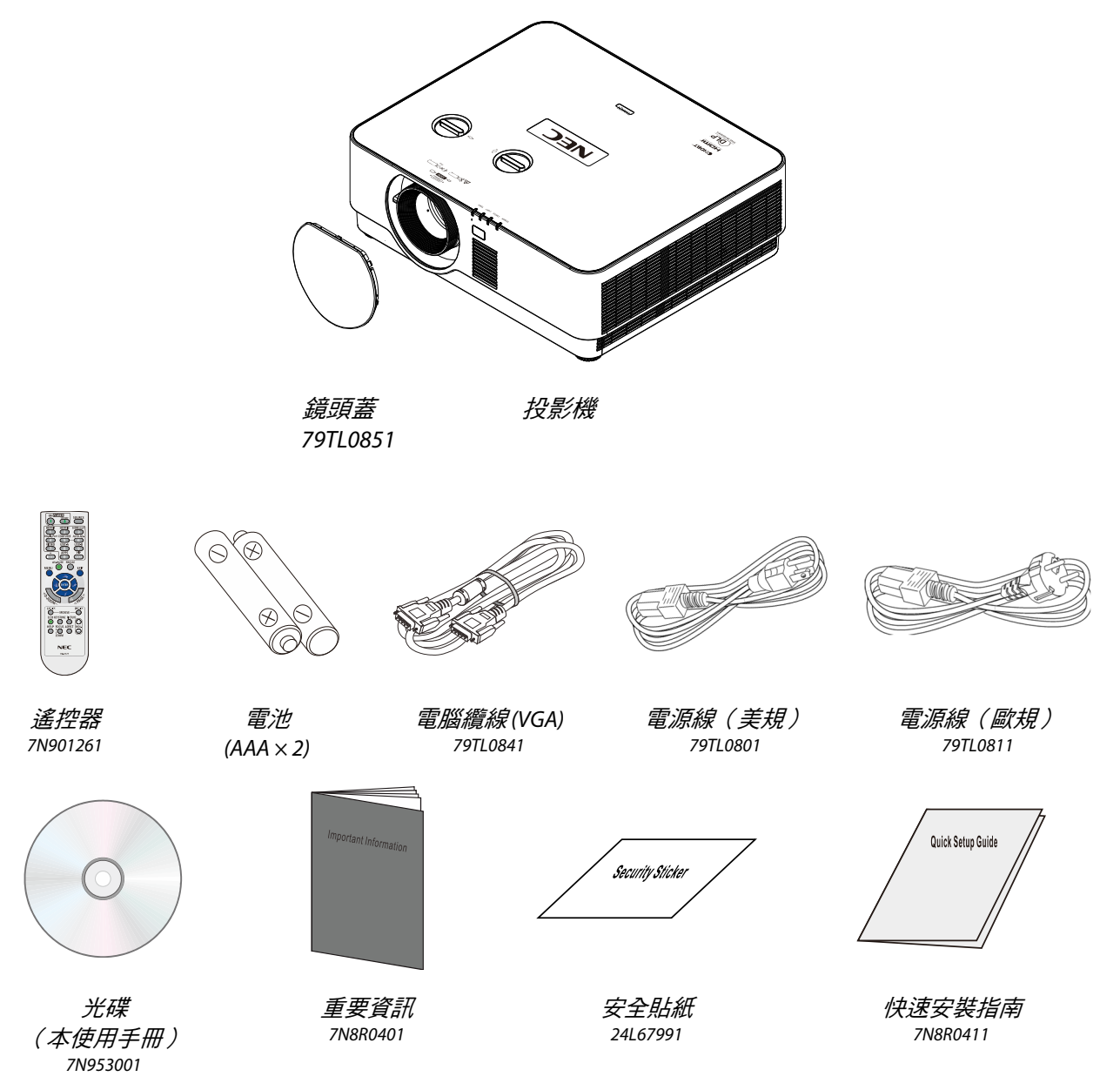

若上述物品有任何缺漏、受損或投影機無法正常運作,請立即洽詢經銷商。建議您保留原始包裝材料,便於日後 保固送修設備使用。

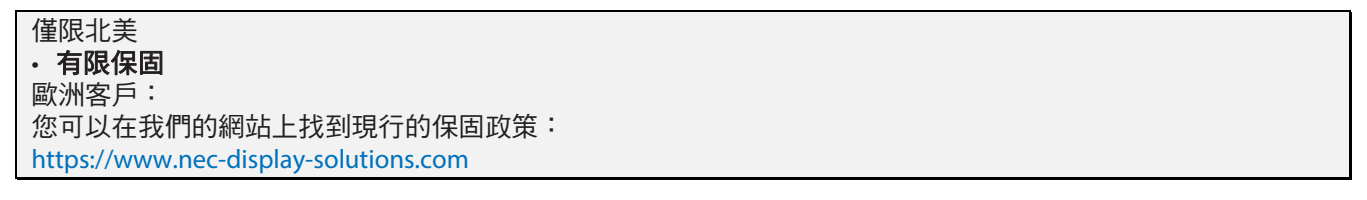

# <span id="page-21-0"></span>**1-2** 投影機零件圖

# <span id="page-21-1"></span>右前圖

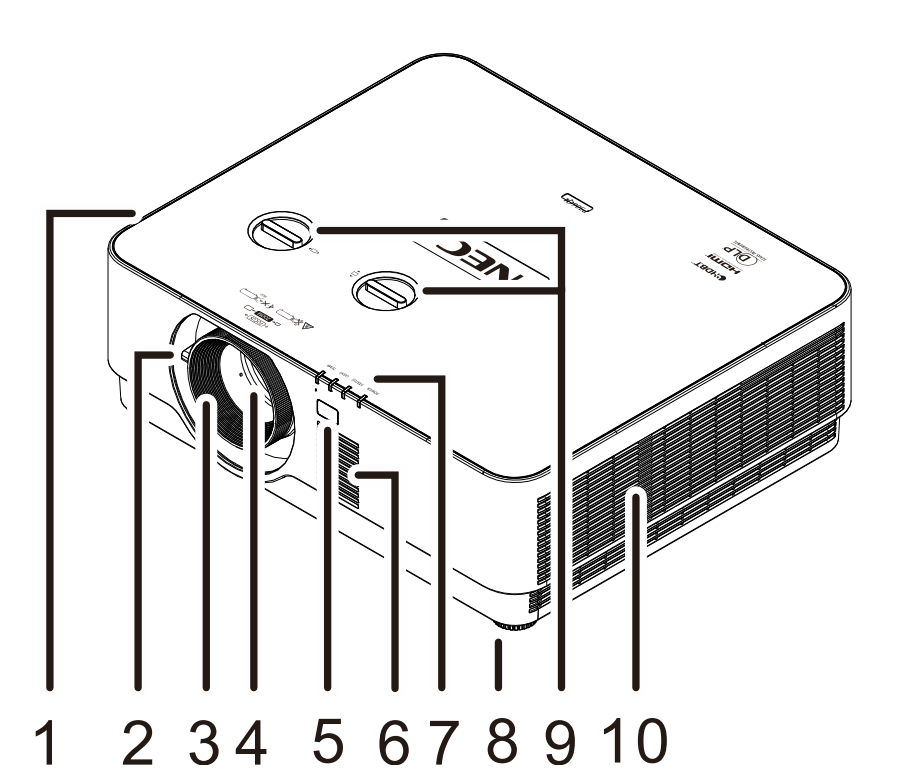

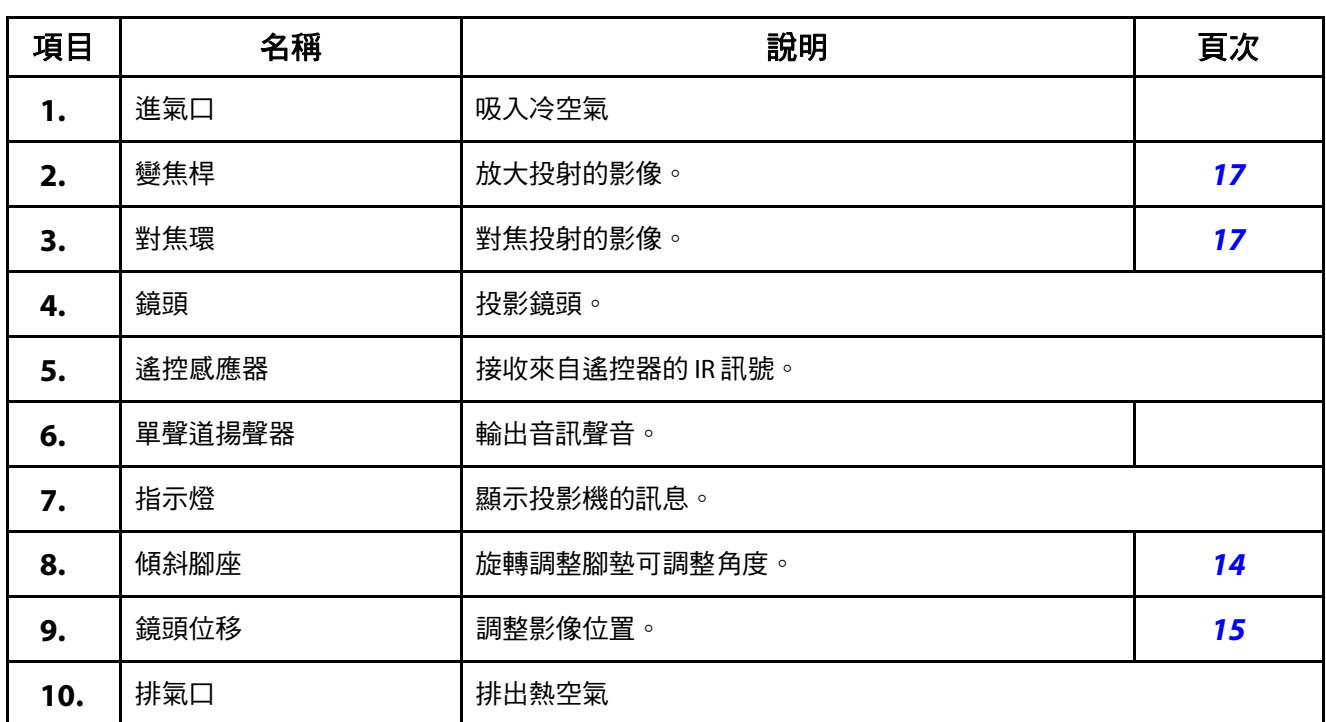

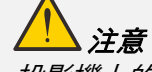

投影機上的通風口確保良好的空氣循環,使投影機光源保持低溫。請勿遮擋任何通風口。

# <span id="page-22-0"></span>上視圖

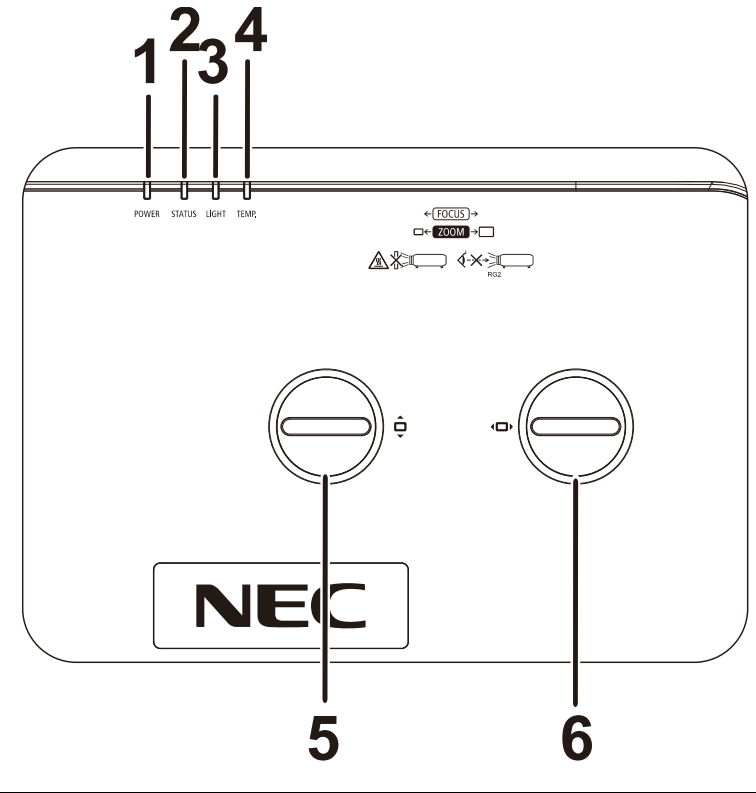

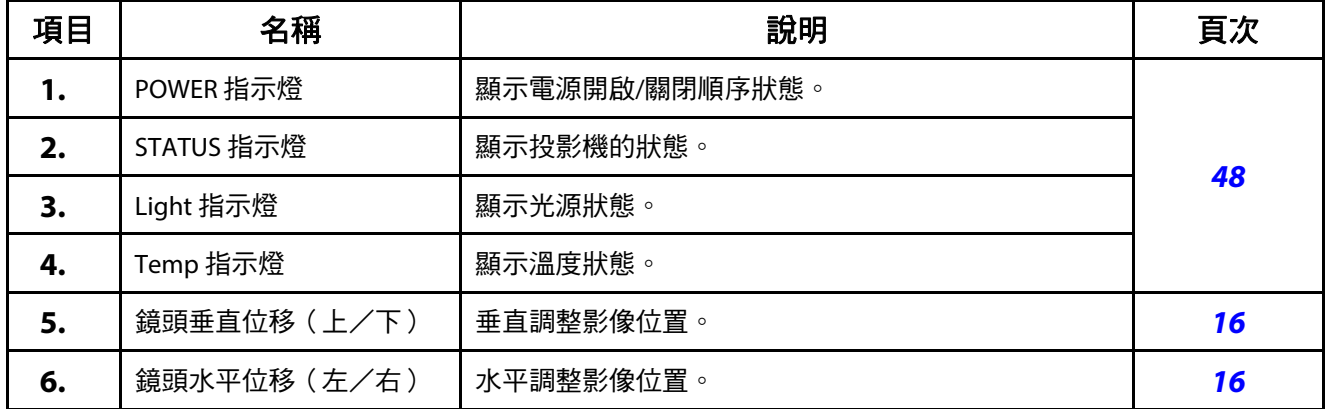

# <span id="page-23-0"></span>後視圖**-**螢幕顯示 **(OSD)** 按鈕

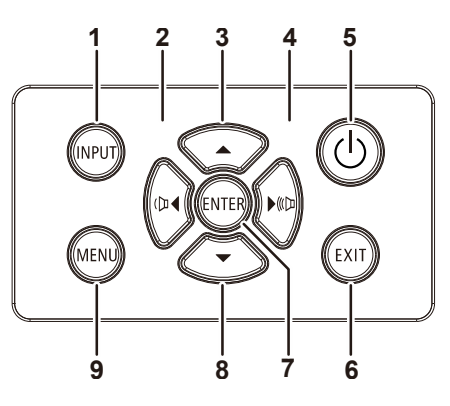

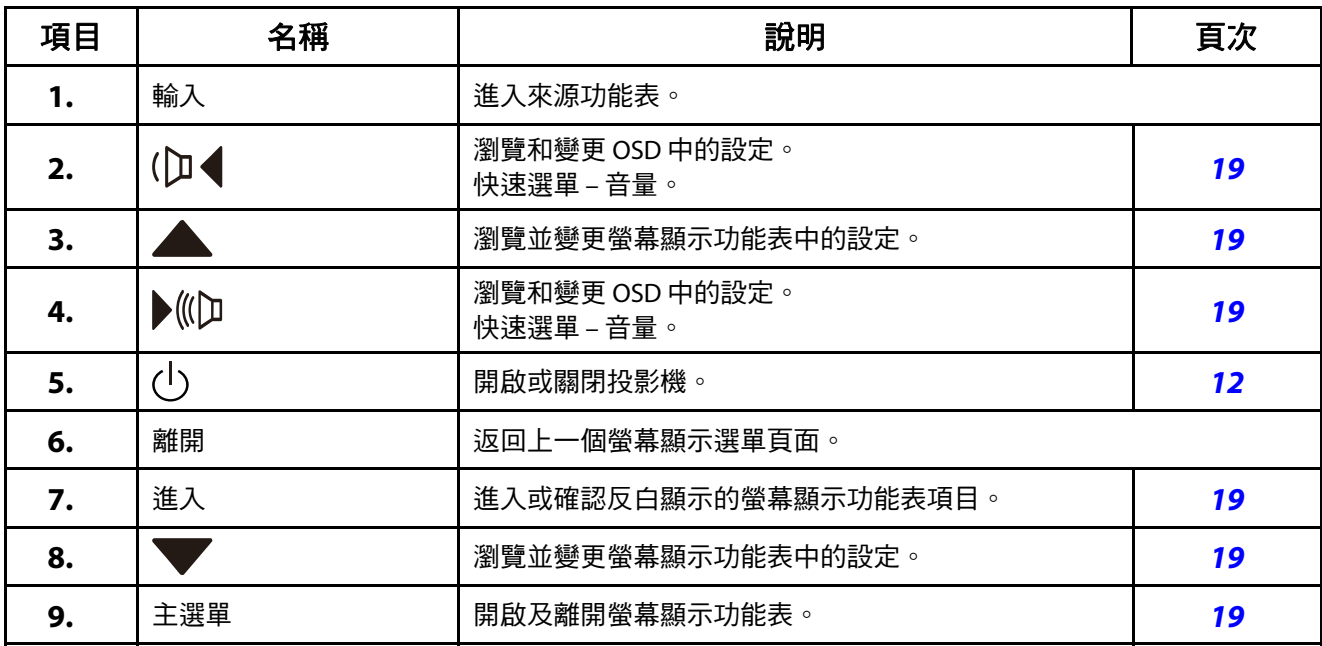

<span id="page-24-0"></span>後視圖(端子面板)

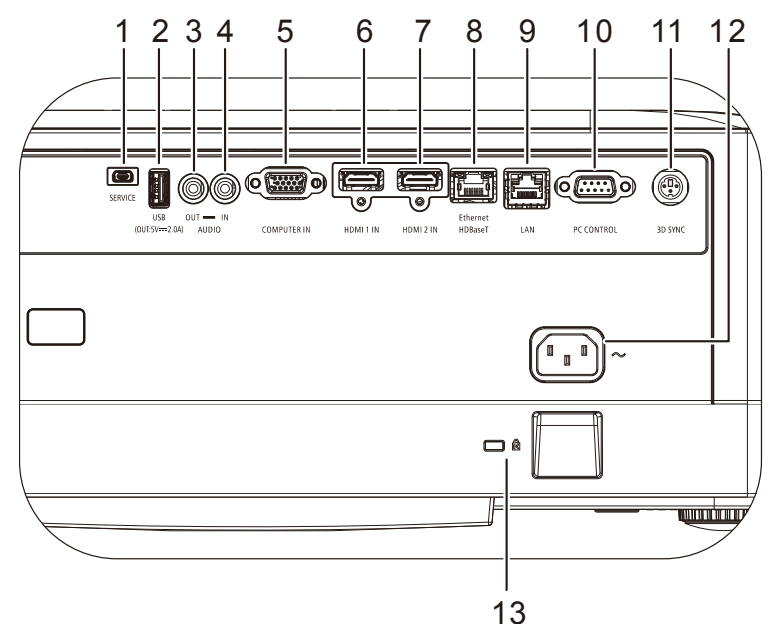

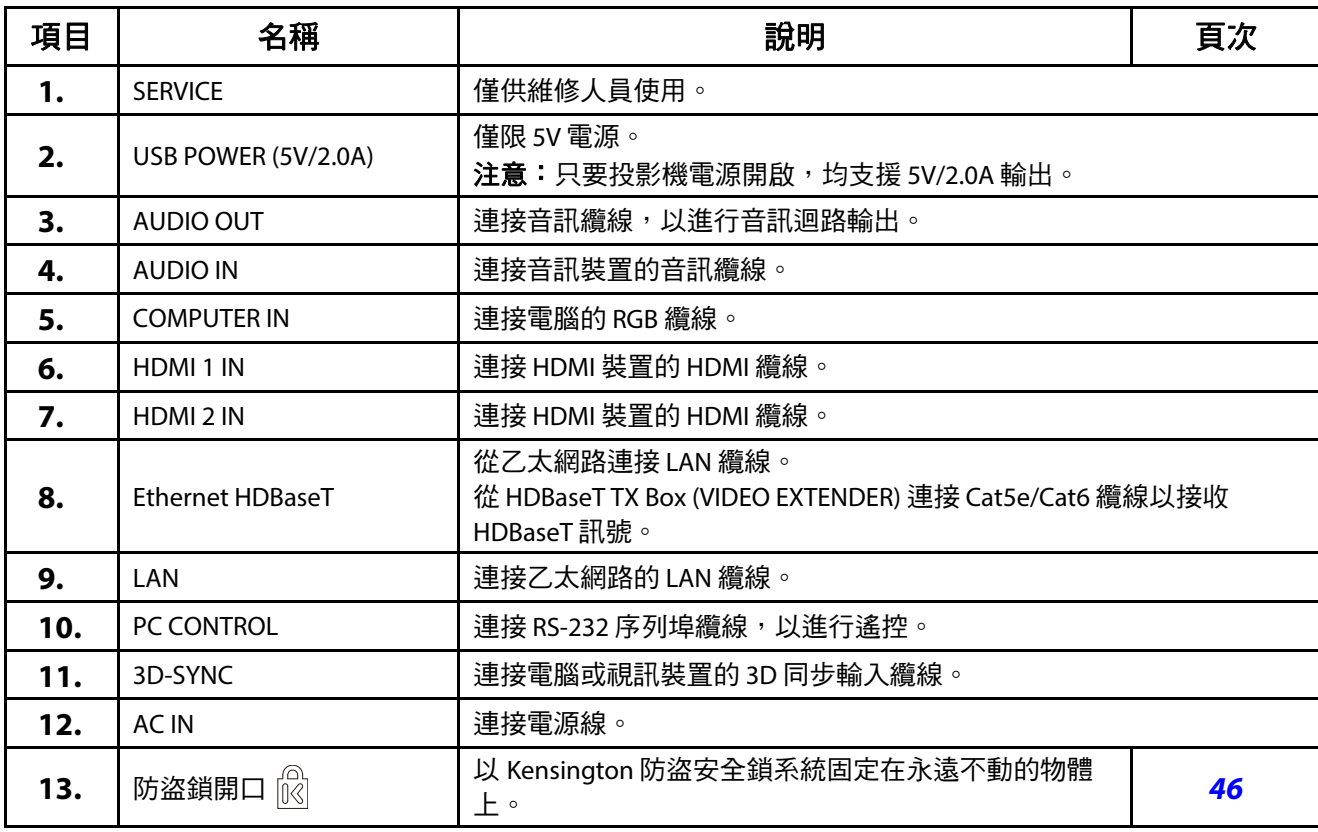

# 注意:

•若要使用此功能,必須在開啟/關閉投影機之前插入接頭。<br>• 請勿收出抚乱用於預定用途以外的行向用途。

請勿將此插孔用於預定用途以外的任何用途。

#### 附註:

基於安全考量,連接前請先中斷投影機及相連裝置的所有電源。

## <span id="page-25-0"></span>底視圖

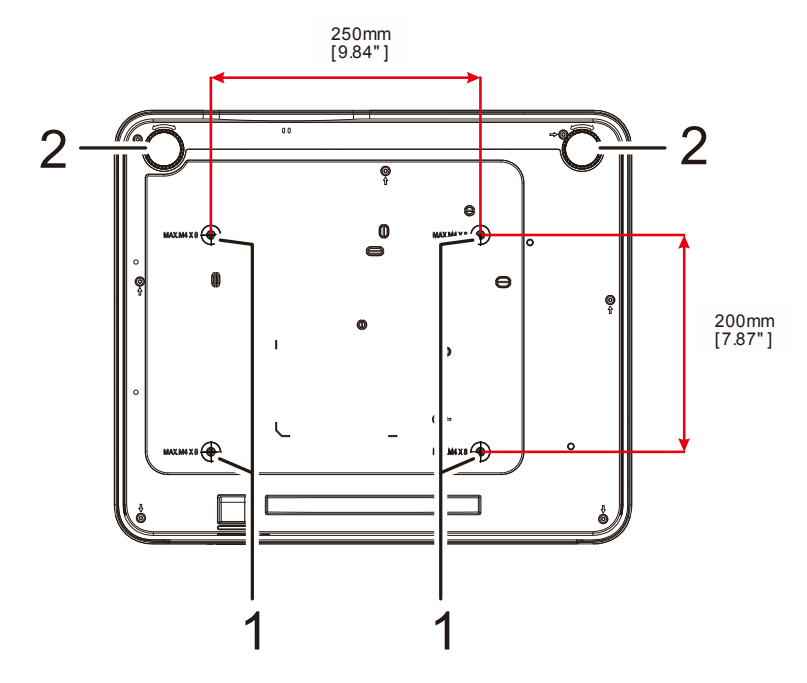

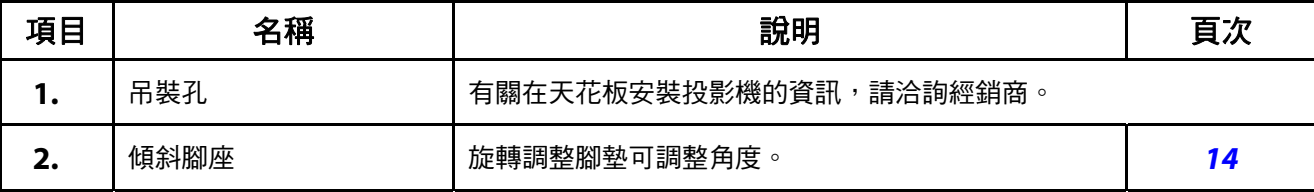

附註:

安裝時,請務必使用 UL 列名的吊裝架。

就吊裝而言,請使用經認可的安裝硬體和最大螺絲深度為 8 mm (0.315 英寸) 的 M4 螺絲。 **吊裝的結構必須具備適合的外形及強度。吊裝負載能力必須超過安裝設備的重量**,且須能承受三倍的設 備重量超過 60 秒以防意外情況。

# <span id="page-26-0"></span>支架參考圖

請雇用安裝服務提供者(付費)設計與製造用於直立投影的客製化支架。請確保設計符合以下條件:

- 使用投影機背面的 4 個螺絲孔,以便固定到支架。 螺絲孔中心尺寸:250 × 200 mm 投影機上的螺絲孔尺寸:M4,最大深度 8 mm
- 水平調整機構 (例如,位於 4 處的螺栓與螺帽)
- 請設計不容易傾覆的支架。

指出尺寸需求的圖面並非實際的支架設計圖。

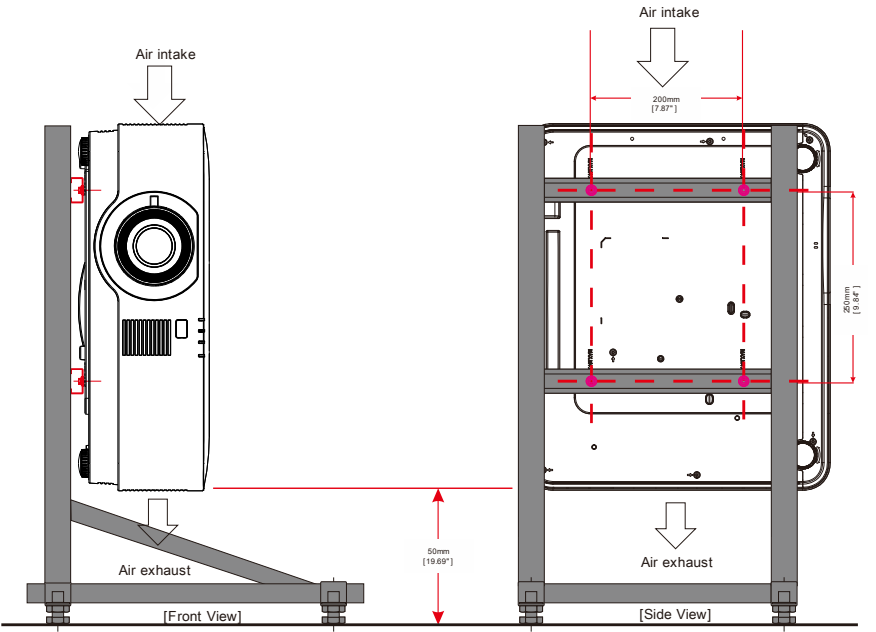

Horizontal adjuster

## <span id="page-27-0"></span>**1-3** 遙控器規格

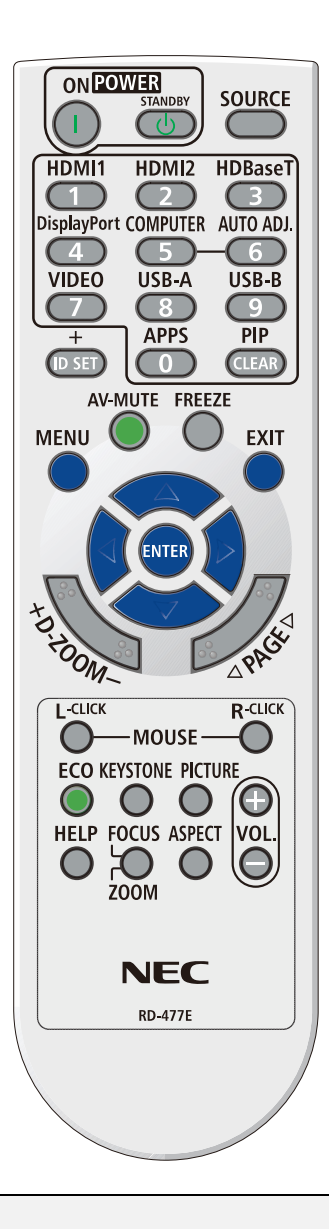

#### 注意:

**1.** 請避免在明亮的螢光燈開啟時使用投影機。某些高頻螢光燈可能會干擾遙控器操作。

2. 確保遙控器與投影機之間不受任何物體阻擋。如果遙控器與投影機之間的路徑受阻,您可以透過某些 反射面(例如投影機螢幕)來反彈訊號。

3. 投影機上的按鈕及按鍵,具有與遙控器上的對應按鈕相同的功能。本使用手冊以遙控器為準說明功能。

# 1開始使用

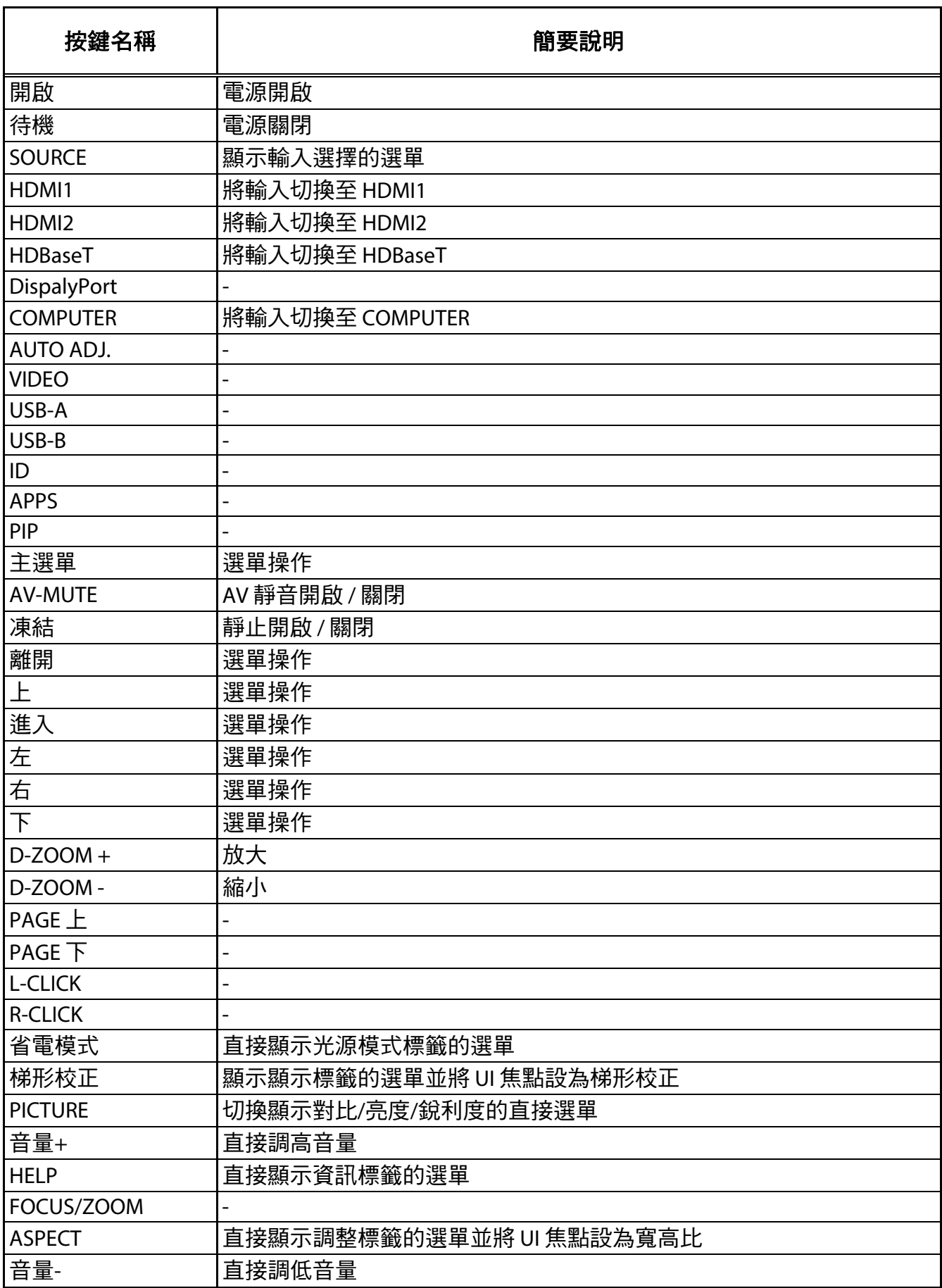

## <span id="page-29-0"></span>**1-4** 遙控器操作範圍

本遙控器使用紅外線傳輸控制投影機。遙控器無須直接指向投影機。只要您不要將遙控器垂直指向投影機的兩側 或後背,遙控器在半徑約 7 公尺 (23 英尺)且高於或低於投影機水平位置 30 度的範圍內都能發揮功能。如果投影 機對遙控器沒有反應,請靠近一點。

#### <span id="page-29-1"></span>**1-5** 投影機和遙控器按鈕

投影機可透過遙控器或機頂的按鈕進行操作。所有操作都可透過遙控器完成,然而,投影機上按鈕能操作的方式 則有所侷限。

# 2設定及操作

# <span id="page-30-0"></span>**2** 設定及操作

# <span id="page-30-1"></span>**2-1** 放入遙控器的電池

**1.** 依箭頭方向滑動拆下電池蓋。

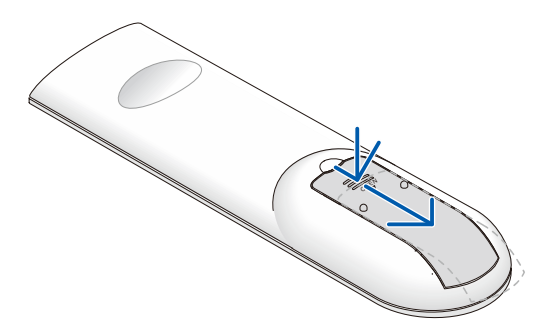

**2.** 以正極朝上的方式置入電池。

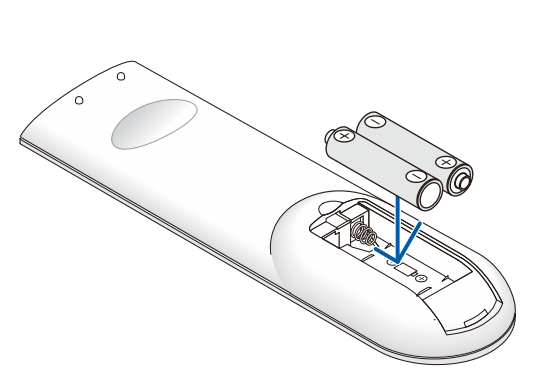

**3.** 裝回電池蓋。

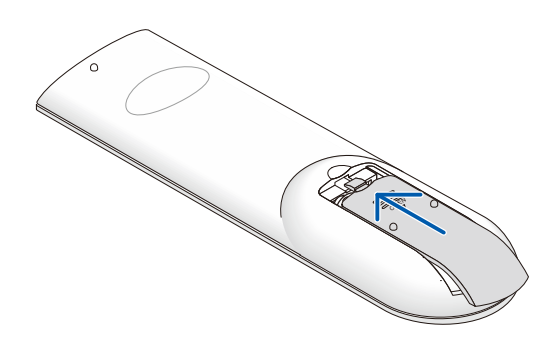

#### 遙控器注意事項

- **1.** 僅限使用 AAA 電池(建議使用鹼性電池)。
- **2.** 請依當地法規處置廢電池。
- **3.** 長時間不使用投影機時,請取出電池。
- 4. 如果換成錯誤類型的電池, 將有爆炸風險。
- **5.** 請依照指示處置舊電池。

## <span id="page-31-0"></span>**2-2** 投影機開機與關機

**1.** 穩固連接電源線及訊號線。連接時, 電源 LED 將從閃爍綠燈變為恆亮綠燈。

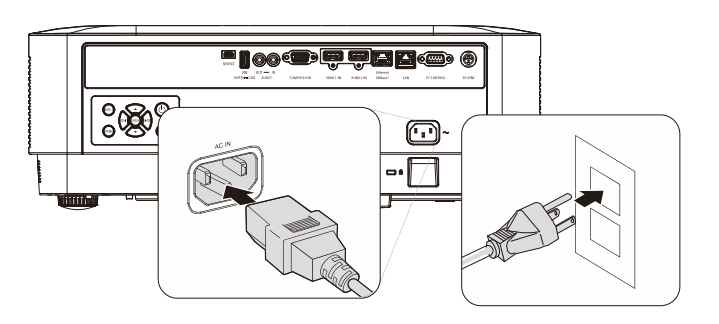

**INPU** 

(DI

(ENTEI

EXI

2. 按投影機上的「 **©**」按鈕或遙控器上的 「  $\ddot{\bigcap}$  」開啟光源 。 電源 LED 將閃爍藍燈。 約 30 秒後會顯示開機畫面。首次使用投影 機時,您可在開機畫面顯示後從快速選單 選擇慣用的語言。(請參閱第 20 頁的*[設定](#page-39-0)* [螢幕顯示選單語言](#page-39-0))

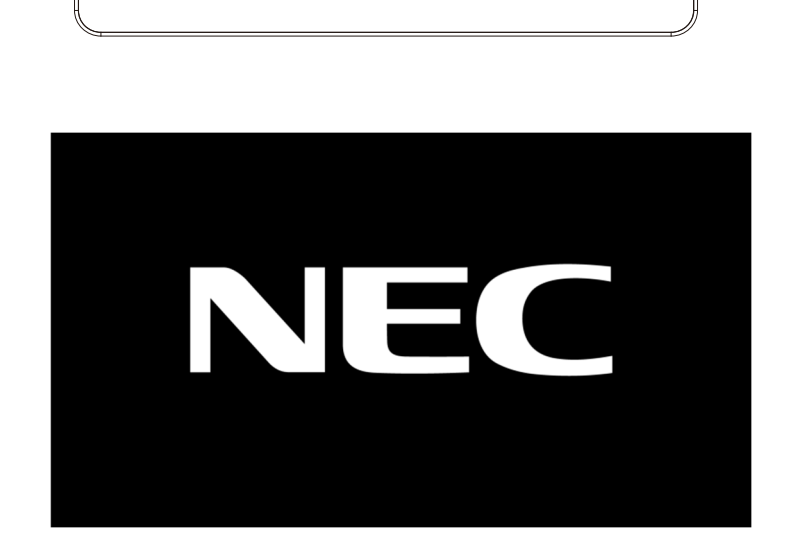

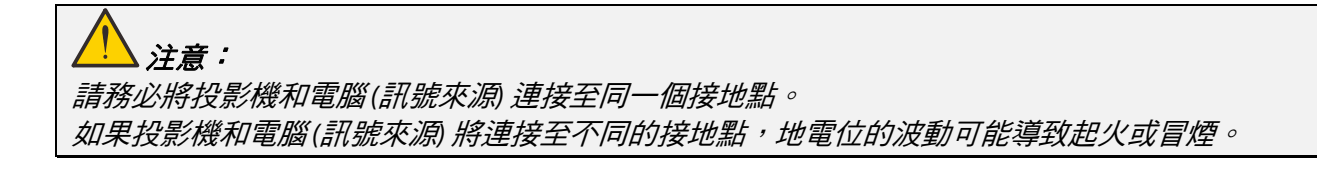

**3.** 如果連接多個輸入裝置,請按遙控器上的 **SOURCE** 按鈕或投影機機殼上的 INPUT 按 鈕並使用 ▲▼ 在裝置之間捲動。

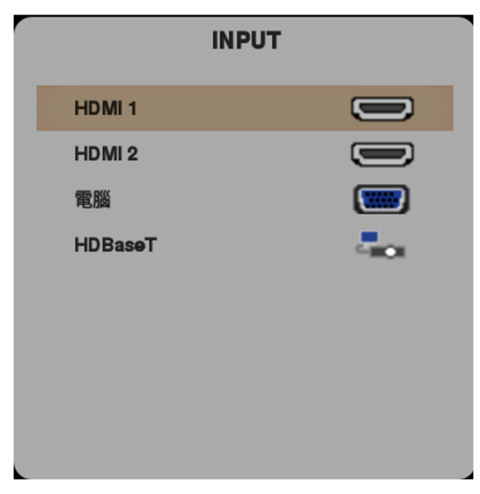

- HDMI 1: High-Definition Multimedia Interface 相容
- HDMI 2: High-Definition Multimedia Interface 相容
- COMPUTER:類比 RGB
- HDBaseT:支援透過標準 CAT5e/6 LAN 纜線發送 HD 視 訊、數位音訊內容、RS232、RJ45 及 IR 功能。

注意:

建議使用通過認證的 TX Box (VIDEO EXTENDER) – Rextron (EVBMN-110L38) 來使用 HDBaseT 功能, 使用其他廠牌的 TX Box 無法保證能夠正常運作。

投影機使用單一 HDBaseT CAT5e 纜線, 支援長達 100m/328ft 的 HDBaseT 連接距離。

**4.** 出現「POWER OFF ARE YOU SURE」訊息 時,請按 **POWER** 按鈕。投影機將關閉。

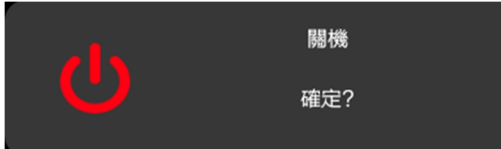

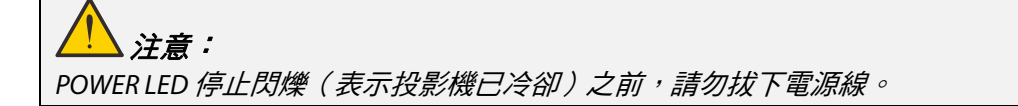

# <span id="page-33-0"></span>**2-3** 調整投影機高度

裝設投影機時應注意以下幾點:

- 投影機桌面或支架應平坦而堅固。
- 將投影機擺放在和螢幕呈直角的位置。
- 確定纜線位於安全的位置。您可能會絆到纜線。
- **1.** 若要升高投影機,請順時針轉動調整 腳墊。

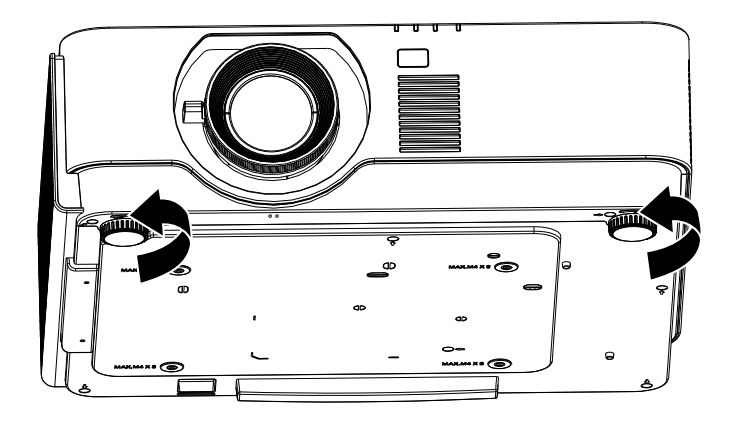

2. 若要降低投影機,請抬起投影機, 然後逆時針轉動調整腳墊。

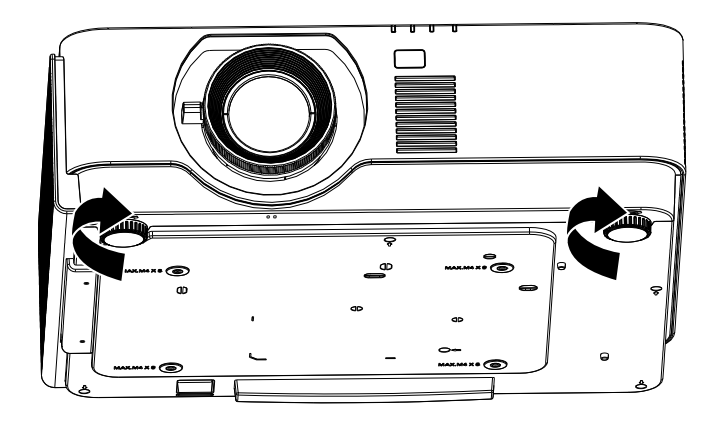

<span id="page-34-0"></span>**2-4** 使用鏡頭位移功能調整投影位置

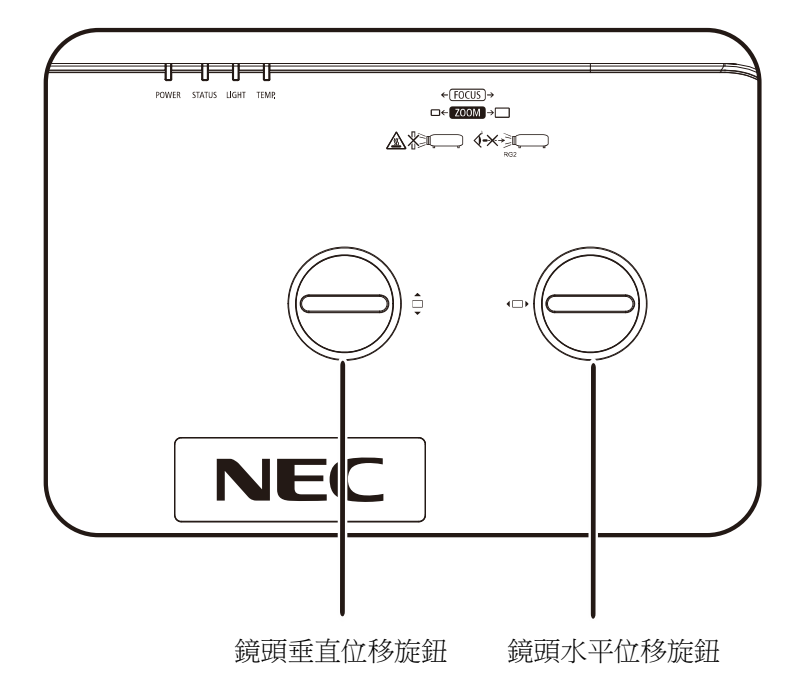

鏡頭位移功能可在以下詳述的範圍內水平或垂直調整投影位置。

此獨特的位移系統,可讓鏡頭位移,並同時提高要比傳統鏡頭位移系統還要高的 ANSI 對比。

注意:

請勿在聽到喀擦聲後仍繼續轉動鏡頭位移旋鈕,並請輕輕壓下旋鈕,以轉回。

#### <span id="page-35-0"></span>調整垂直影像位置

UHD 的垂直影像高度可在偏移位置的 60% 左右調整。請注意,最大垂直影像高度調整會受限於水平影像位置。 例如,若已達最大水平影像位置,則無法達到上述的最大垂直影像位置。如需更清楚的說明,請參閱下方的位移 範圍圖。

#### <span id="page-35-1"></span>調整水平影像位置

UHD 的鏡頭水平影像位置最大可調整至影像寬度的 20%。請注意,最大水平影像高度調整會受限於垂直影像位置。 例如,若已達最大垂直影像位置,則無法達到上述的最大水平影像位置。如需更清楚的說明,請參閱下方的位移 範圍圖。

鏡頭位移範圍圖

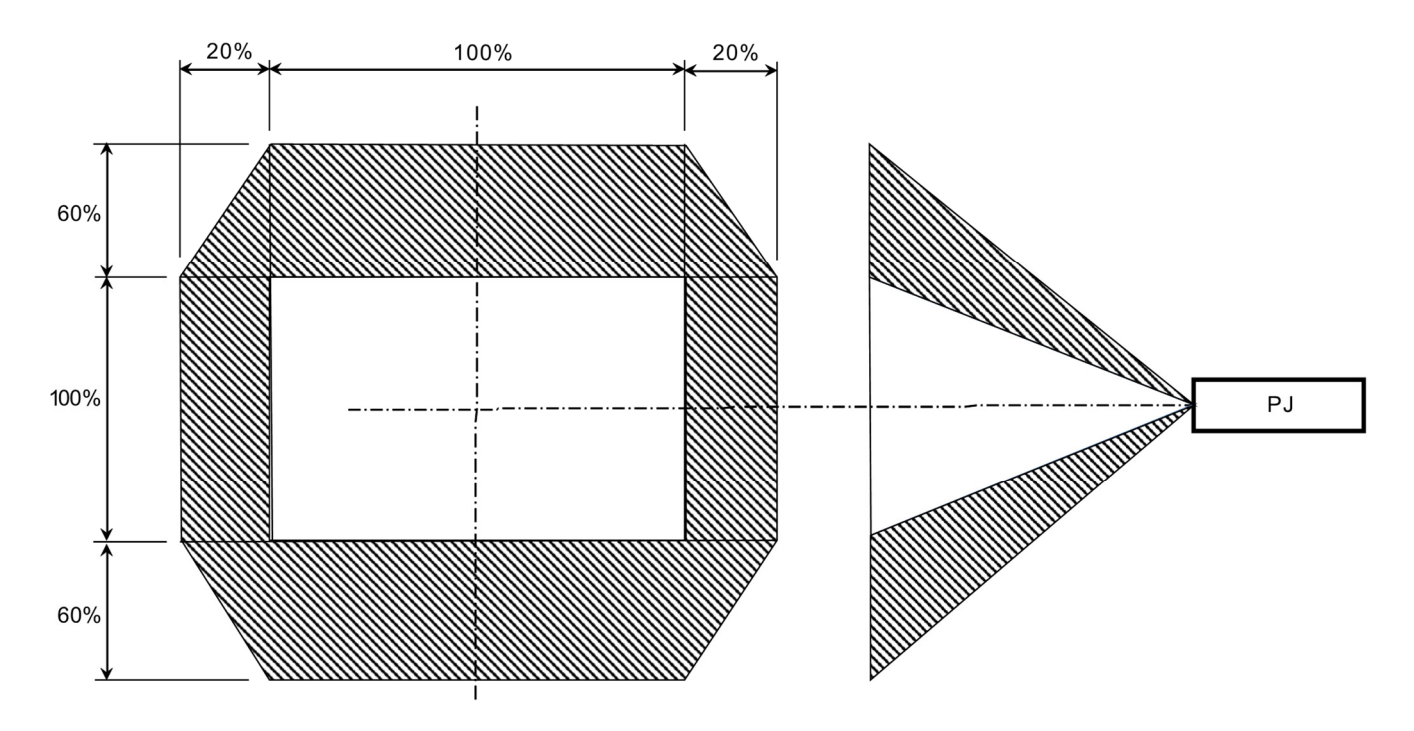
## **2-5** 調整變焦、對焦及梯形校正

- **1.** 使用影像**-**變焦控制件(僅在投影機上)調整 投影影像和畫面大小A。
- 2. 使用影像-對焦控制件(僅在投影機上)使投 影影像更加銳利B 。

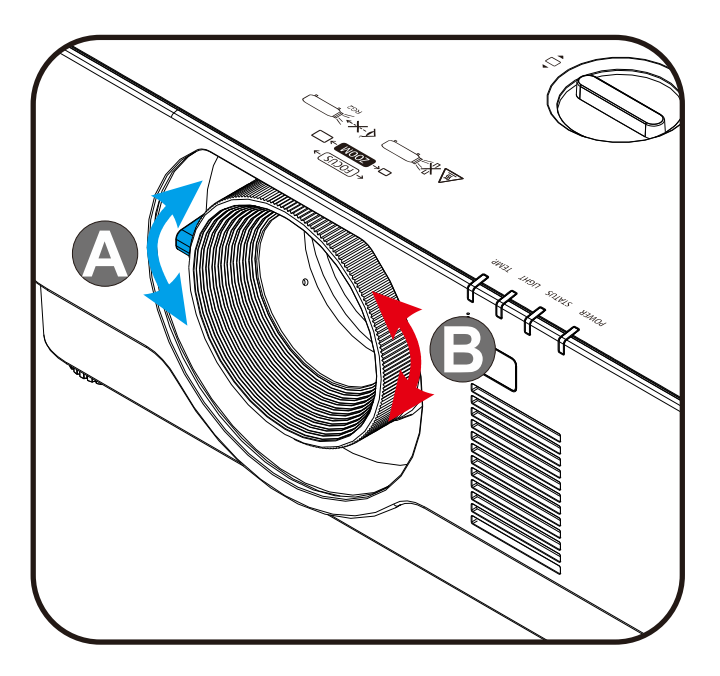

**3.** <sup>按</sup> **Keystone** <sup>和</sup> ▲▼ 按鈕(遙控器上)選擇 V(垂直)梯形校正。

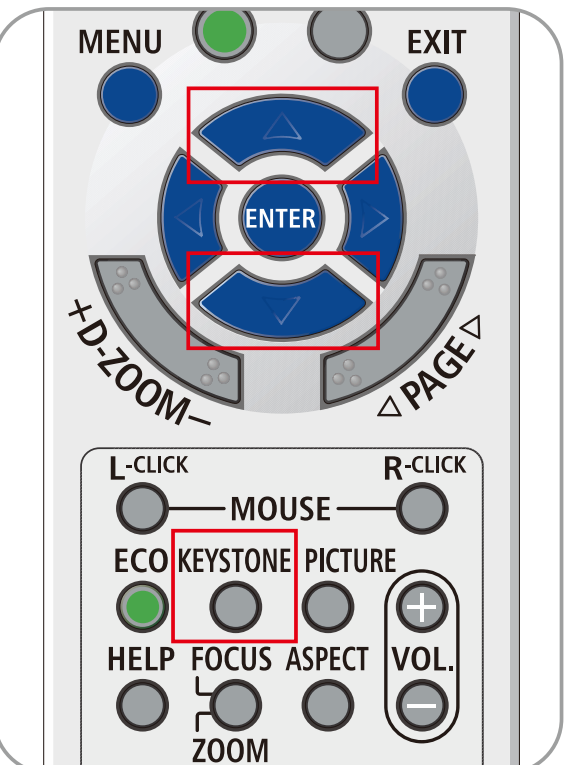

## **2-6** 調整音量

**1.** 按遙控器上的音量 **+/-** 按鈕或按鍵盤上的 **(D4/▶ 4D 按鈕調整音量 +/- 。** 

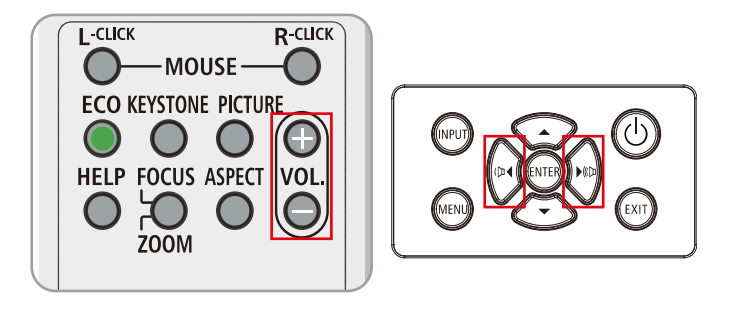

**2.** 畫面上出現音量控制項

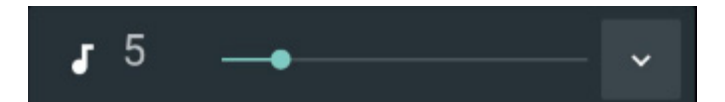

**3.** <sup>按</sup> **AV-MUTE** 按鈕關閉影像和音量(只有遙 控器提供此功能)。

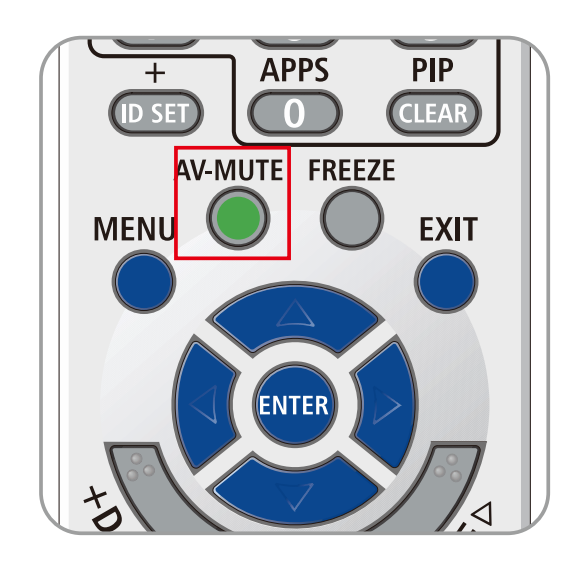

## **3** 螢幕顯示選單設定

#### **3-1** 螢幕顯示選單控制項

投影機具有 OSD,讓您進行影像調整及變更各種設定。

#### 瀏覽螢幕顯示選單

您可以使用遙控器游標按鈕或投影機上的按鈕瀏覽及變更 OSD。下圖所示為投影機上的對應按鈕。

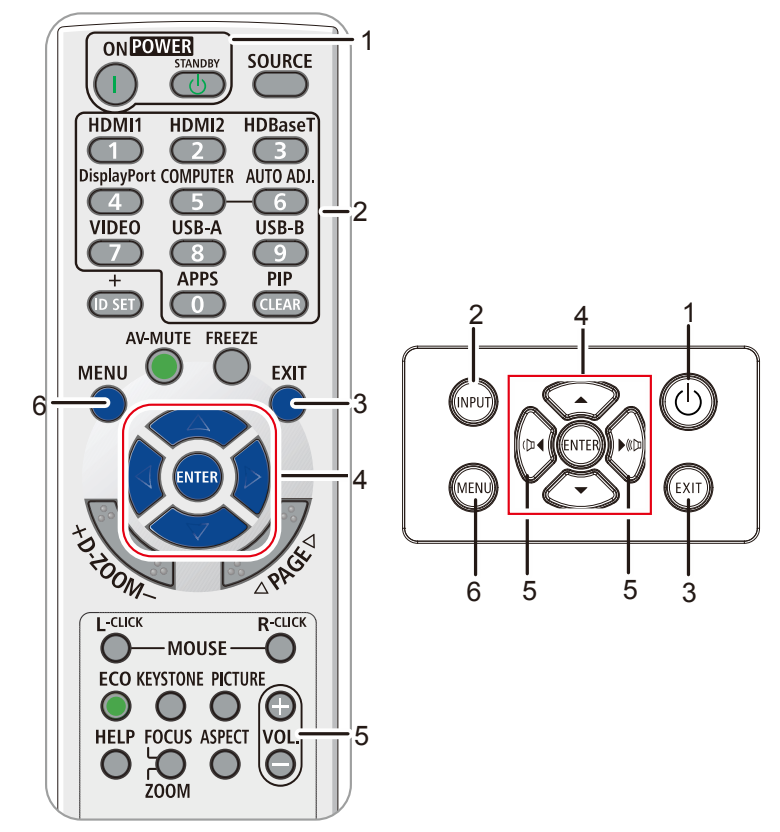

- 1. 若要進入 OSD,請按 M**ENU** 按鈕。
- 2. 有六個選單。按 ◄ / ► 游標按鈕可在選單之間 移動。
- 3. 按 ▲ / ▼ 游標按鈕可在選單中上下移動。
- 4. 按 ◄ / ► 按鈕可變更設定值。
- 5. 按 **MENU** 按鈕可關閉 OSD 或離開子選單。 按 **EXIT** 按鈕可返回上一個選單。

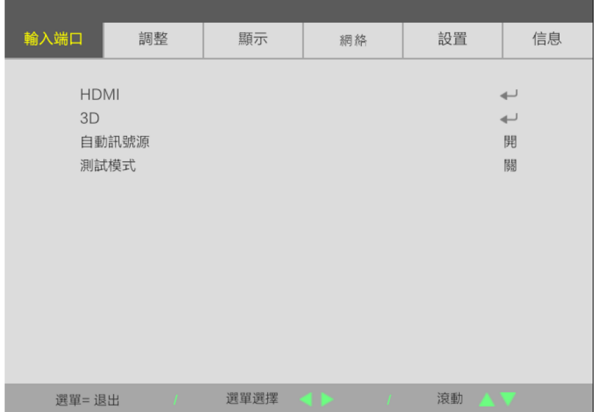

#### 附註:

根據視訊來源,可能無法使用螢幕顯示選單中的所有項目。例如:只有在連接電腦時,才能修改顯示 **電腦**選單中的**水平/垂直位置**項目。無法使用的項目將不能存取並顯示為灰色。

## **3-2** 設定螢幕顯示選單語言

在繼續操作前,先將螢幕顯示選單語言設為慣用語言。

- 1. 按下選單按鈕。按 ◀▶ 游標按鈕移動至設定
- 2. 按▲▼游標按鈕,直到語言反白顯示。

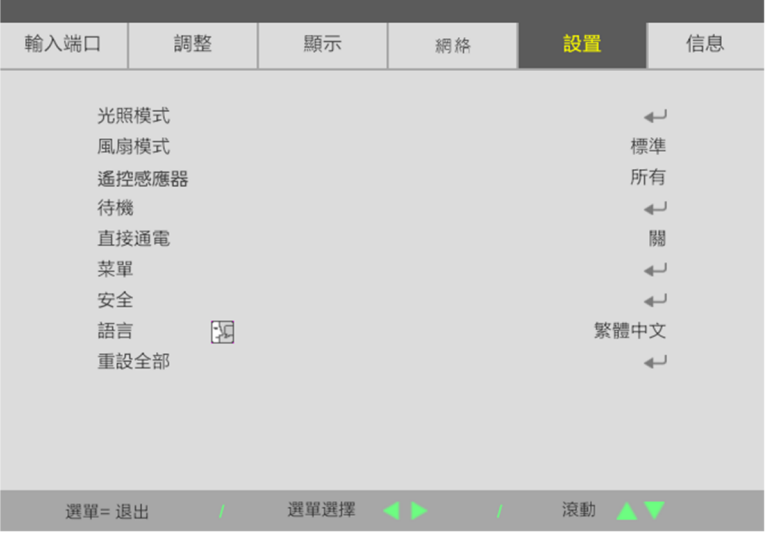

3. 按游標按鈕,直到所需語言反白顯示。

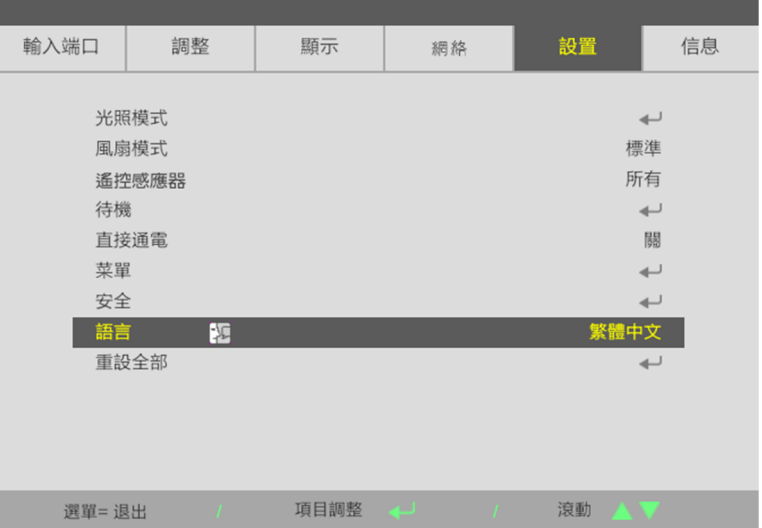

4. 按 MENU 按鈕關閉 OSD。

## **3-3** 螢幕顯示選單總覽

透過下圖可快速找到設定或確定設定的範圍。

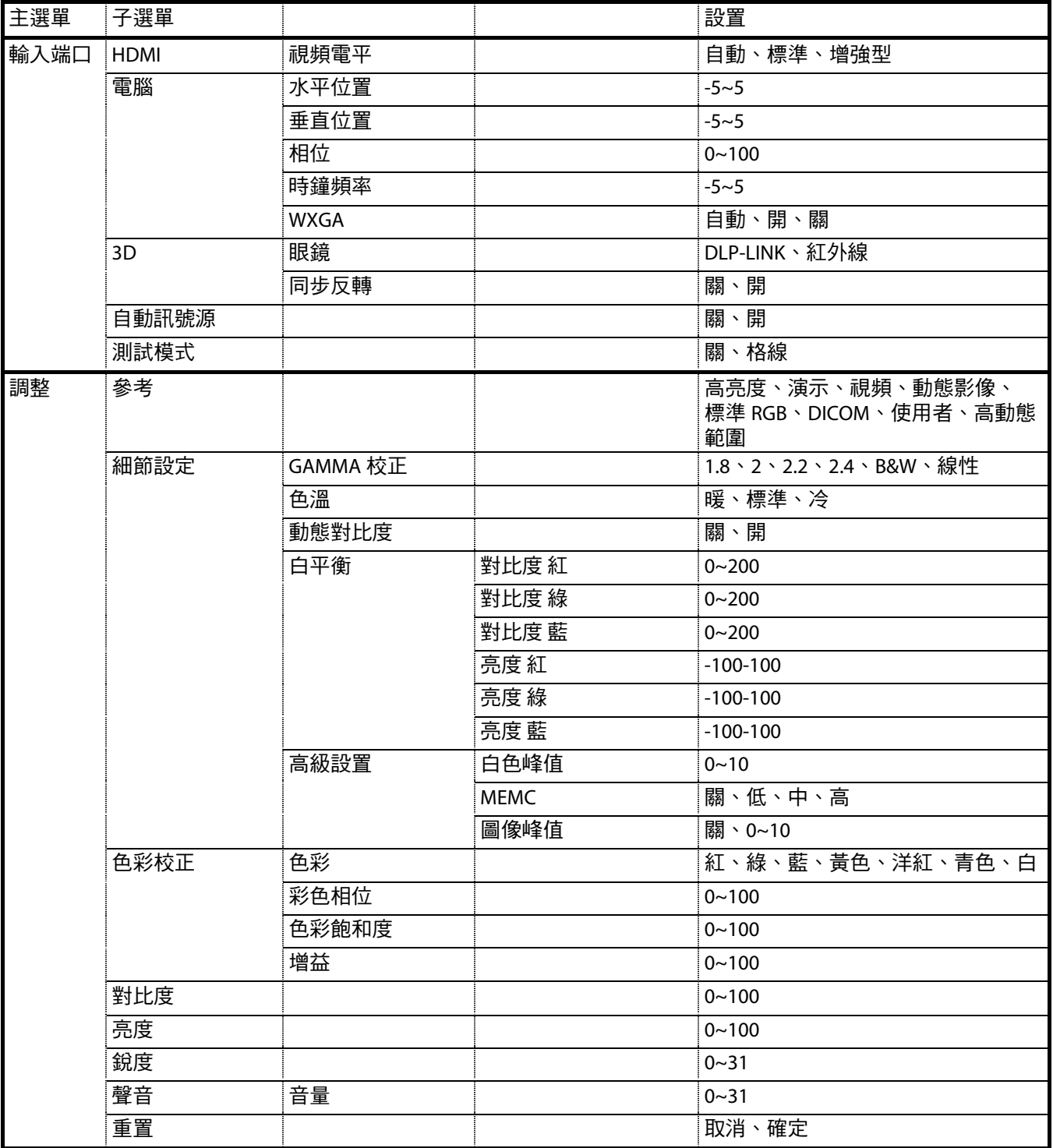

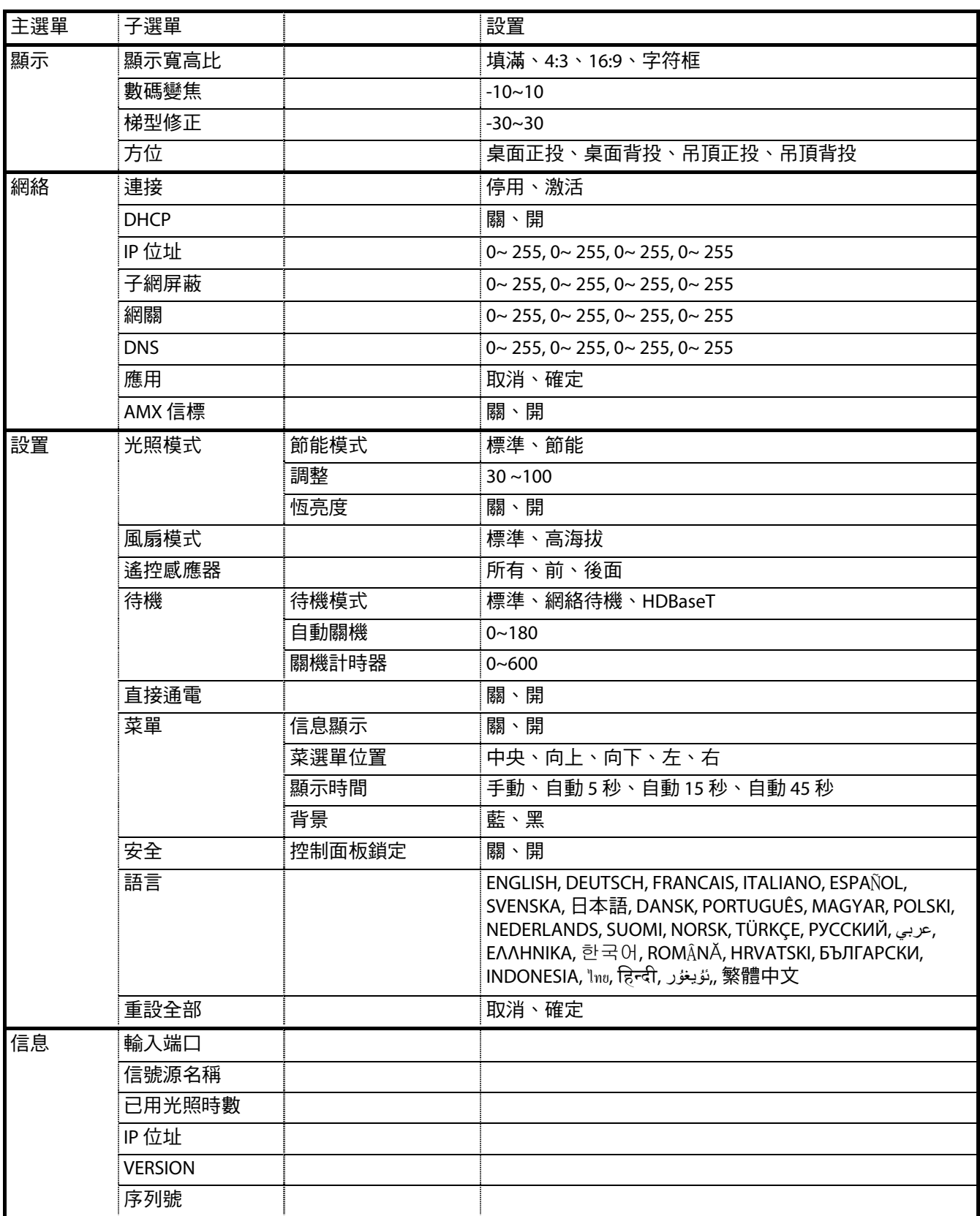

## **3-4** 輸入端口

## 注意

變更所有顯示模式參數時,將會儲存至使用者模式。

按下 **MENU** 按鈕開啟螢幕顯示選單。按 ◄► 游標按鈕移至輸入端口。按 ▲▼ 游標按鈕可在輸入端口選單中上 下移動。按 ◄► 可進入並變更設定值。

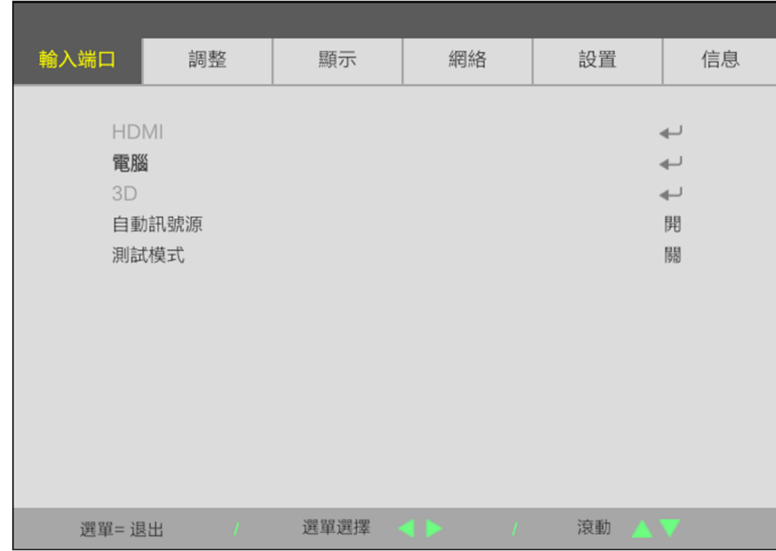

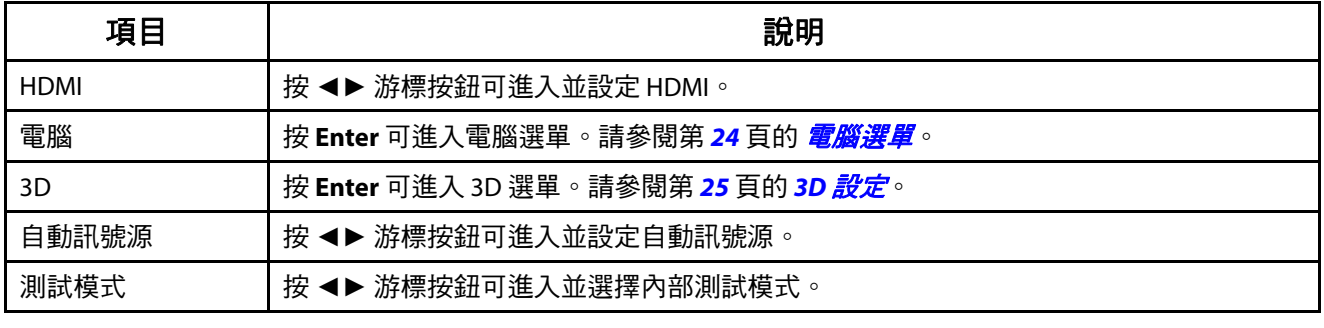

注意:

若要享受 3D 功能,請先在 3D 光碟選單下啟用以 DVD 裝置中的 3D 設定播放電影。

### <span id="page-43-0"></span>電腦選單

按下 MENU 按鈕,開啟**螢幕顯示**選單。按下 ◀ 移至**調整**選單。按下 ▼▲ 移至電腦選單,然後按下 Enter 或 ▶ 。 按下 ▼▲ 可在電腦選單中上下移動。

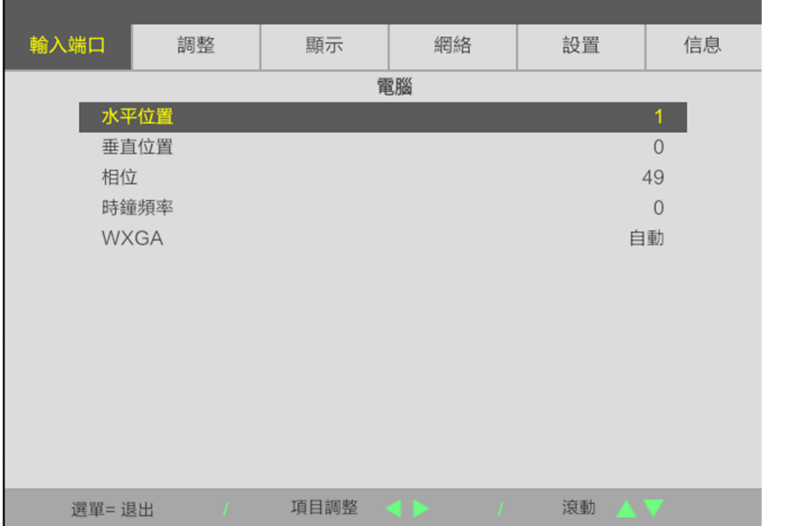

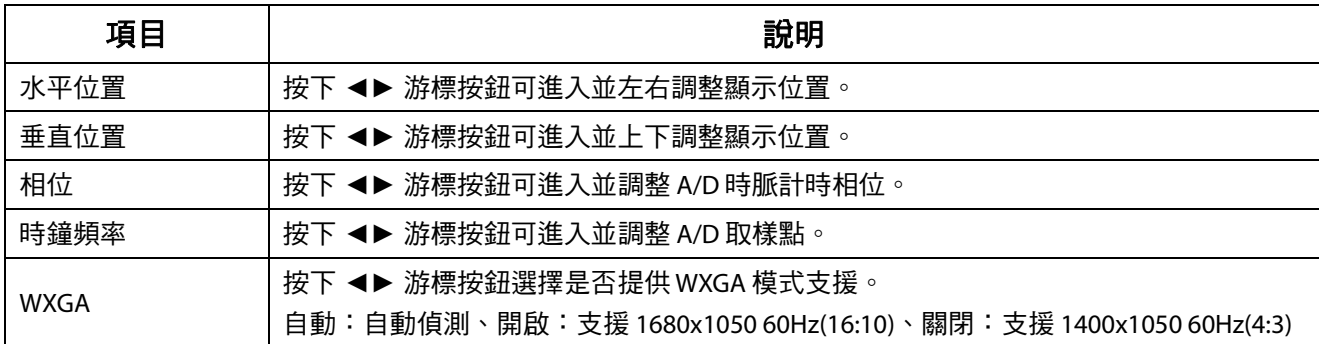

#### <span id="page-44-0"></span>**3D** 設定

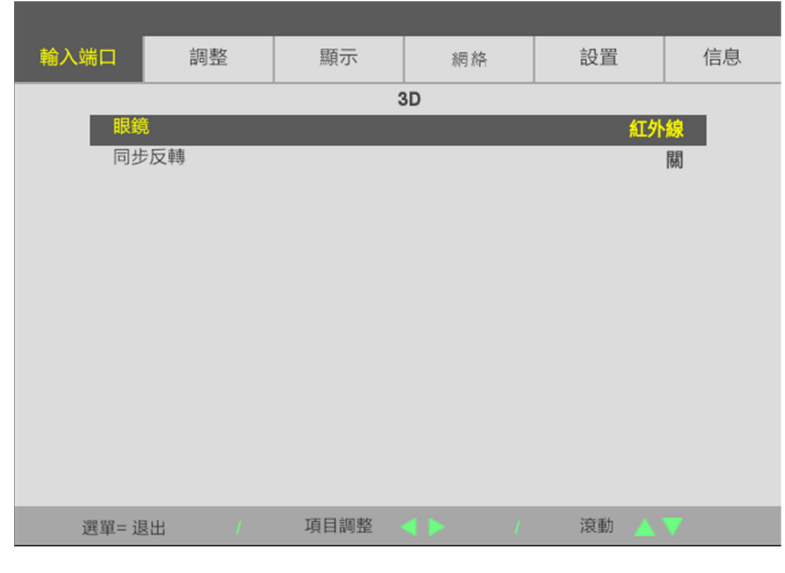

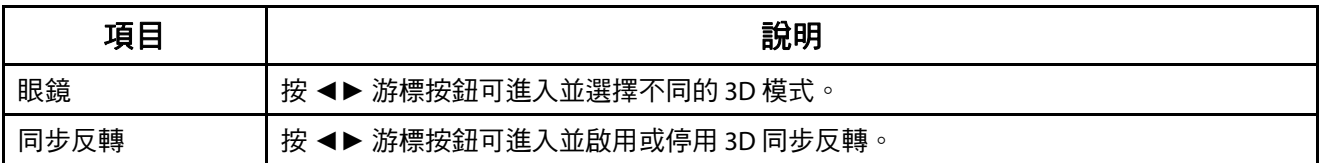

#### 注意:

- 1. 如果沒有適當的3D 訊號源,3D OSD 功能表會以灰色顯示。這是預設設定。
- 2. 投影機連接至滴當的3D 訊號源後,即可啟用 3D OSD 功能表項目進行選取。
- 3. 觀看 3D 影像時請戴上 3D 眼鏡。
- 4. 您需要取得 3D DVD 或 3D 媒體檔中的 3D 內容。
- 5. 您需要啟用 3D 訊號源 ( 某些 3D DVD 內容可能不提供 3D 開關選項功能 ) 。
- 6. 您需要 DLP 連結 3D 或紅外線 3D 快門眼鏡。如使用紅外線 3D 快門眼鏡,需在電腦上安裝驅動程式並連接 USB 發射器。
- 7. OSD 的 3D 模式需與眼鏡類型 (DLP 連結或紅外線 3D ) 相符。
- 8. 開啟眼鏡的電源。眼鏡上通常會有一電源開關, 每一種類型的眼鏡各有不同的設定說明,請依照眼鏡隨附的設定說明完成設定步驟。
- 9. 被動式 3D 將不支援透過 3D 同步輸入/輸出。
- 10. 啟用或停用 3D 功能大約需要 30 秒。

注意: 不同類型的眼鏡(DLP 連結或 IR 快門眼鏡)有各自的設定說明,請依照指南完成設定程序。

## **3-5** 調整選單

按下 **MENU** 按鈕開啟螢幕顯示選單。按 ◄► 游標按鈕移至調整選單。按 ▲▼ 游標按鈕可在調整選單中上下移動。 按 ◄► 可進入並變更設定值。

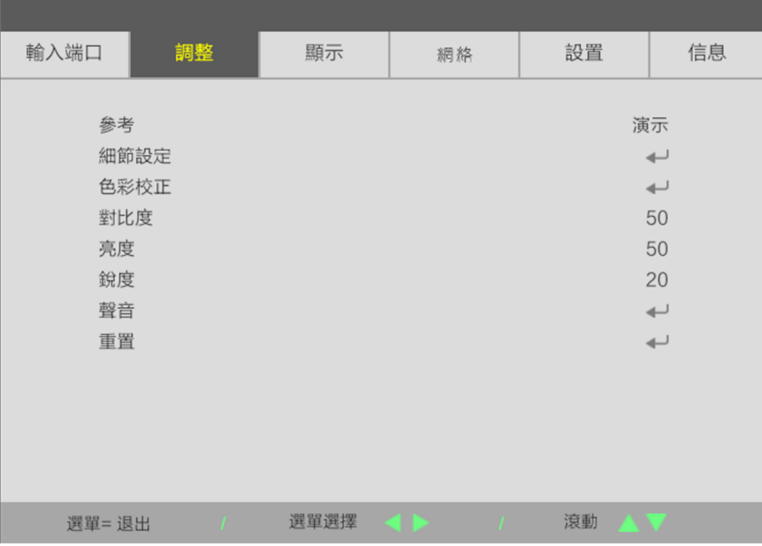

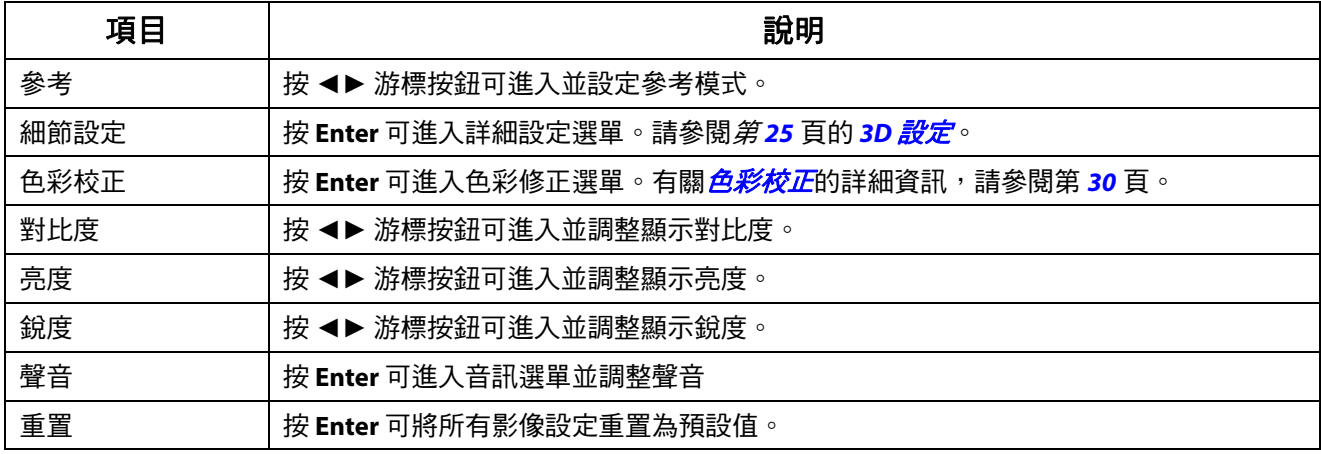

## 細節設定選單

按下 MENU 按鈕開啟**螢幕顯示**選單。按 ◀▶ 移至**調整**選單。按 ▲▼ 移至**細節設定**選單,然後按 Enter 或 ▶ 。 按 ▲▼ 可在細節設定選單中上下移動。

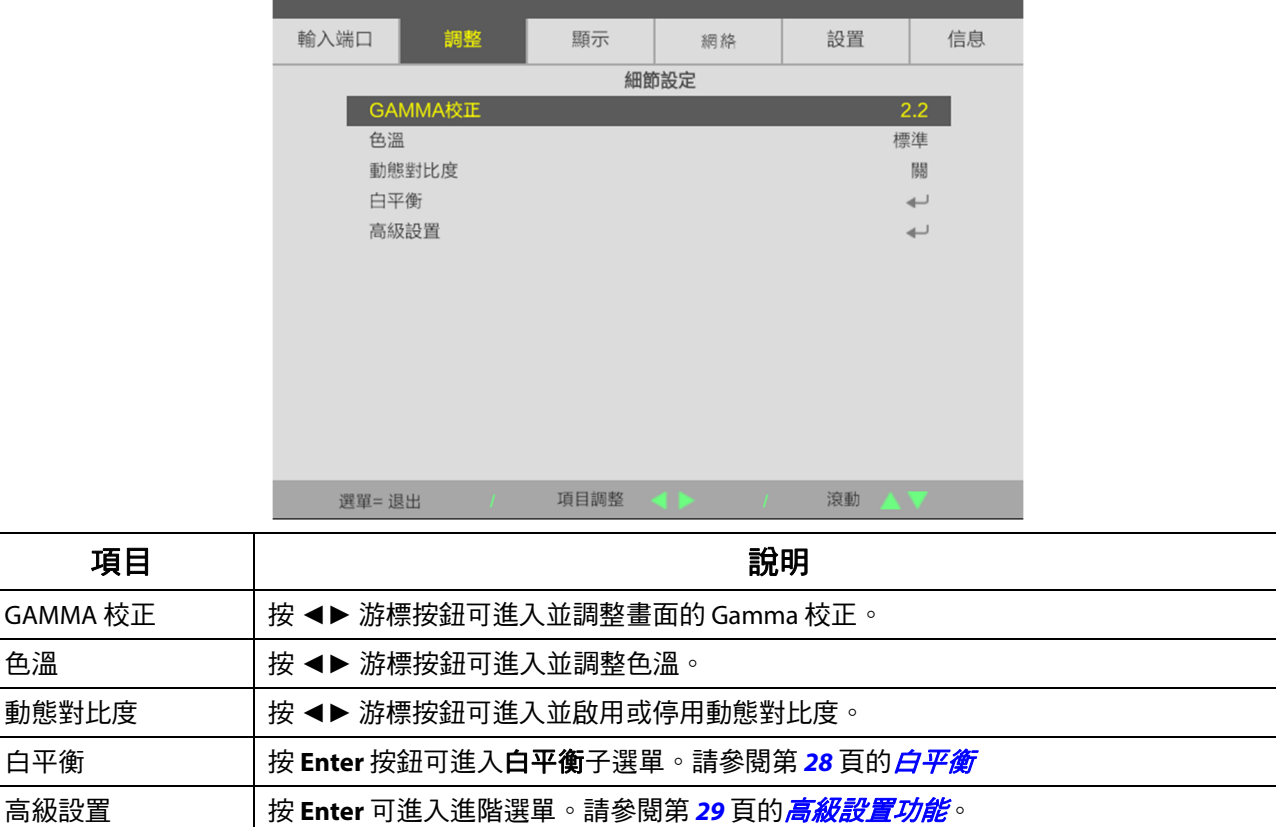

## <span id="page-47-0"></span>白平衡

#### 按 **ENTER** 按鈕可進入白平衡子選單。

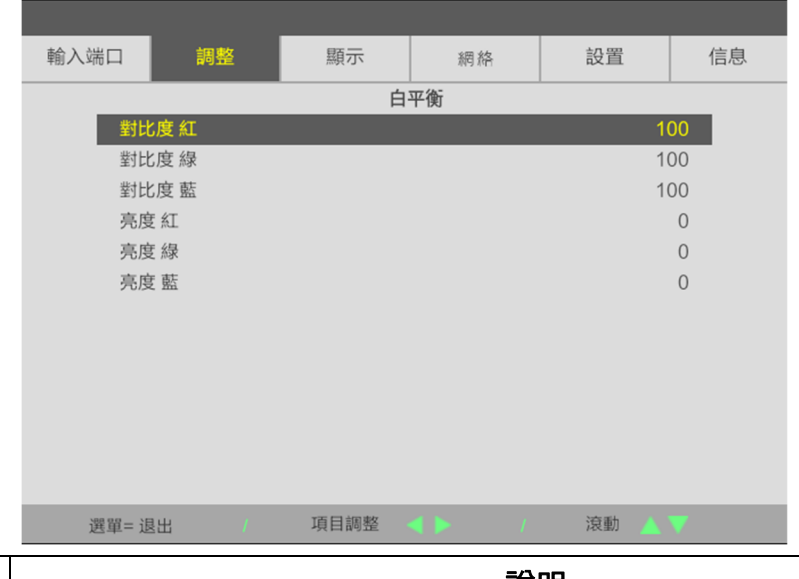

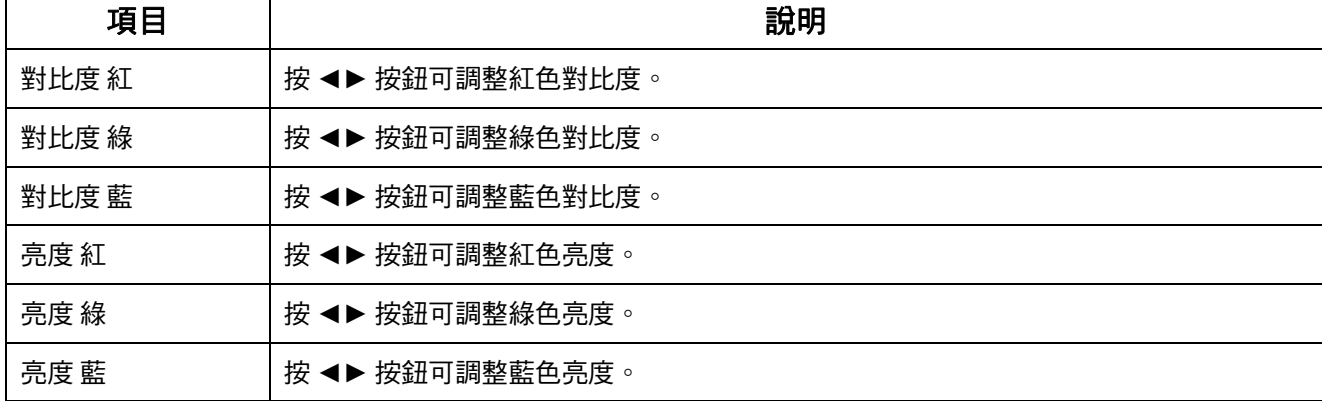

## <span id="page-48-0"></span>高級設置功能

按 **ENTER** 按鈕可進入高級設置子選單。

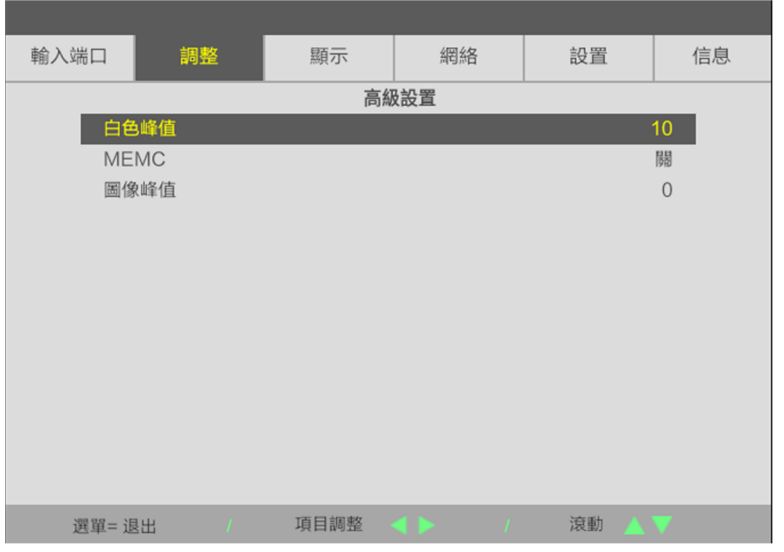

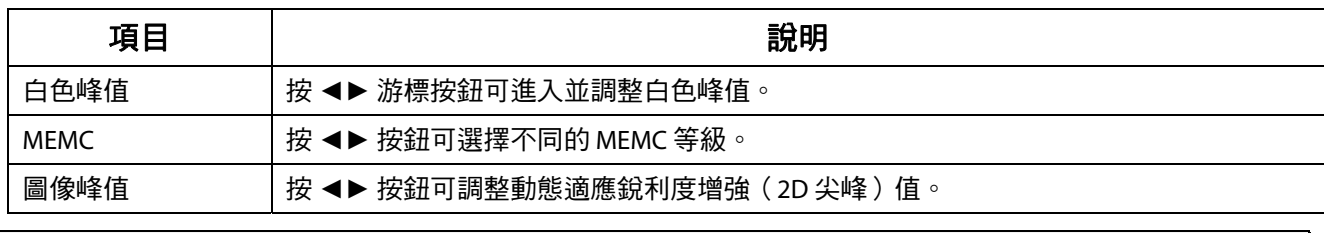

#### 備註:

圖像峰值在輸入端子為 HDMI 1/2 或 HDBaseT 時有效。

## <span id="page-49-0"></span>色彩校正

按下 MENU 按鈕,開啟**螢幕顯示**選單。按 ◀▶ 移至**調整**選單。按 ▼▲ 移至色彩校正選單,然後按 Enter 或 ▶ 。 按▼▲ 可在色彩校正選單中上下移動。

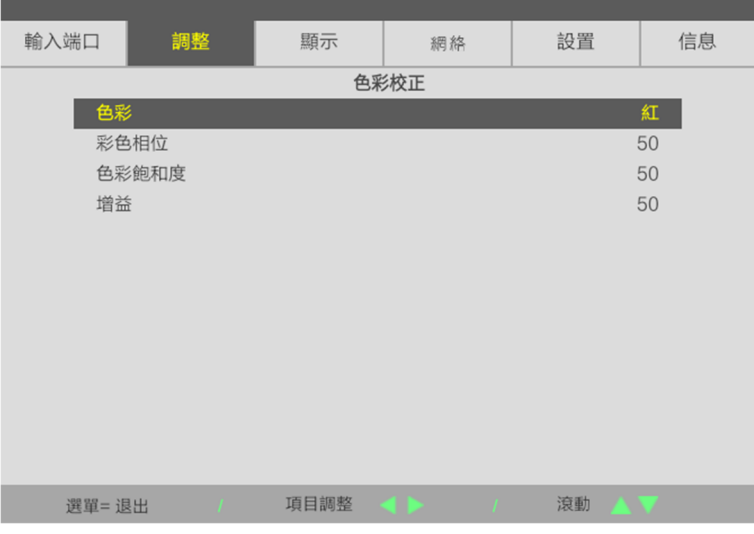

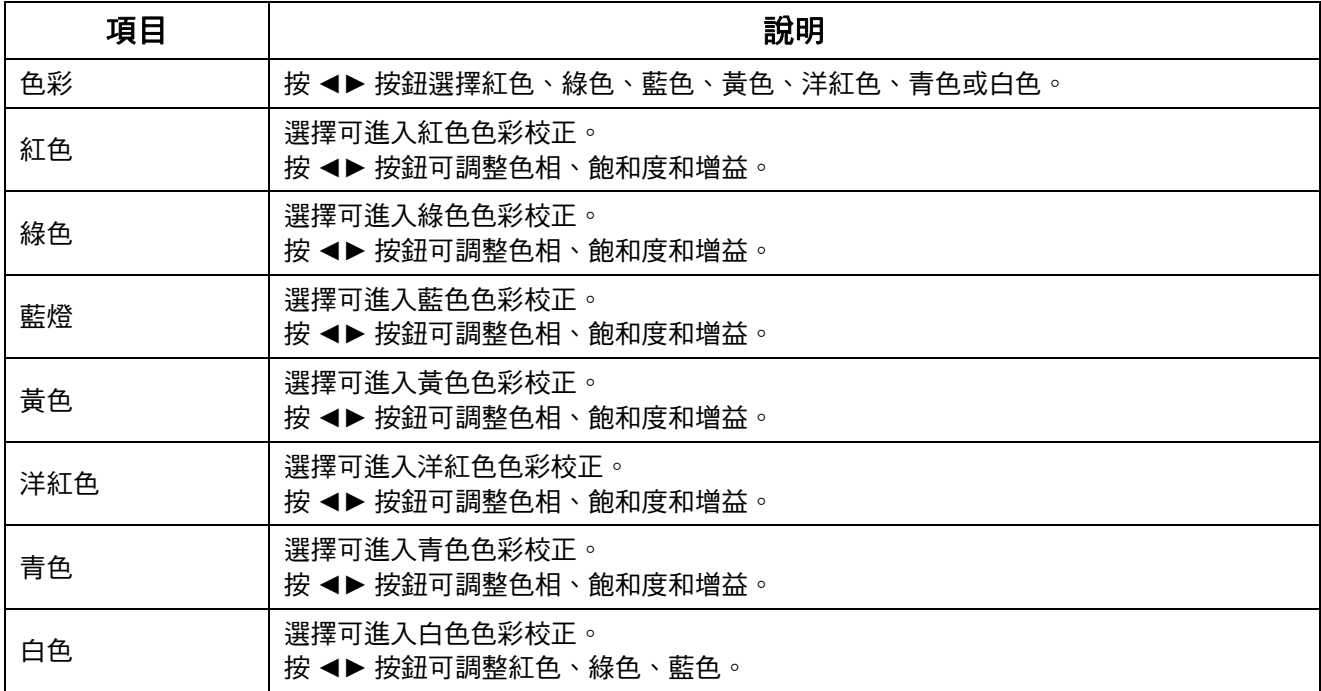

## **3-6** 顯示選單

按下 **MENU** 按鈕開啟螢幕顯示選單。按 ◄► 游標按鈕移至顯示選單。按 ▲▼ 游標按鈕可在顯示選單中上下移動。 按 ◄► 可進入並變更設定值。

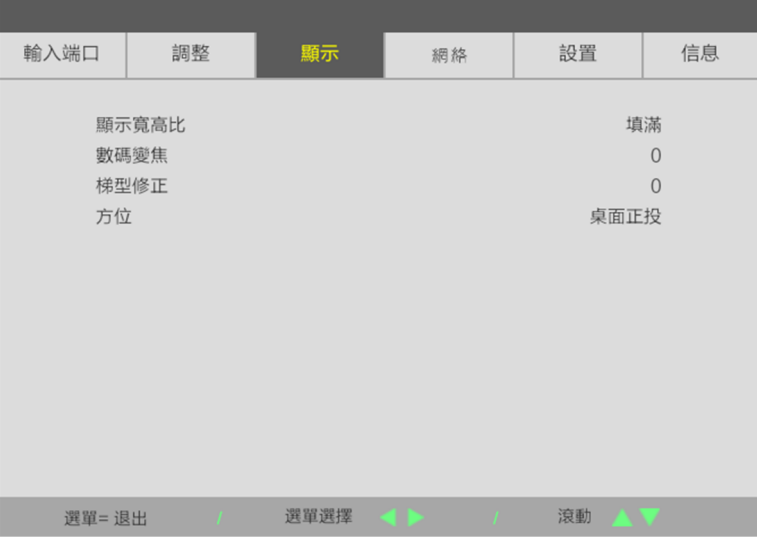

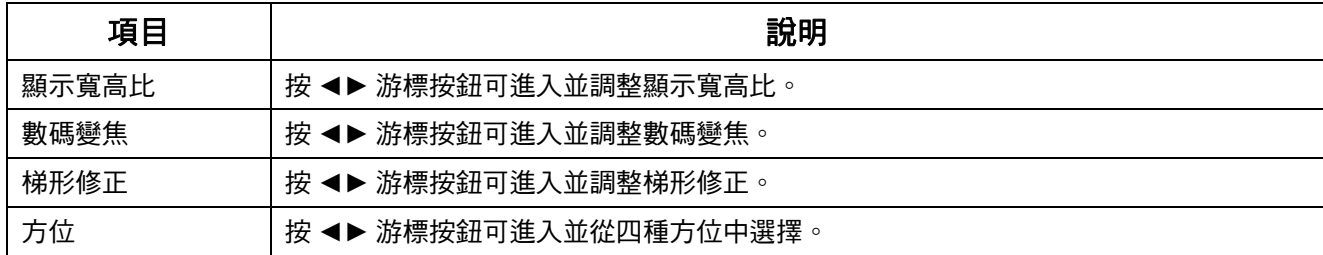

#### 注意:

預設的寬高比設為「填滿」,以符合投影機的原生解析度 (16:9)。如果輸入解析度不是 16:9 的寬高比(例 如 1280 x 1024 (4:3) ), 查縮放影像以填滿 16:9, 導致失真。

## **3-7** 網絡選單

按下 **MENU** 按鈕開啟螢幕顯示選單。按 ◄► 游標按鈕移至網絡選單。按 ▲▼ 游標按鈕可在網絡選單中上下移動。 按 ◄► 可進入並變更設定值。

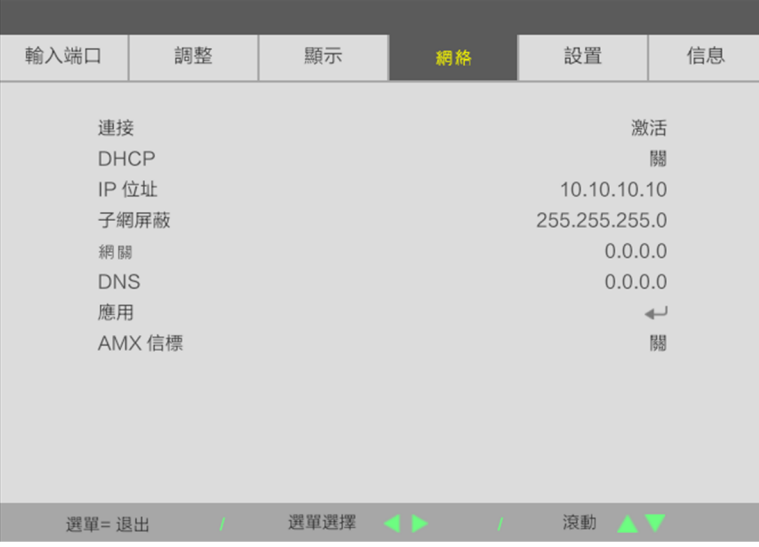

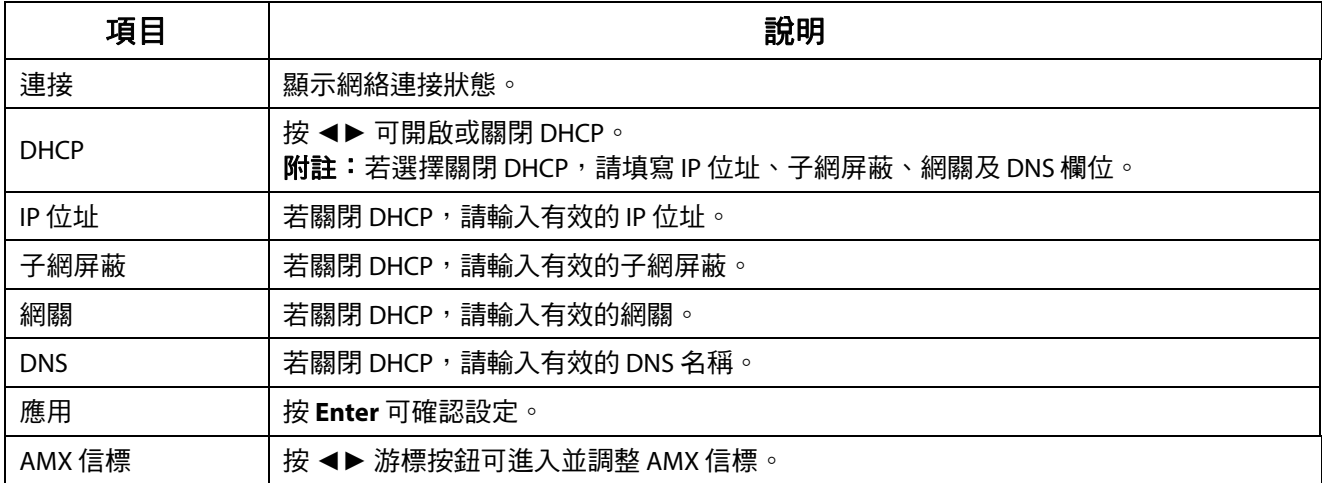

#### **LAN\_RJ45**

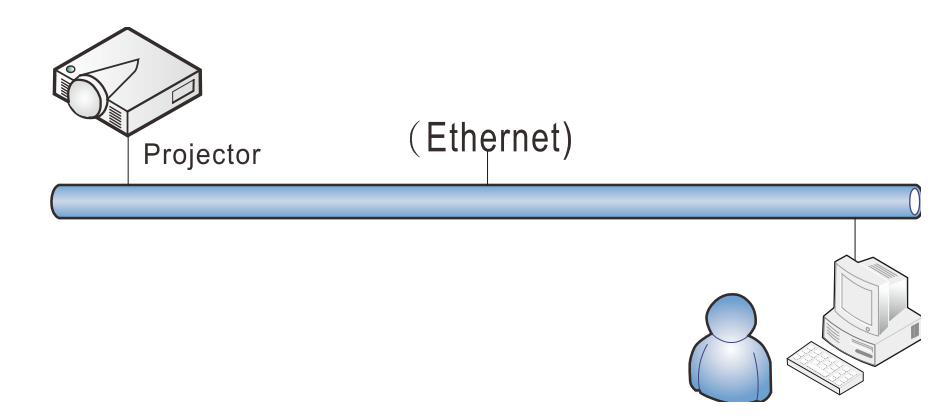

### 有線 **LAN** 端子功能

也可以透過有線 LAN 從 PC (或筆記型電腦)遙控及監控投影機。相容於 Crestron / AMX (裝置探索),不僅能在 網路上進行集中投影機管理,也能從 PC(或筆記型電腦)瀏覽器畫面上的控制面板進行管理。

## 支援的外部裝置

本投影機支援透過 Crestron Electronics 控制器及相關軟體 (如 RoomView ®) 的指定命令操作。

<http://www.crestron.com/>

AMX(裝置探索)支援本投影機。

<http://www.amx.com/>

本投影機支援 PJLink Class1 (1.00 版)的所有命令。

<http://pjlink.jbmia.or.jp/english/>

如需可連接至 LAN/RJ45 連接埠和遙控投影機的不同類型外部裝置, 以及相關支援各外部裝置的控制命令詳細資 訊,請直接與支援服務團隊聯絡。

#### **LAN\_RJ45**

1. 將 RJ45 纜線連接至投影機及 PC(筆記型電腦)的 RJ45 連接埠。

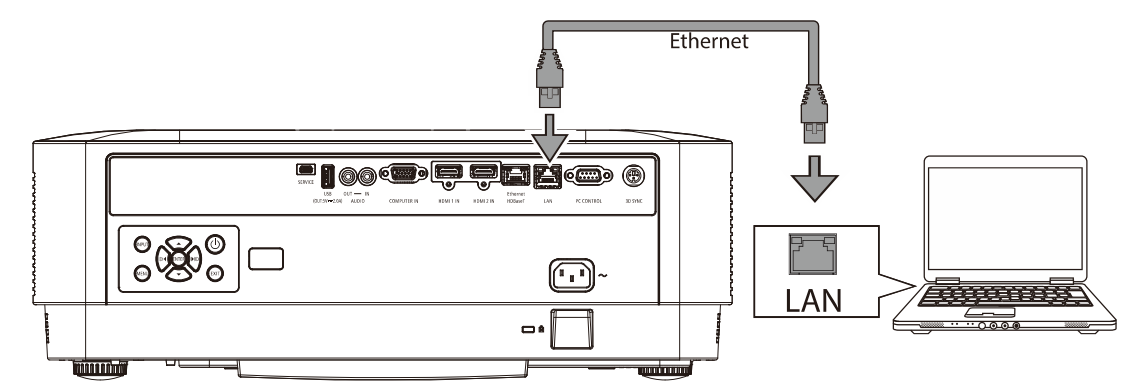

2. 在 PC (筆記型電腦)上,選擇開始 → 設定 →網路和網際網路 →乙太網路 →變更介面卡選項。

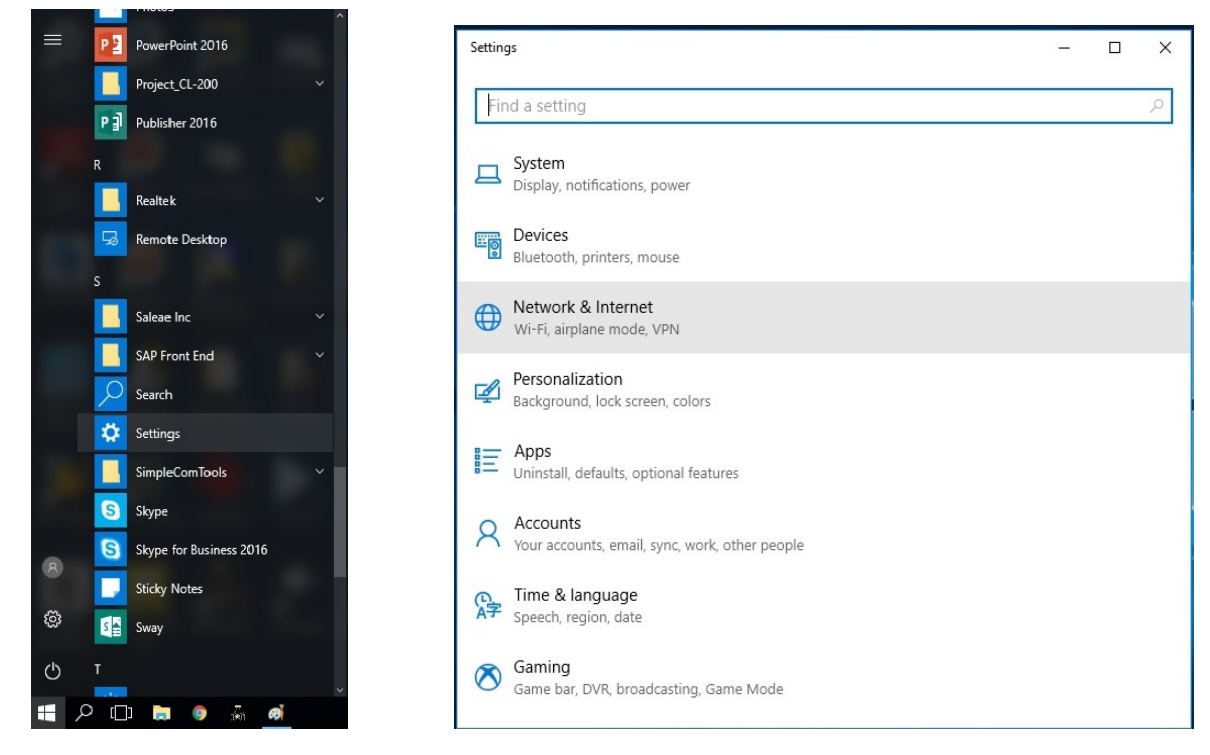

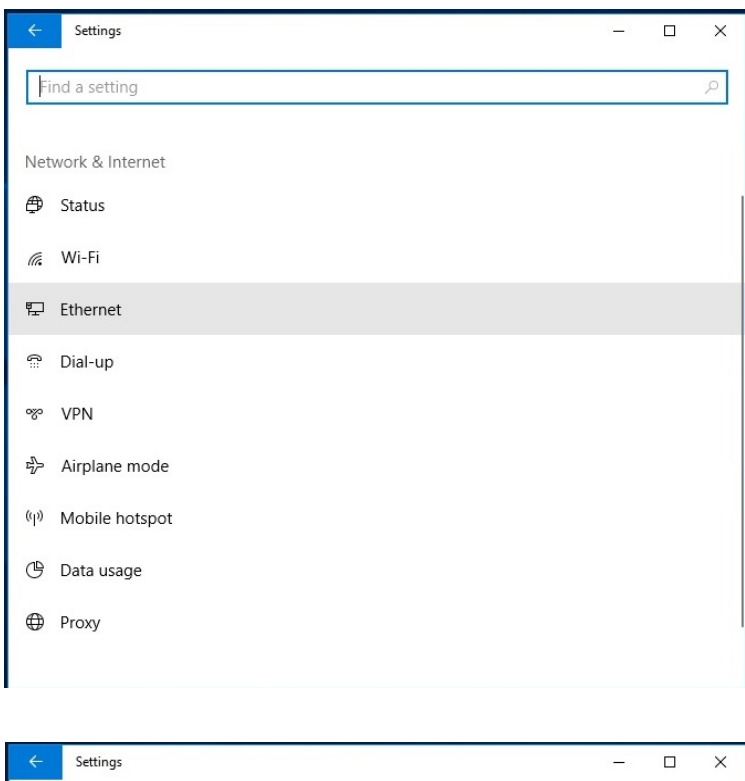

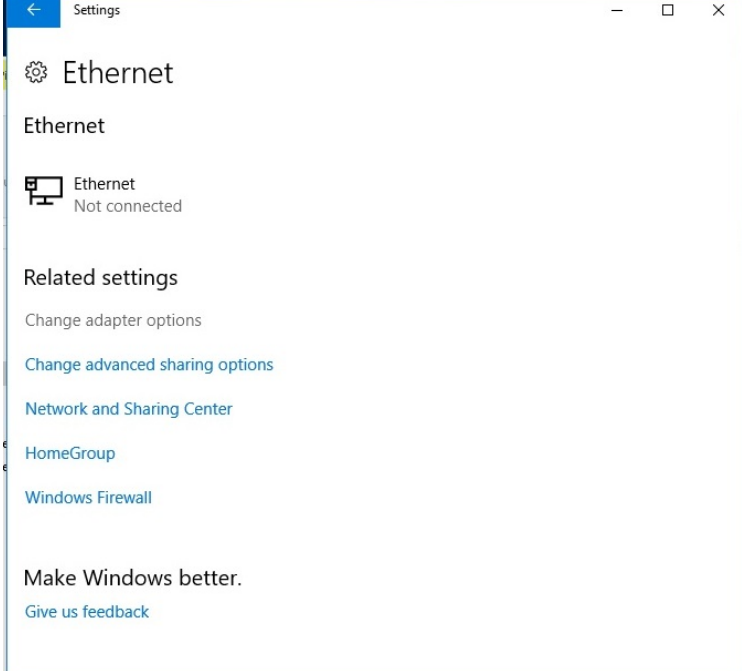

3. 在乙太網路上按一下滑鼠右鍵,選擇內容。

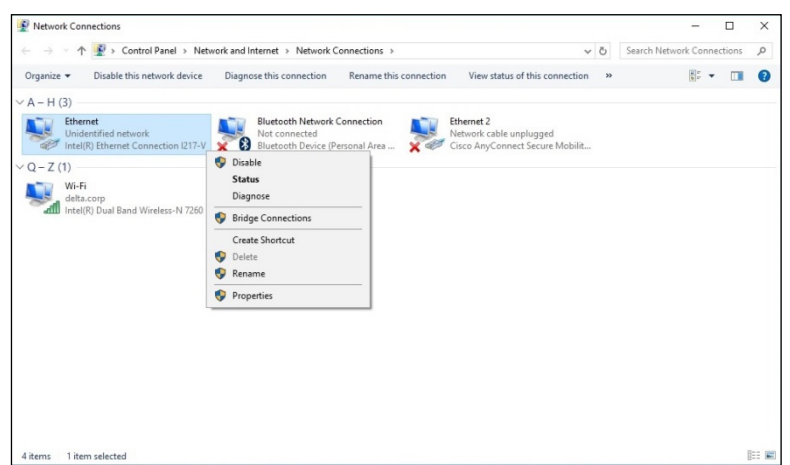

- 4. 在內容視窗中,選擇網路標籤,然後選擇網際網路通訊協定 (TCP/IP)。
- 5. 按一下內容。

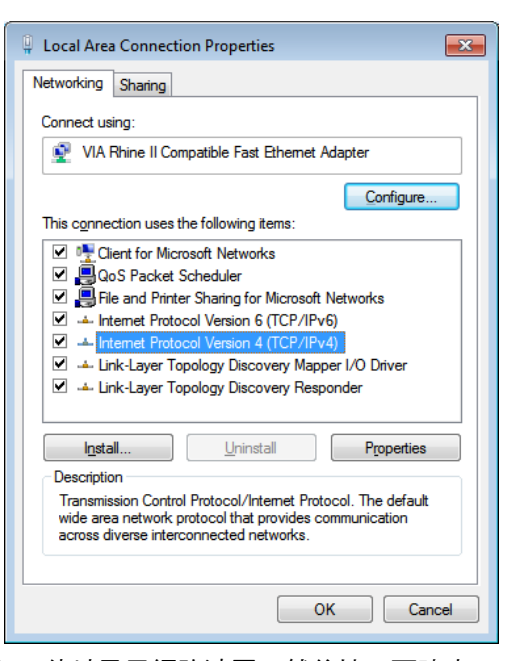

6. 按一下使用下列的 IP 位址並輸入 IP 位址及子網路遮罩,然後按一下確定。

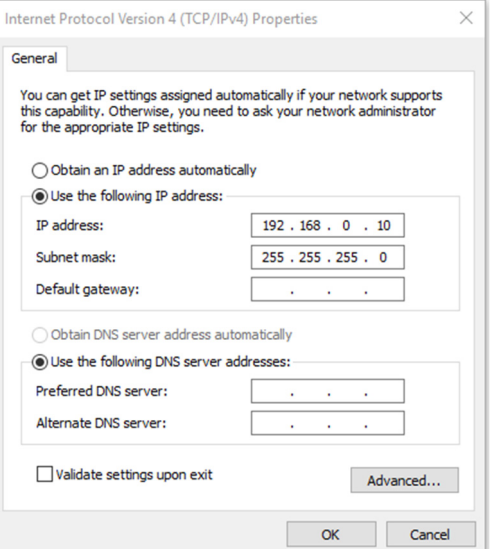

- 7. 按投影機上的 Menu 按鈕。
- 8. 選擇設定 2→ 進階 1 → 網路
- 9. 進入網路後,輸入:
	- ▶ DHCP: 關
	- ▶ IP 位址: 192.168.0.10
	- ▶ 子網路遮罩: 255.255.255.0
	- ▶ 閘道: 0.0.0.0
	- ▶ DNS 伺服器: 0.0.0.0
- 10. 按 ← (進入) / ▶ 確認設定。 開啟網路瀏覽器

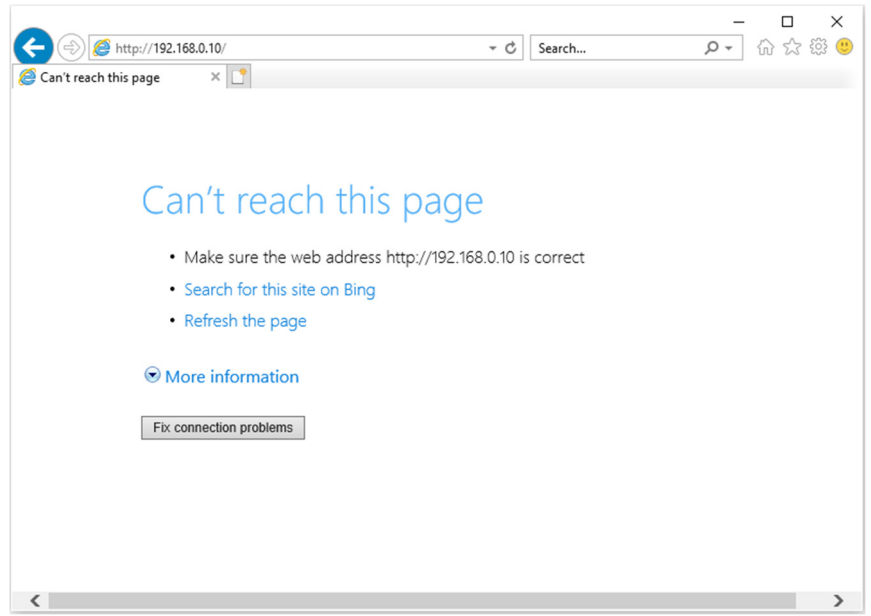

11. 在網址列中輸入 IP 位址: 192.168.0.10.

#### 12. 按 ← (進入) / ►。

投影機即完成遠端管理設定。LAN/RJ45 功能顯示如下。

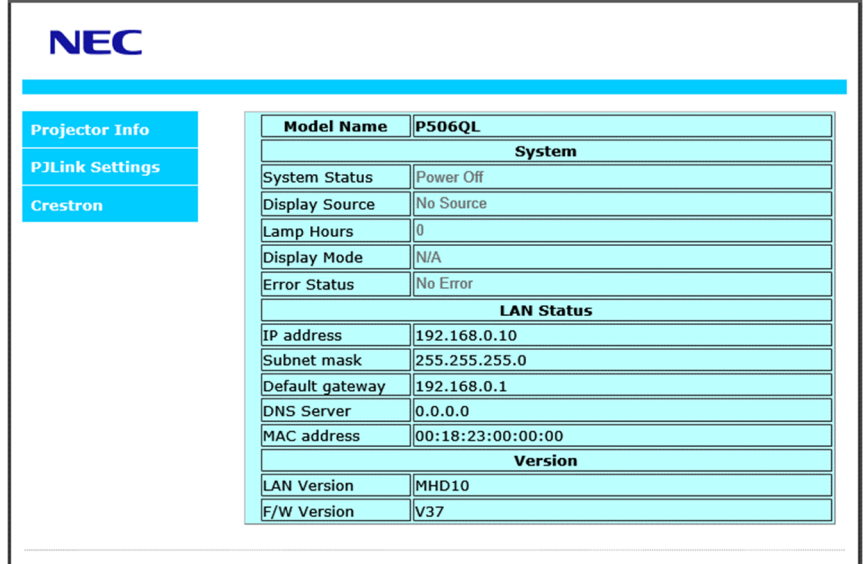

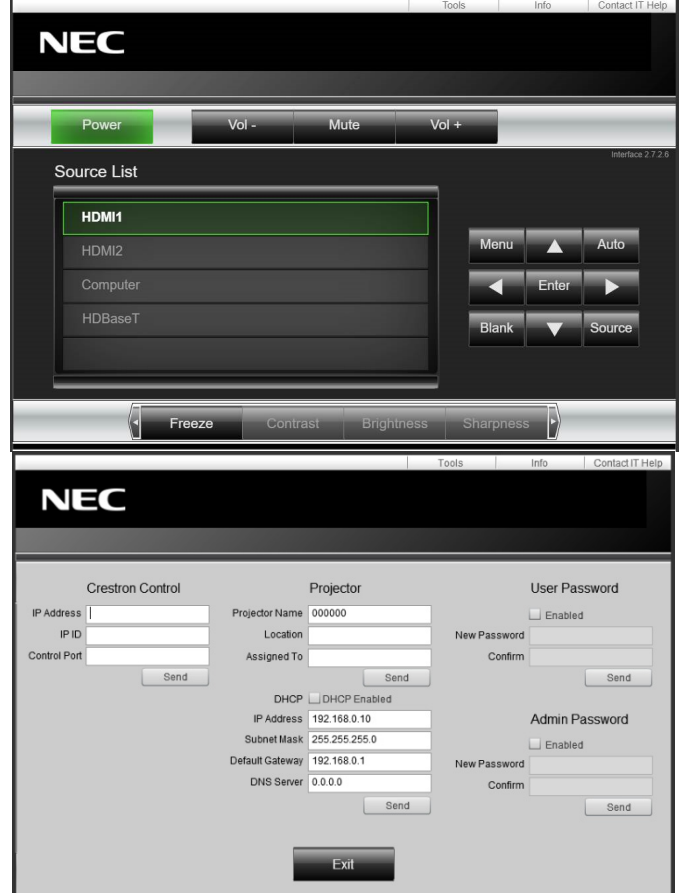

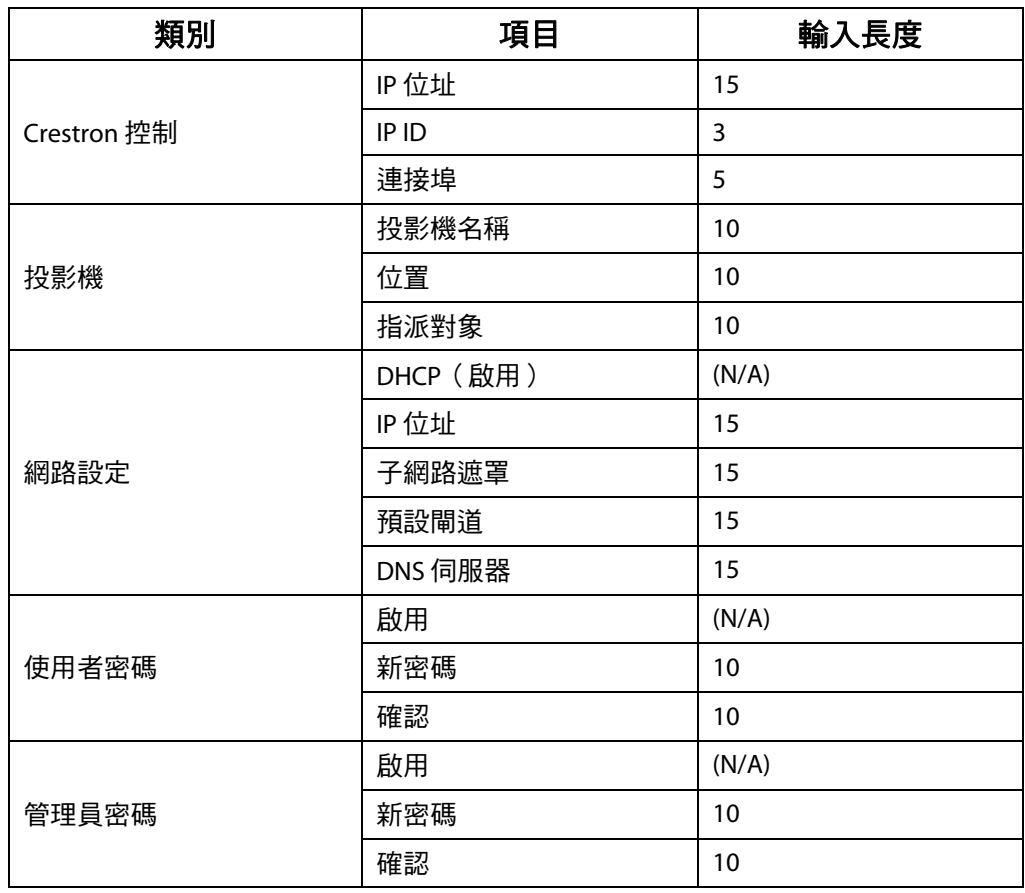

如需更多資訊,請造訪 [http://www.crestron.com](http://www.crestron.com/)。

## **3-8** 設置

按下 **MENU** 按鈕開啟螢幕顯示選單。按 ◄► 游標按鈕移至設置選單。按 ▲▼ 游標按鈕可在設置選單中上下移動。 按 ◄► 可進入並變更設定值。

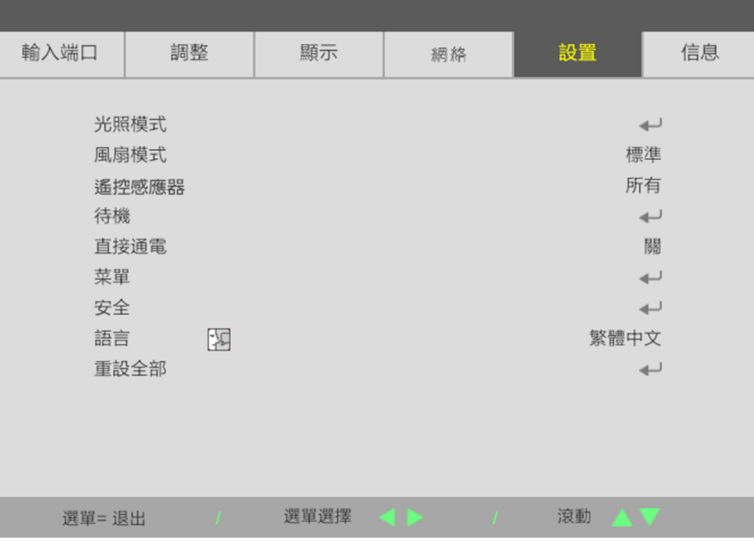

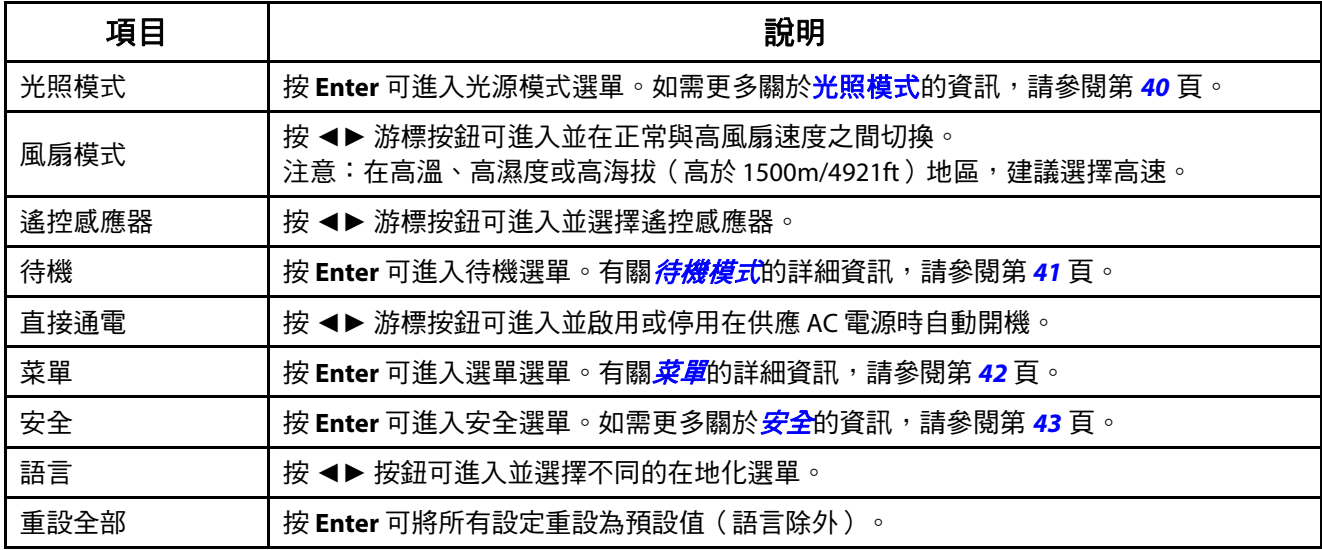

## <span id="page-59-0"></span>光照模式

按下 **MENU** 按鈕開啟螢幕顯示選單。按 ◄► 移至設置選單。按 ▲▼ 移至光照模式選單,然後按 **Enter** 或 ►。 按 ▼▲ 可在光照模式選單中上下移動。

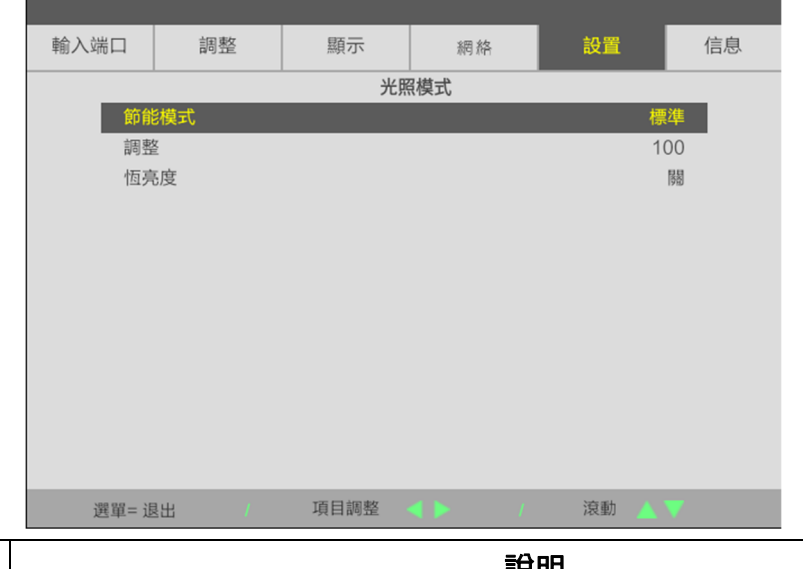

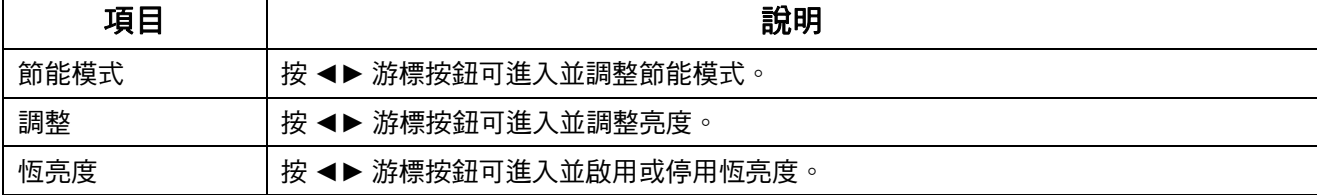

## <span id="page-60-0"></span>待機模式

按下 MENU 按鈕開啟**螢幕顯示**選單。按 ◀▶ 移至設置選單。按 ▲▼ 移至**待機模式**選單,然後按 Enter 或 ▶ 。 按▼▲ 可在待機模式選單中上下移動。

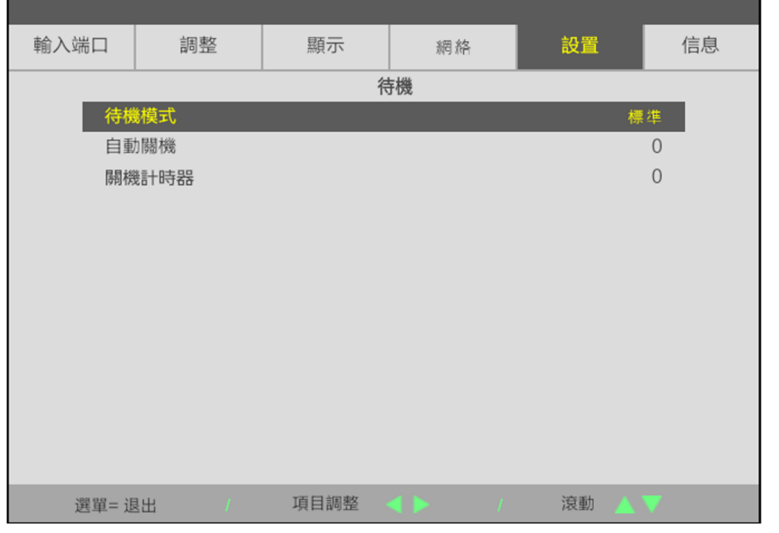

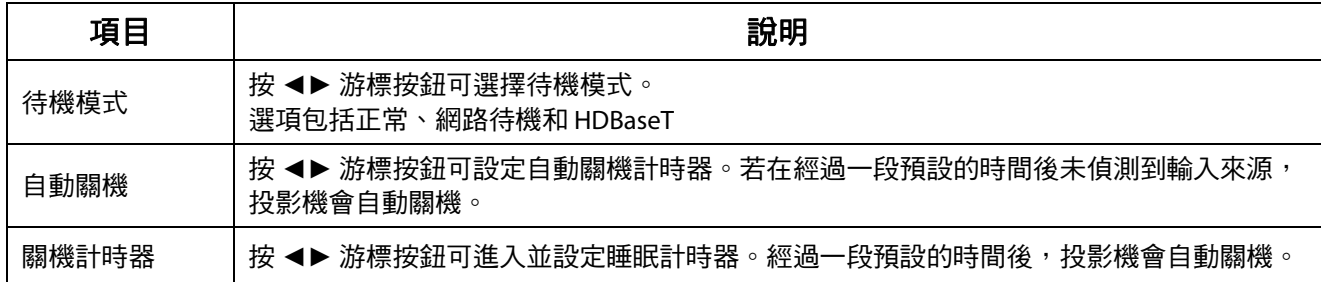

## <span id="page-61-0"></span>菜單

按下 **MENU** 按鈕開啟螢幕顯示選單。按 ◄► 移至設置選單。按 ▼▲ 移至菜單選單,然後按 **Enter** 或 ►。 按▼▲ 可在菜單選單中上下移動。

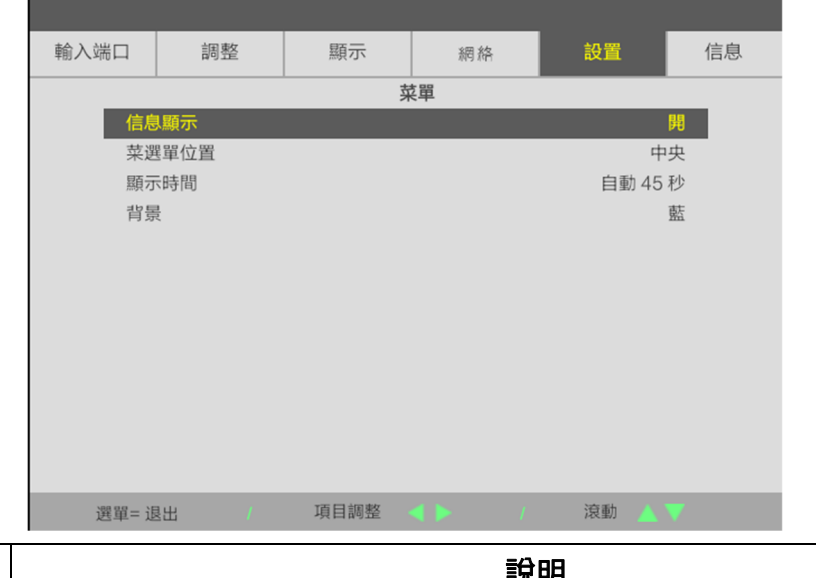

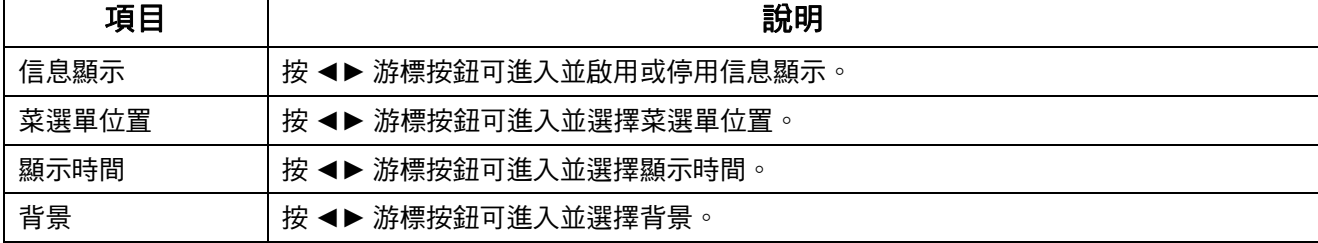

## <span id="page-62-0"></span>安全

控制面板鎖定

按下 **MENU** 按鈕開啟螢幕顯示選單。按 ◄► 移至設置選單。按 ▼▲ 移至安全選單,然後按 **Enter** 或 ►。 按▼▲ 可在安全性選單中上下移動。

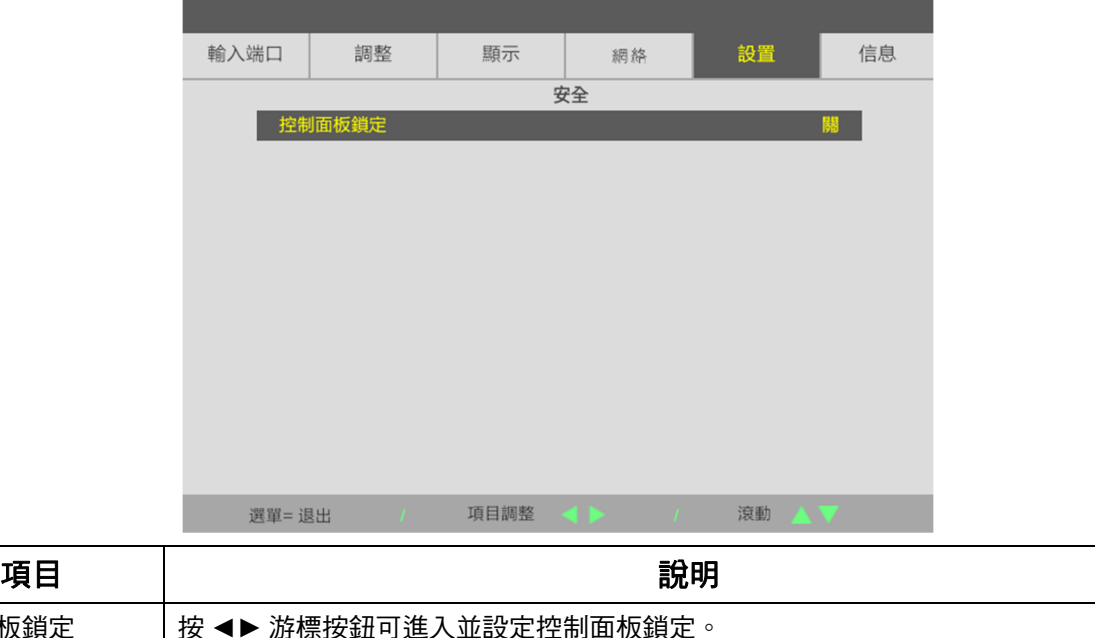

## **3-9** 信息選單

按下 **MENU** 按鈕開啟螢幕顯示選單。按 ◄► 游標按鈕移至信息選單。按 ▲▼ 游標按鈕可在信息選單中上下移動。

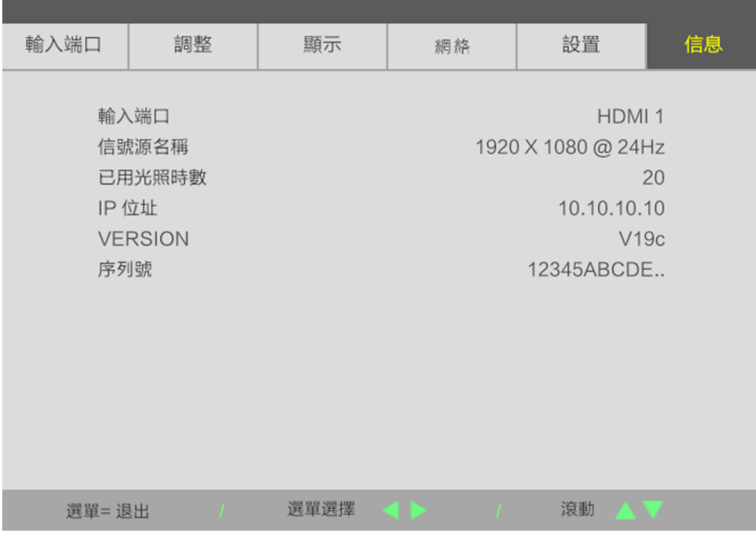

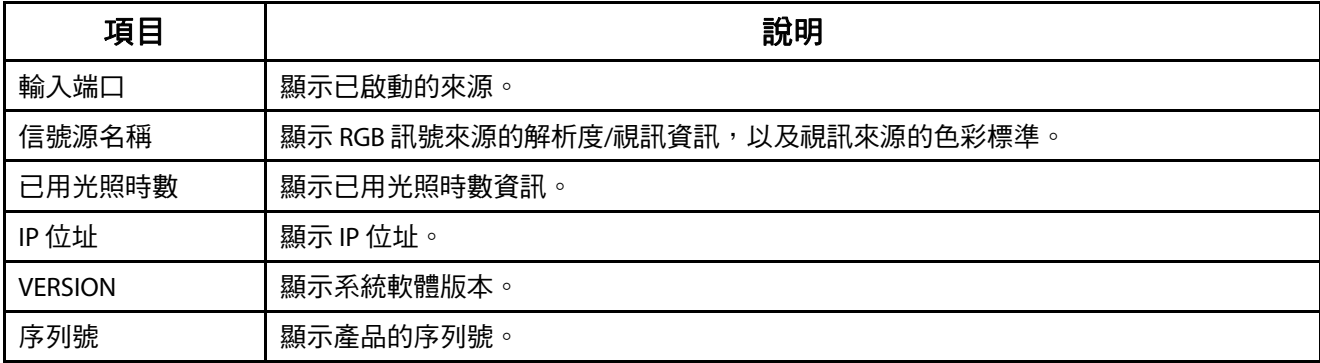

## **4** 維護及安全性

#### **4-1** 清潔投影機

清潔投影機以去除灰塵和污垢有助於確保無故障運作。

## <u>/</u> 警告:

- 1. 清潔前,務必關閉並拔出電源線至少30 分鐘, 否則可能導致嚴重燙傷。
- 2. 清潔時僅限使用濕布, 切勿讓水進入投影機的通風孔。
- 3. 如果清潔時有小量的水淮入投影機內部,請拔下插頭並置於涌風良好的室內數小時後再使用。
- **4.** 如果清潔時有大量的水進入投影機內部,請將投影機送修。

#### 清潔鏡頭

大多數相機商店都有販售光學鏡頭清潔劑。請參考下列步驟清潔投影機鏡頭。擦拭鏡頭前,請拆下鏡頭蓋。

- 1. 將少量光學鏡頭清潔劑抹在乾淨柔軟的布料上(請勿將清潔劑直接塗抹在鏡頭上)。
- 2. 以畫圓方式輕輕擦拭鏡頭。

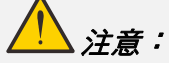

**1.** 請勿使用研磨性清潔劑或溶劑。

2. 為防止變色或褪色,請避免讓清潔劑接觸投影機外殼。

#### 清潔外殼

請參考下列步驟清潔投影機外殼。

- 1. 用乾淨的濕布擦去灰塵。
- 2. 用溫水及中性清潔劑沾濕布料(如用來清洗碗盤用的布),然後擦拭外殼。
- 3. 用清水徹底沖去布料上的清潔劑,然後將投影機再擦拭一遍。

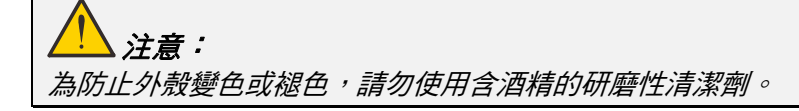

## **4-2** 使用實體鎖

## 使用防盜鎖槽

如果擔心安全性,請使用防盜鎖槽和防盜纜線將投影機連接至固定物體。

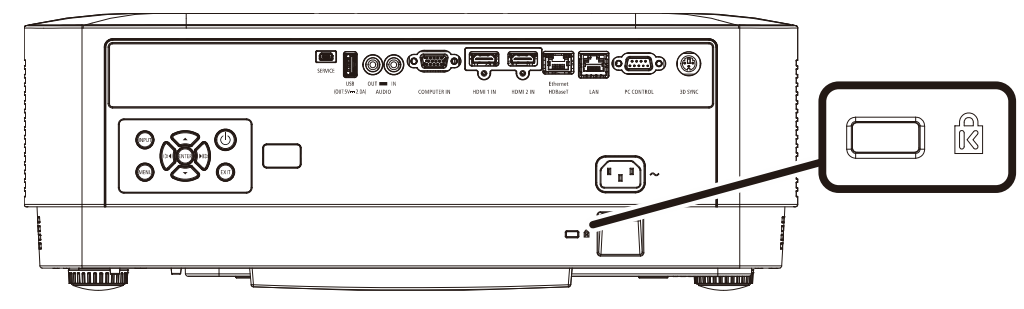

### 註:

請洽詢經銷商瞭解如何購買適當的 Kensinton 保全纜線。

保全鎖符合 Kensington 的 MicroSaver 保全系統。若您有任何意見,請聯絡: Kensington, 2853 Campus Drive, San Mateo, CA 94403, U.S.A. 電話:800-535-4242[, http://www.Kensington.com](http://www.kensington.com/)。

### 使用安全防盜桿鎖

除了密碼保護功能及 Kensington 鎖外,安全防盜桿也有助於保護投影機避免未經授權使用。 請參閱下圖。

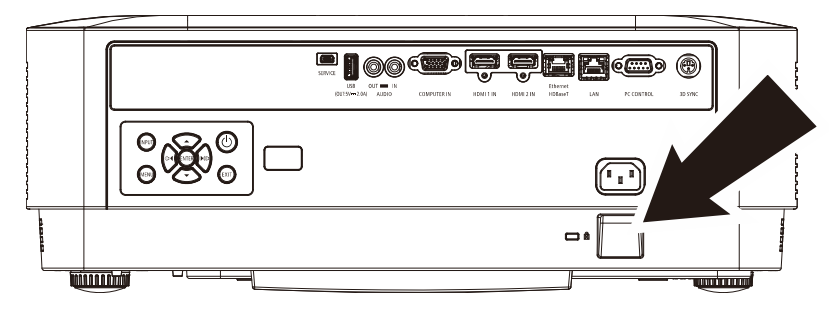

## **5** 故障排除

#### **5-1** 常見問題與解決方法

下列準則提供一些實用提示,幫助您解決使用投影機問題時遇到的問題。如果問題仍未解決,請聯絡經銷商尋求 協助。

多次排除問題的經驗顯示,問題大多來自連接不良等簡單的原因。在繼續執行各問題的解決方法前,請先檢查下 列事項。

- 使用其他電子裝置,確認電源插座正常供電。
- 確定有開啟投影機。
- 確定所有連接都已接妥。
- 確定有開啟相連接的裝置。
- 確定連接的電腦未處於閒置模式。
- 確定連接的筆記型電腦已完成外部顯示器設定。 (通常透過在筆記型電腦上按 Fn 鍵組合來完成。)

## **5-2** 故障排除提示

在各個問題章節中,請依照建議的順序嘗試步驟。這可能有助於更快解決問題。

嘗試找出問題,避免更換沒有故障的零件。

例如,若您更換電池後問題仍持續,請裝回原先的電池,然後繼續下一個步驟。

排除故障時,請記錄您執行的步驟:致電技術支援或交由維修人員處理時,此資訊可能會有幫助。

#### **5-3 LED** 錯誤訊息

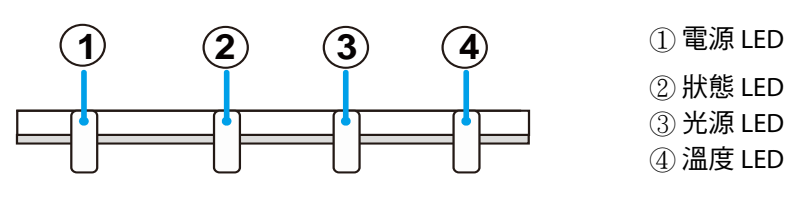

**POWER STATUS LIGHT** 

**TEMP** 

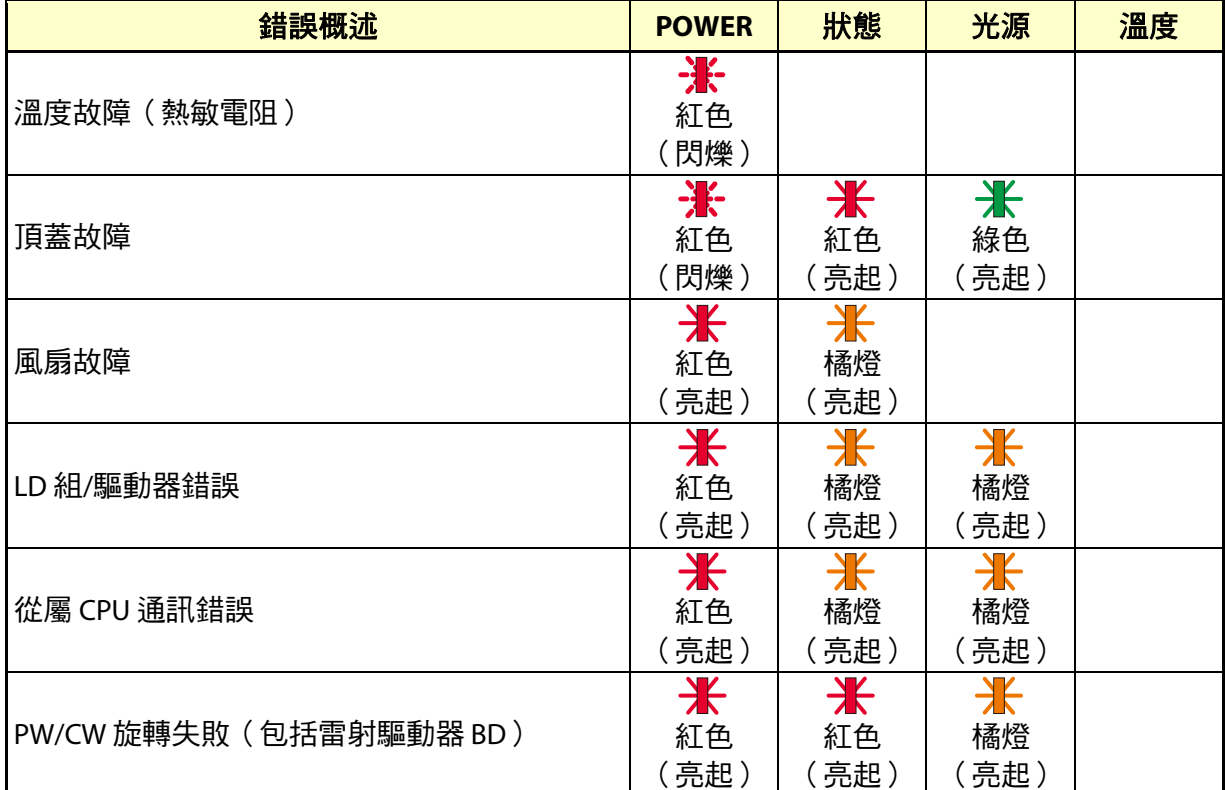

## **5-4** 影像問題

問題:螢幕上未出現影像

- 1. 確認筆記型或桌上型電腦的設定。
- 2. 關閉所有設備,依正確順序重新開啟電源。

#### 問題:影像模糊

- 1. 調整投影機上的焦距。
- 2. 按遙控器或投影機上的自動按鈕。
- 3. 確定投影機至螢幕的距離在特定範圍內。
- 4. 確定投影機鏡頭保持乾淨。

#### 問題:影像頂部或底部較寬(梯形效應)

- 1. 盡可能將投影機擺放在和螢幕呈直角的位置。
- 2. 使用遙控器或投影機上的梯形校正按鈕修正問題。

#### 問題:影像反轉

在 OSD 的顯示選單上檢查方向設定。

#### 問題:影像出現條紋

為確定問題並非相連 PC 的顯示卡所造成,請連接至另一部電腦

#### 問題:影像單調,無對比

在 OSD 的調整選單上調整對比設定。

#### 問題:投影影像的色彩不符合來源影像。

在 OSD 的調整 -> 詳細設定選單上調整色溫和 GAMMA 設定。

#### **5-5** 光源問題

#### 問題:投影機未發出燈光

- 1. 檢查電源線是否確實連接。
- 2. 使用其他電子裝置測試,確定供電正常。
- 3. 依正確的順序重新啟動投影機,並確定電源 LED 亮起。

#### **5-6** 遙控器問題

#### 問題:投影機對遙控器沒有反應

- 1. 將遙控器對準投影機上的遙控感應器。
- 2. 確定遙控器與感應器之間無任何阻擋。
- 3. 關閉房間內的日光燈。
- 4. 檢查電池極性。
- 5. 更換電池。
- 6. 關閉附近其他紅外線裝置。
- 7. 維修遙控器。

#### **5-7** 音訊問題

#### 問題:沒有聲音

- 1. 使用遙控器調整音量。
- 2. 調整音訊來源的音量。
- 3. 檢查音源線的連接。
- 4. 使用其他喇叭測試來源音訊輸出。
- 5. 將投影機送修。

#### 問題:聲音失真

- 1. 檢查音源線的連接。
- 2. 使用其他喇叭測試來源音訊輸出。
- 3. 將投影機送修。

#### **5-8** 將投影機送修

如果無法解決問題,應將投影機送修。以原本的包裝箱打包投影機。包括問題說明以及您嘗試修復問題時, 所執行的步驟清單表:這些資訊對服務人員有所助益。如需維修,請將投影機送回原購買處。

#### **5-9 HDMI** 問答集

#### 問、「標準」**HDMI** 纜線與「高速」**HDMI** 纜線之間有何差異?

HDMI Licensing Administrator, Inc. 最近宣布將以標準或高速纜線規格來測試纜線。

標準(或「第 1 類 」)HDMI 纜線經測試能以 75Mhz 或最高 2.25Gbps 的速度運作,相當於 720p/1080i 訊號。

高速 (或「第 2 類」) HDMI 纜線經測試能以 340Mhz 或最高 10.2Gbps 的速度運作,這是 HDMI 纜線目前可達的 最高頻寬,並且能夠成功處理 1080p 訊號,包括來自來源,色彩深度提高及/或更新率提高的訊號。高速纜線也 能夠適應解析度較高的顯示器,例如 WQXGA 劇院級顯示器(解析度為 2560 x 1600 )。

#### 問、如何佈線長度超過 **10** 公尺的 **HDMI** 纜線?

有許多 HDMI 採用者正在研發將纜線的有效距離從典型的 10 公尺延伸至更長的 HDMI 解決方案。這些公司製造各 種解決方案,包括主動式總人會主動式電子裝置,可增強及延伸纜線訊號)、中繼器、擴大器以及 CAT5/6 和光纖解決方案。

#### 問、如何辨別纜線是否為 **HDMI** 認證纜線?

所有 HDMI 產品皆必須經製造商認證,這是 HDMI Compliance Test Specificatio 的規定之一。不過,市面上也有標 示 HDMI 標記卻未經合格認證的纜線。HDMI Licensing Administrator, Inc. 會主動調查這些案例,確保市面上的 HDMI 商標未經濫用。建議消費者向有信譽的供應商及值得信賴的公司購買纜線。

如需詳細資訊,請前往<http://www.hdmi.org/learningcenter/faq.aspx#49>

# **6** 規格

## **6-1** 規格

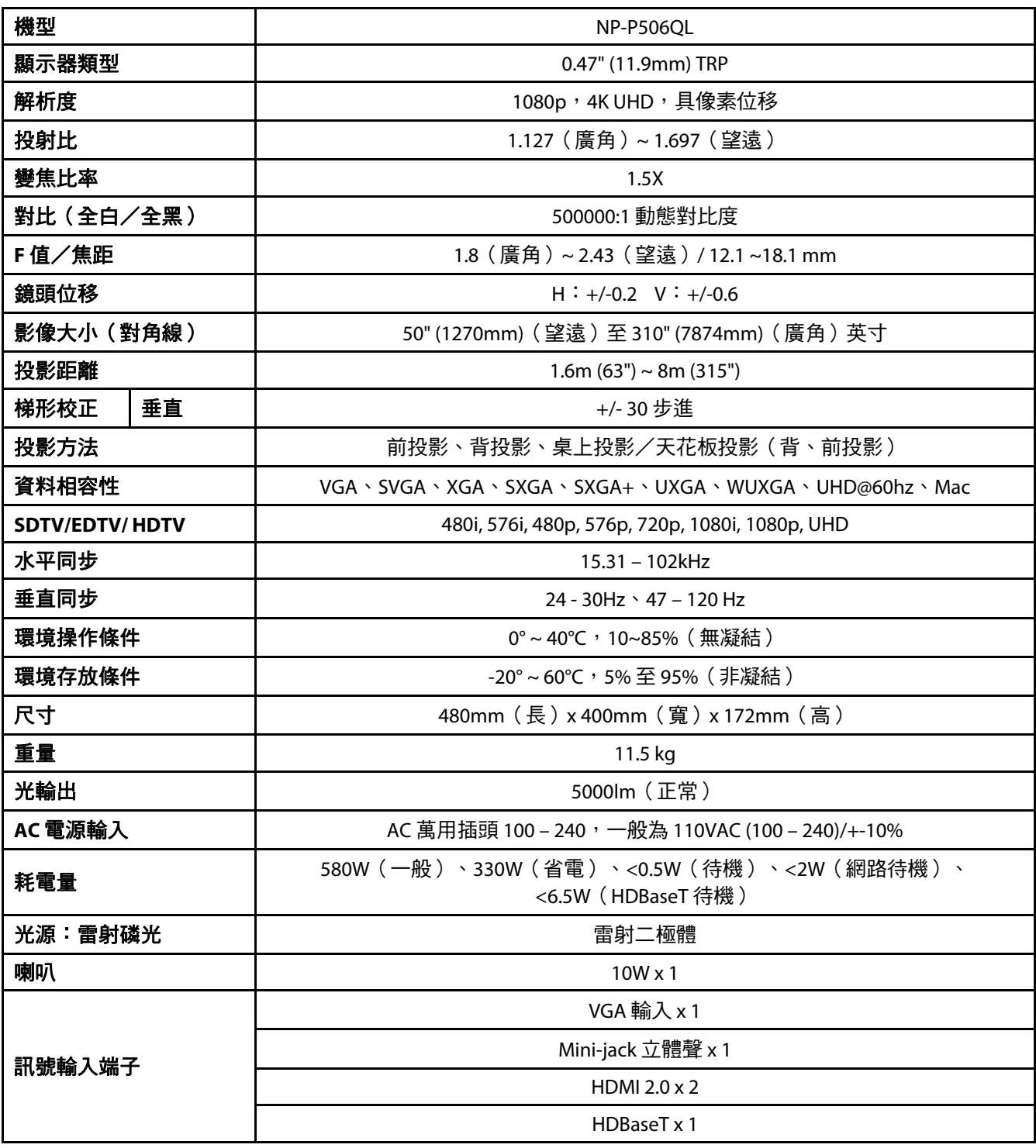

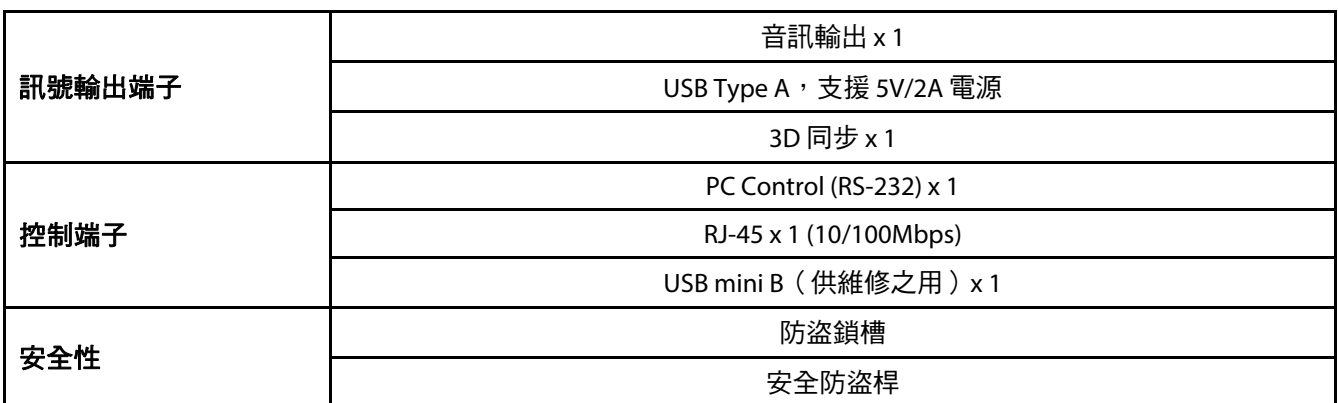

注意:

• 若對產品規格有疑問,請洽當地經銷商。

如需更多資訊,請造訪:

美國:https://www.necdisplay.com/

歐洲:https://www.nec-display-solutions.com/

全球:https://www.nec-display.com/global/index.html

如需關於選購配件的資訊,請造訪我們的網站或參考我們的型錄。

規格如有變更,恕不另行通知。
# **6-2** 投影距離與投影尺寸

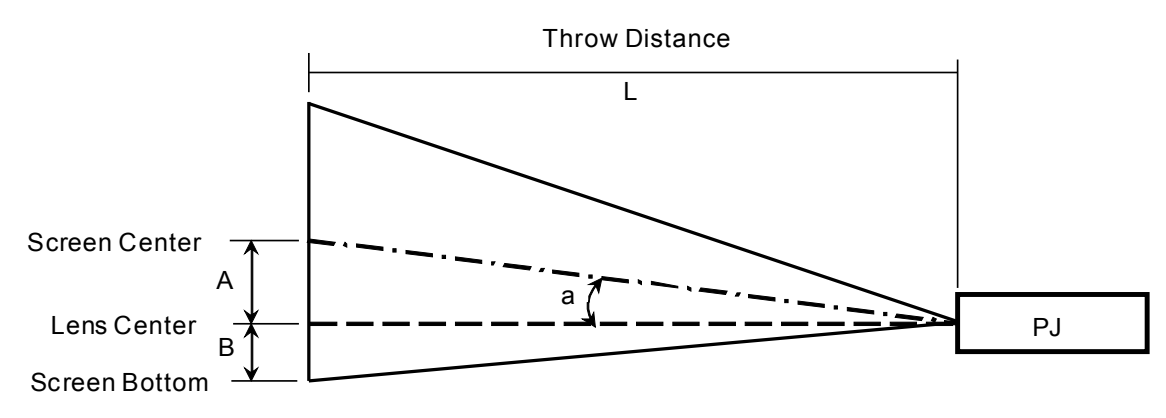

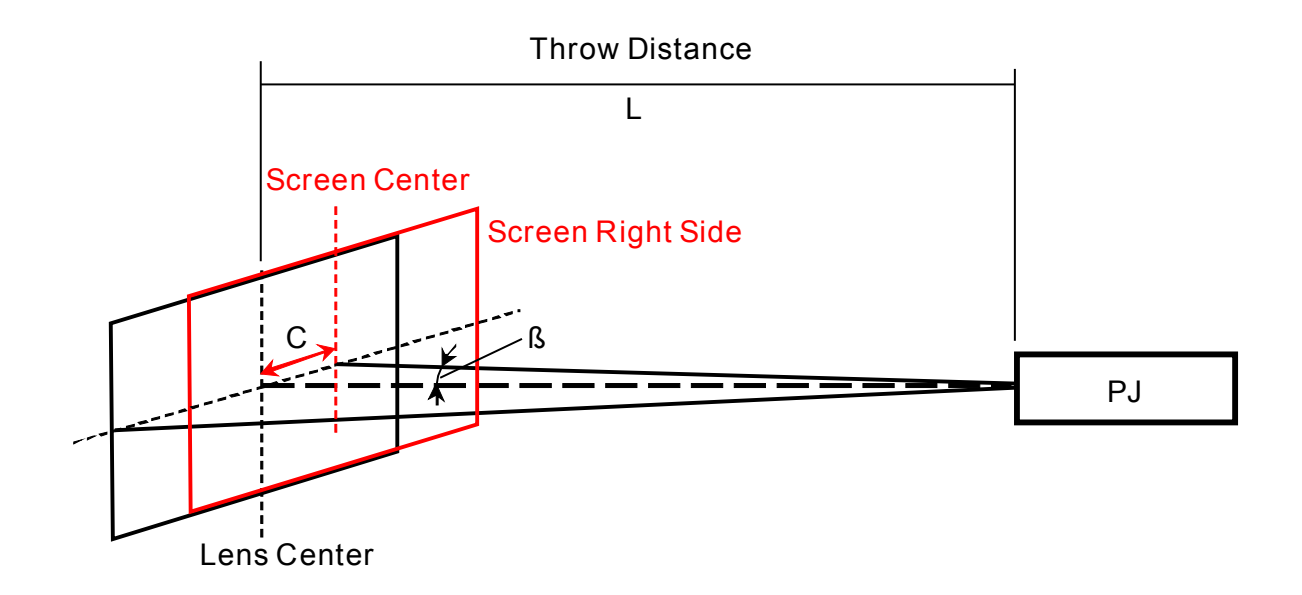

A=鏡頭中心與螢幕中心之間的垂直距離

B=鏡頭中心和營幕底部之間的垂直距離(吊裝應用為螢幕頂部)

L=投射距離

α=投射角度

附註:距離可能在 +/-5% 內變化

### 投影距離及影像尺寸表

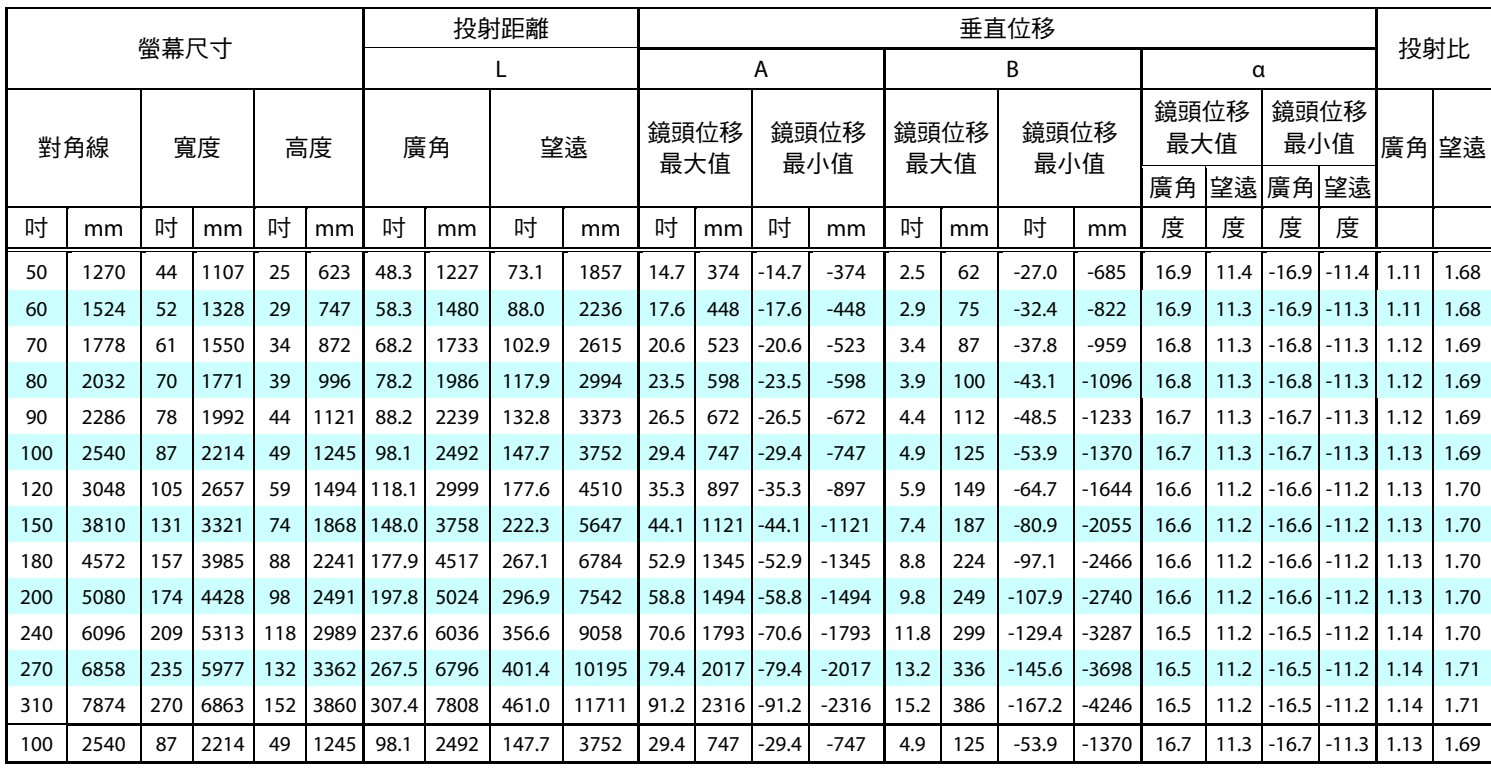

※ 螢幕底部低於鏡頭中心時, B 的值為負數。

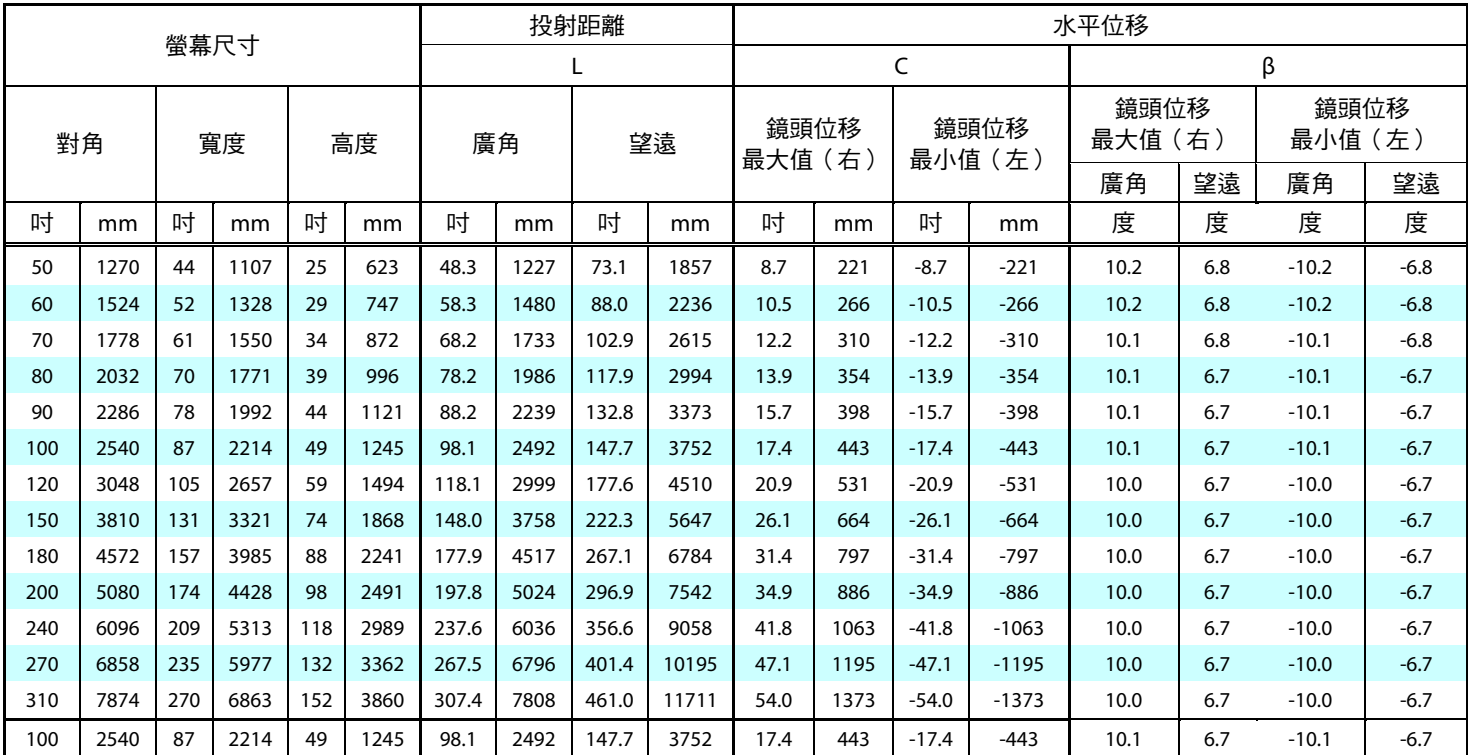

### **6-3** 時序模式表

### 支援頻率表

裝置會自動判定 PC 訊號以選擇合適的解析度。某些訊號可能需要手動調整。

VGA

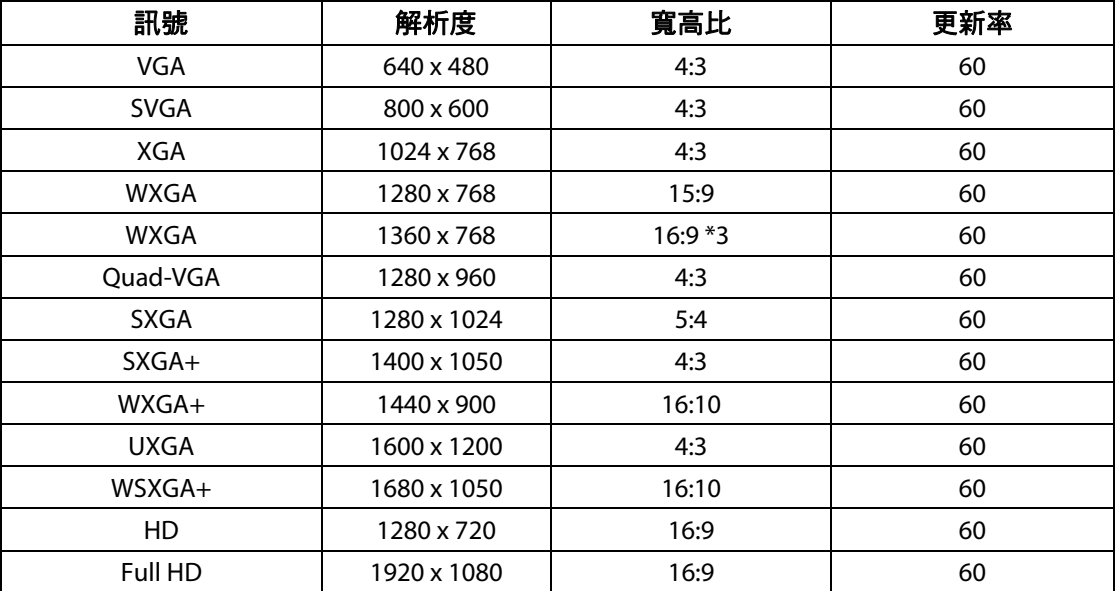

#### HDMI

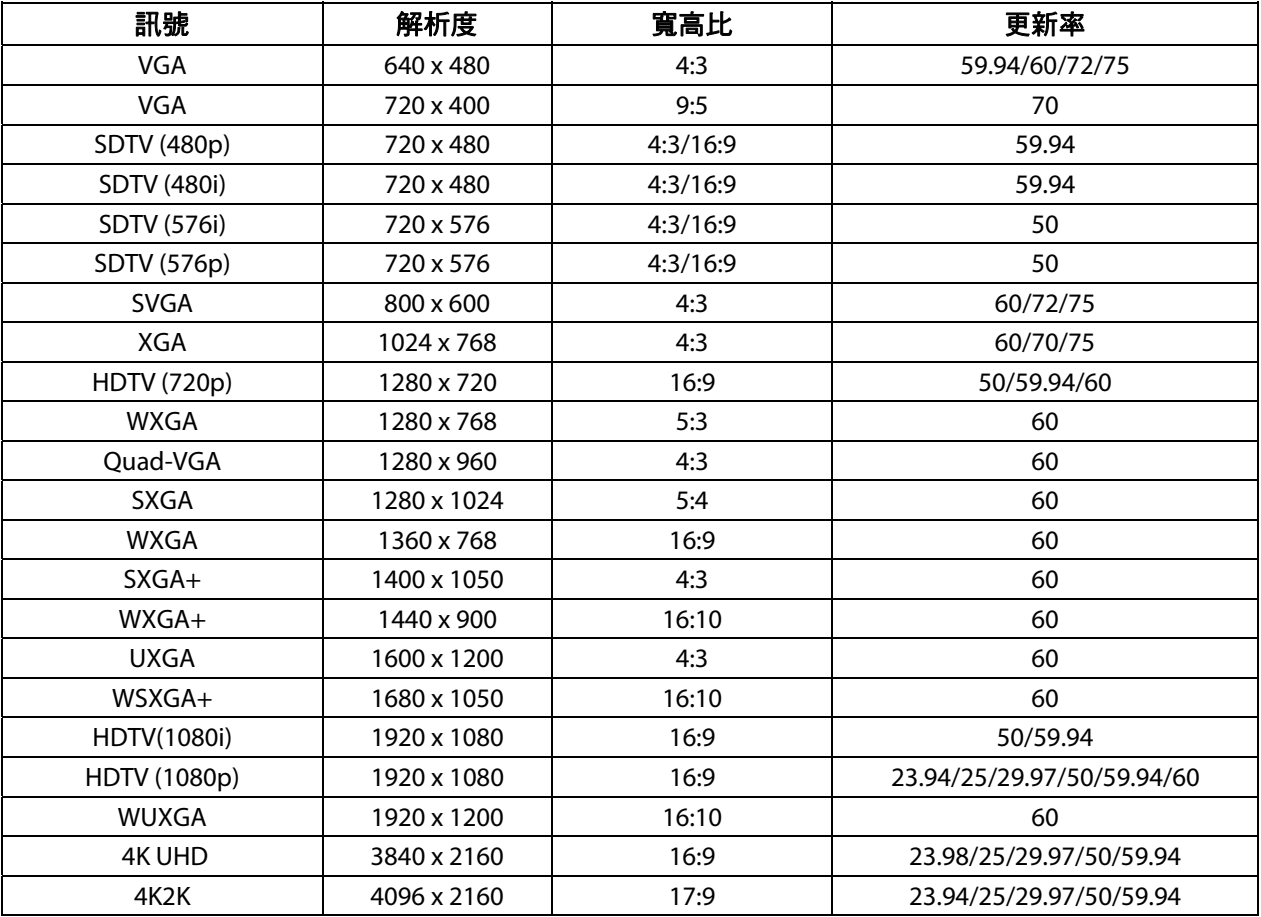

HDBaseT

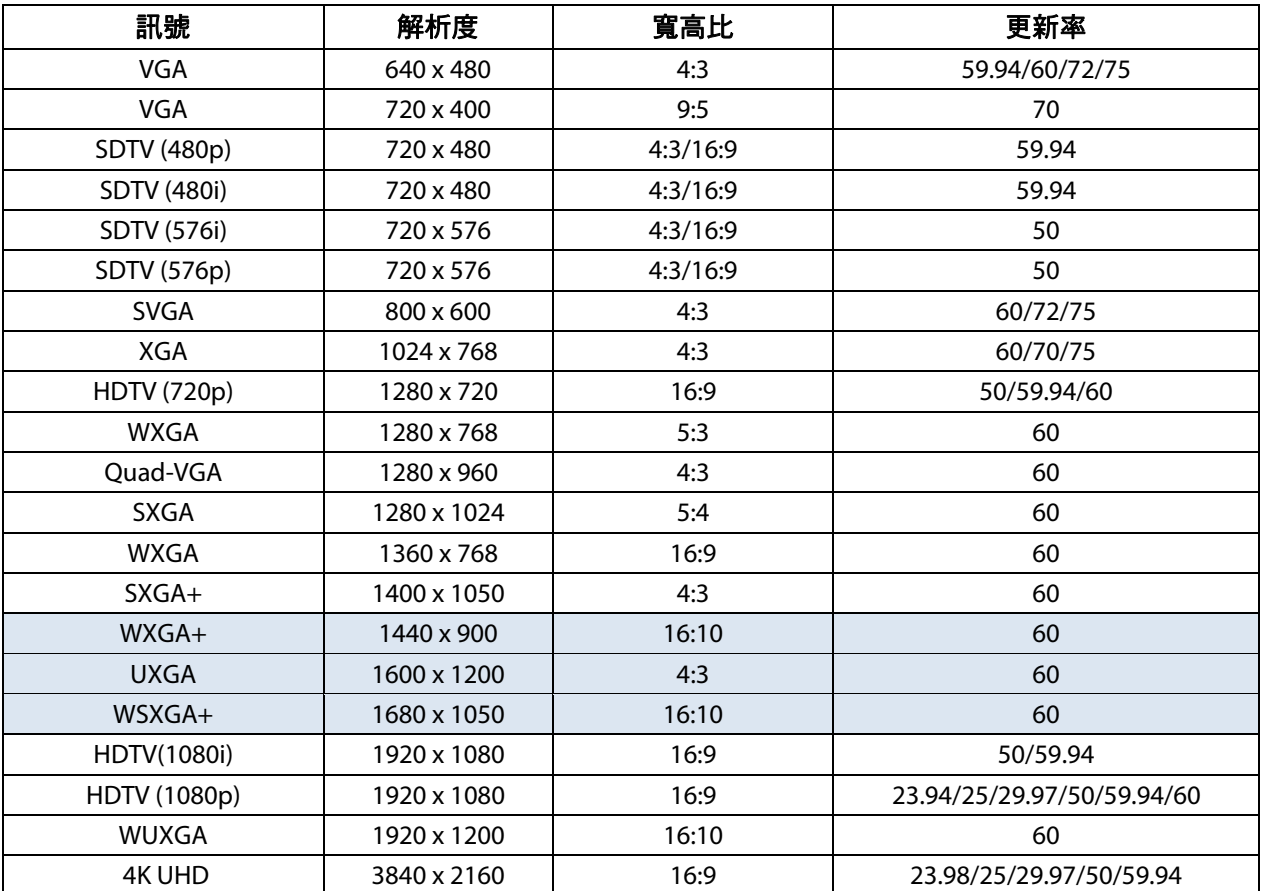

### 模式支援頻率表

裝置會自動判定 PC 訊號以選擇合適的解析度。某些訊號可能需要手動調整。

### True 3D 視訊相容表

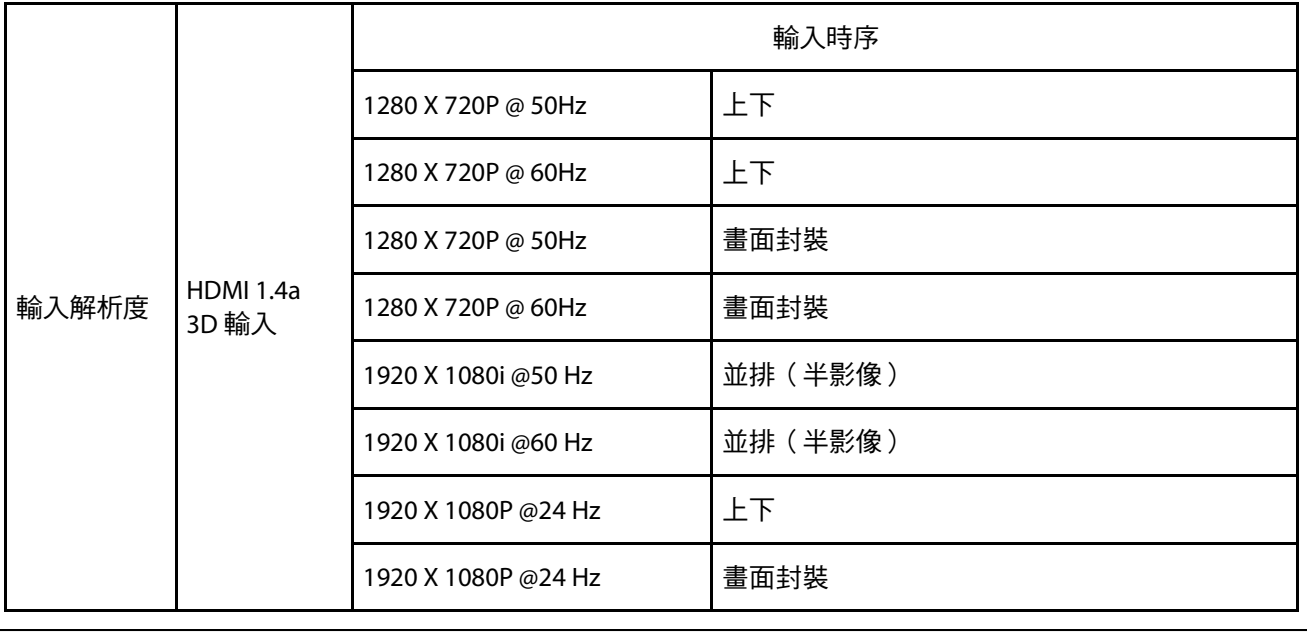

注意:

3D 眼鏡必須支援至 144Hz。

**6-4** 投影機尺寸

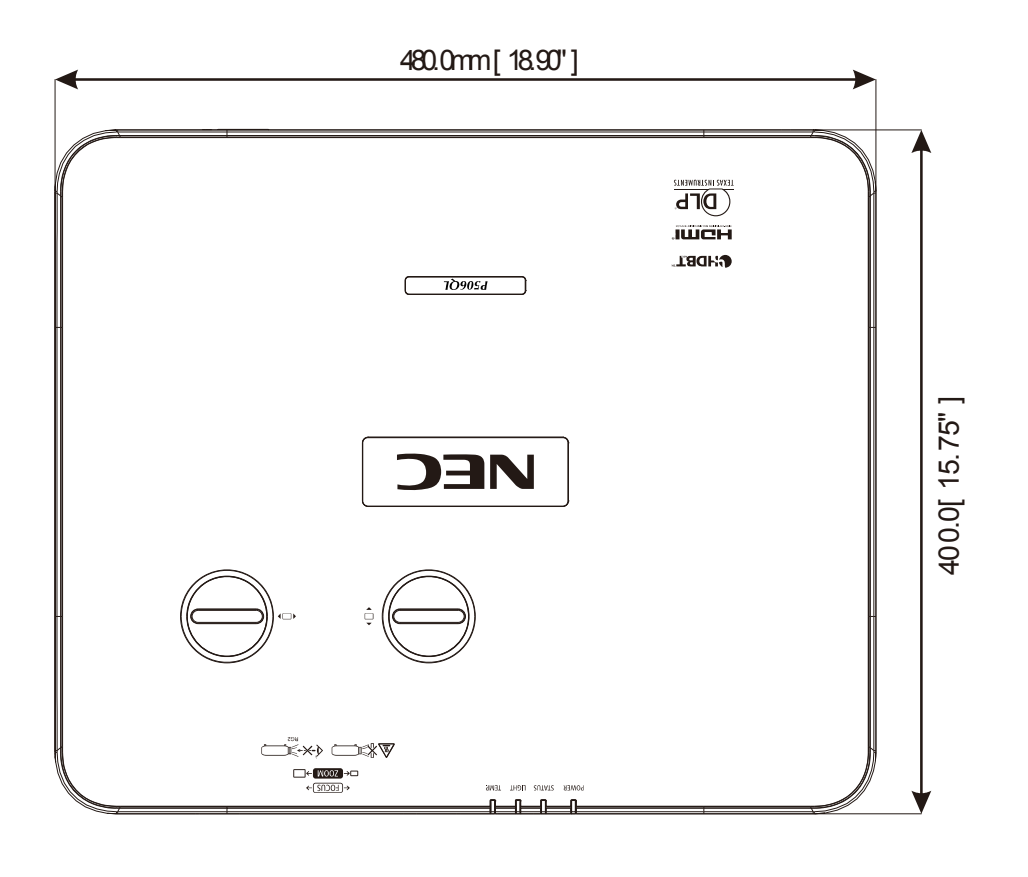

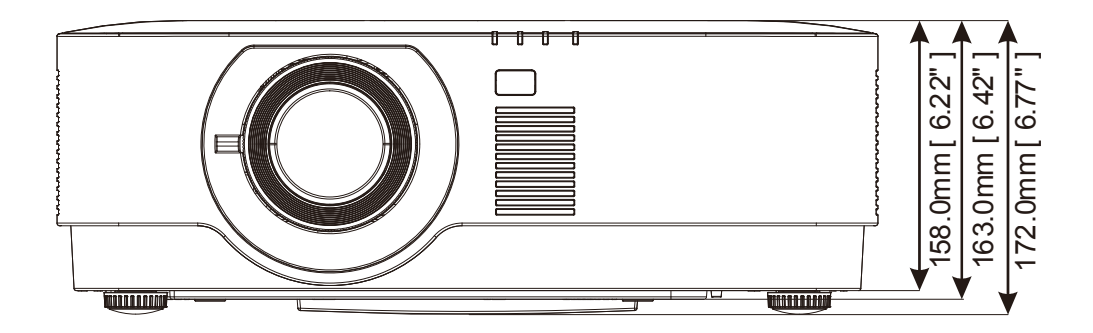

# **7** 附錄 **I**

### **7-1 RS-232C** 協定

### **RS232** 設定

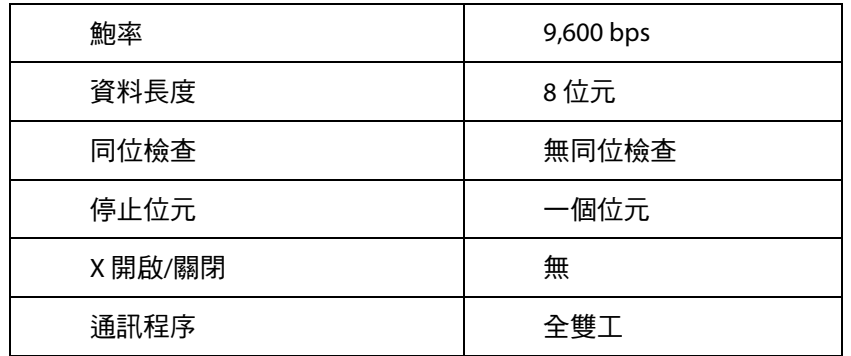

### **PC** 控制碼

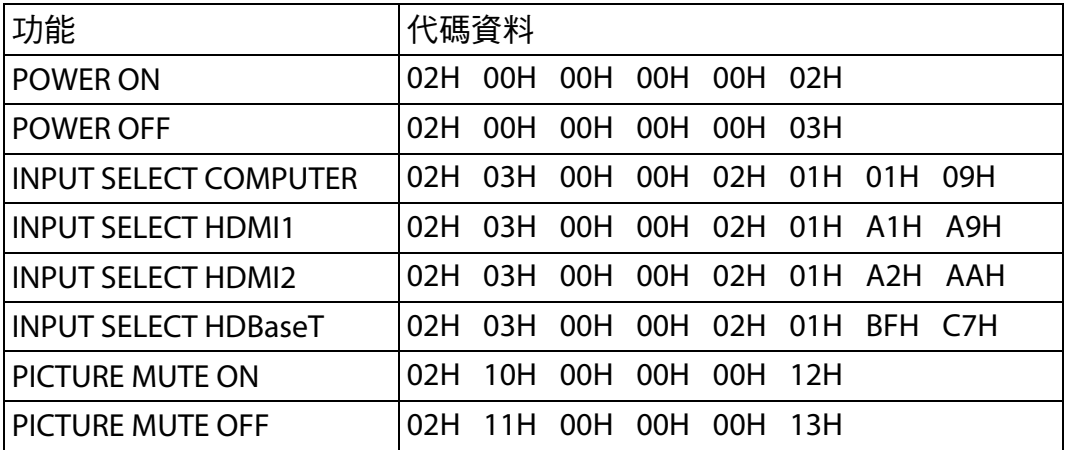

附註:如需 PC 控制碼的完整清單,請聯繫當地經銷商。

# 請註冊投影機!(適用於美國、加拿大和墨西哥居民)

請花時間註冊新投影機。這將啟用有限零件與工資保固以及 InstaCare 服務方案。

請造訪我們的網站 www.necdisplay.com, 按一下支援中心/註冊產品並線上提交您填寫的表單。

收到後,我們將發送確認信,其中包含利用業界領導者 NEC Display Solutions of America, Inc. 快速、可靠的保固與 服務方案所需的所有詳細資訊。

# **NEC**